# 3D Organon User Manual for Desktop/Tablet

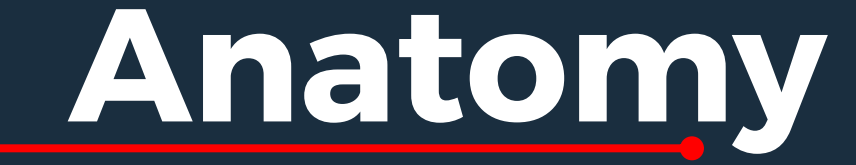

**Available for:** Windows 10/11, MacOS, Android, Apple iOS

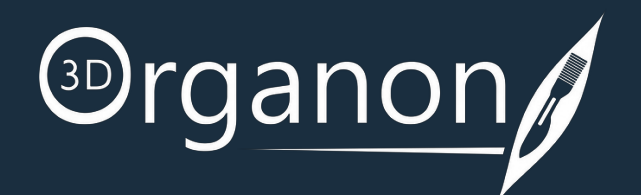

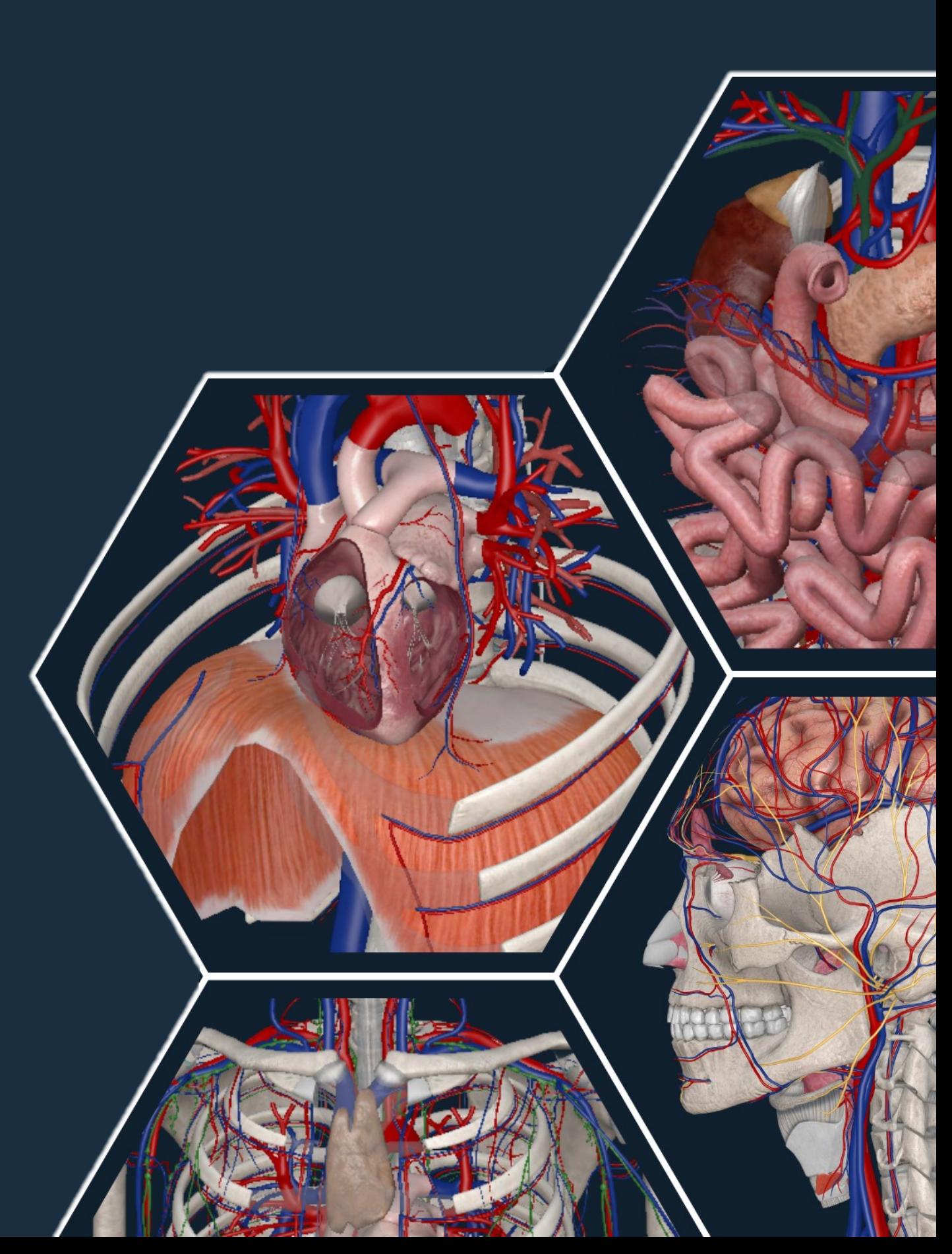

#### **Kindly continue reading, or click on a link to get directly to a specific section.**

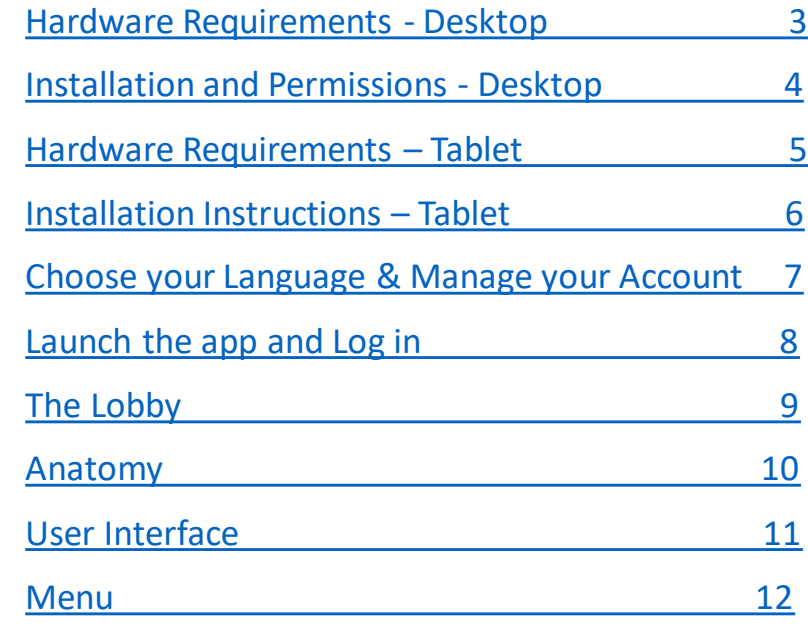

## Table of Contents

#### **Scenes** [How to save your Scene/s 42](#page-41-0) [How to save your Scene Category 43](#page-42-0) [How to Open a New Scene 44](#page-43-0) **Views Tool** [Views 45](#page-44-0)

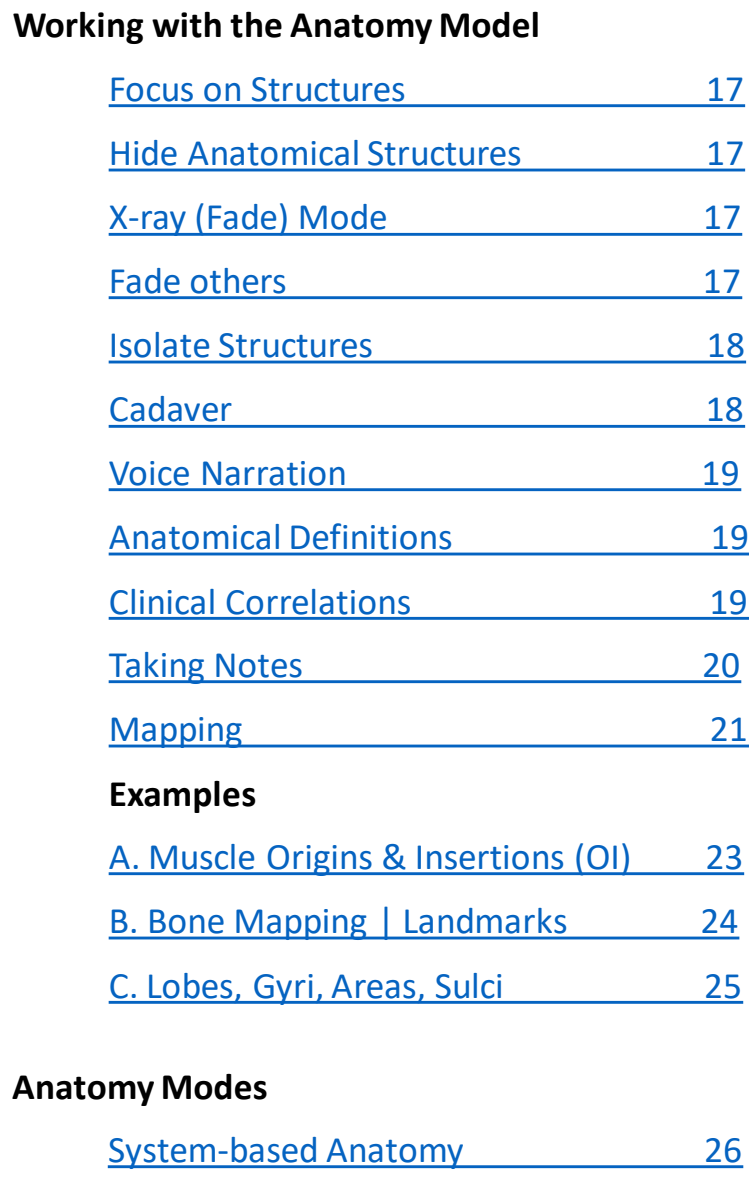

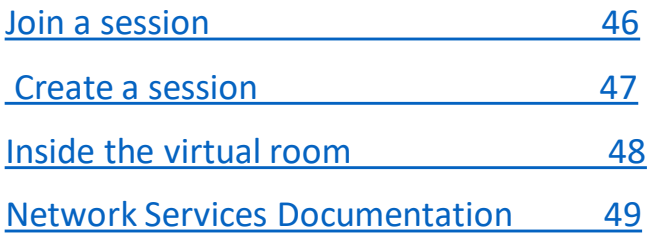

[Topographic Anatomy 27](#page-26-0)

[Diagram 28](#page-27-0)

[Regional Anatomy 29](#page-28-0)

[Microscopic Anatomy 30](#page-29-0)

#### **Functions**

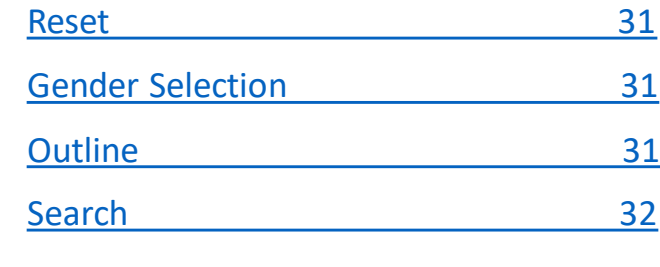

#### **Tools**

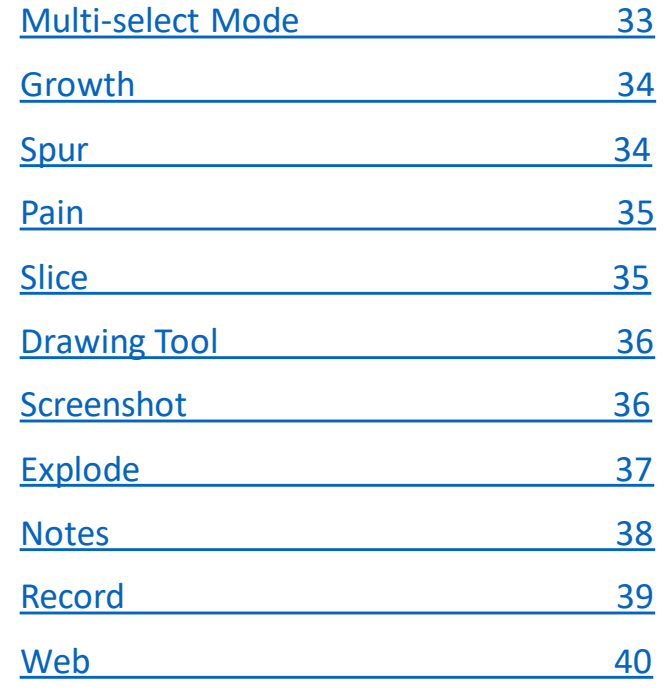

#### **Body Actions**

[Select and Play an Action 41](#page-40-0)

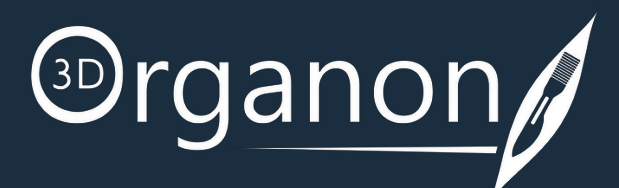

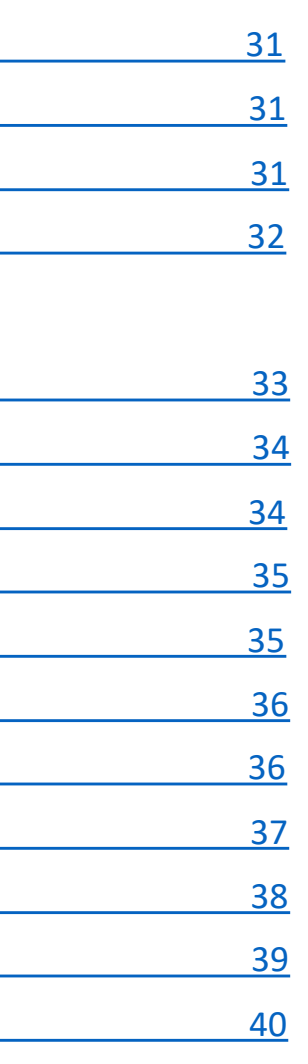

#### **Remote Delivery / Medverse**

#### **Get Started with 3D Organon**

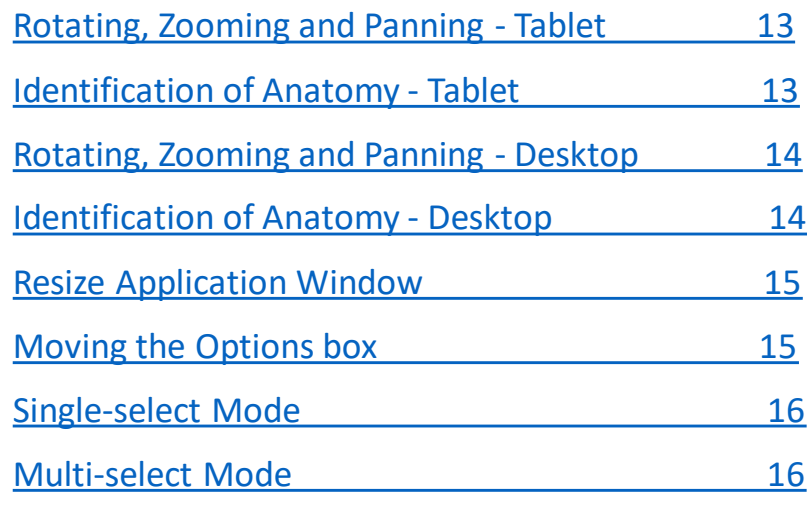

## <span id="page-2-0"></span>Hardware Requirements - Desktop

Windows

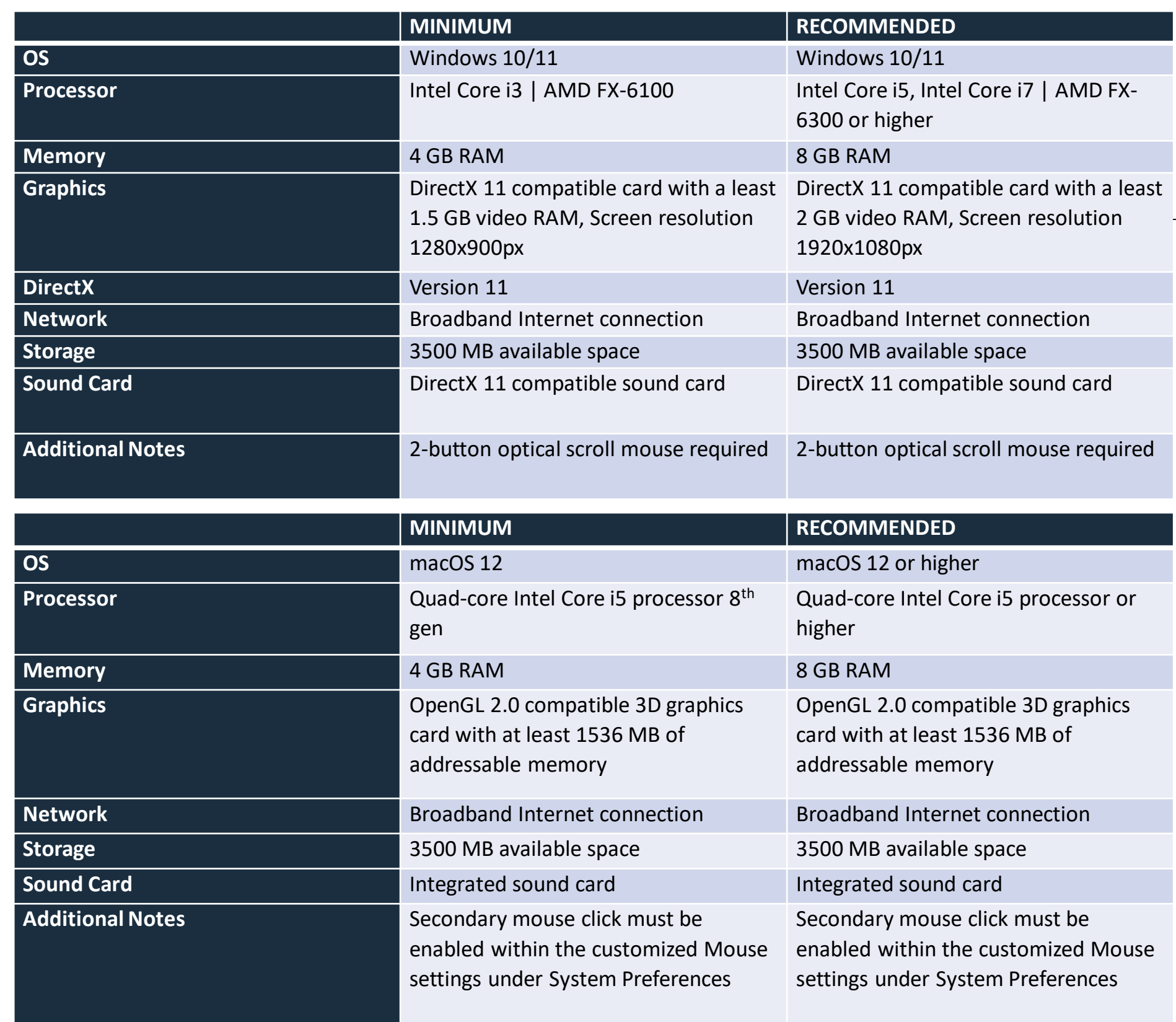

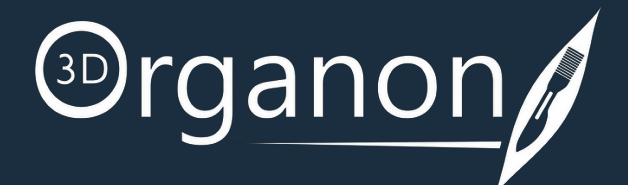

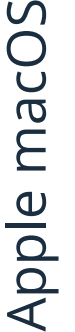

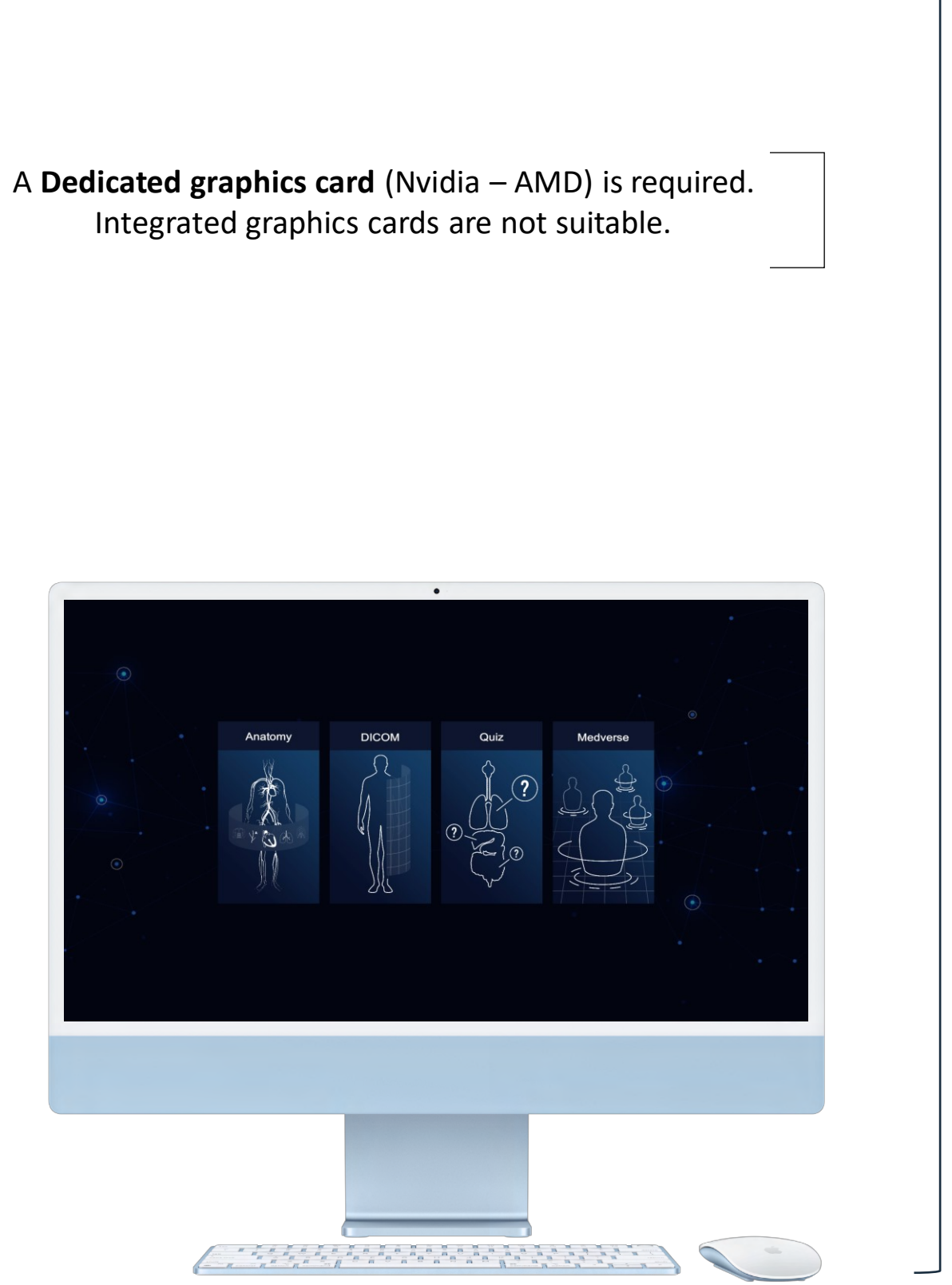

#### **Windows 10/11 & macOS through STEAM**

- 1. Install the *free Steam client* on your computer.
- 2. Click on the '**Install Steam**' button and allow the Steam installer to download.
- 3. Once downloaded, follow the instructions to install the Steam client.
- 4. When the Steam client starts, you will be prompted to log in or create a Steam account.
- 5. If you don't have a Steam account, please [create one](https://store.steampowered.com/join/).
- 6. Sign in to your Steam account and [click here](https://store.steampowered.com/app/1099550/3D_Organon/), or type "**3D Organon**" into the search bar.
- 7. Click on the '**Free**' button and follow the installation instructions to install 3D Organon.

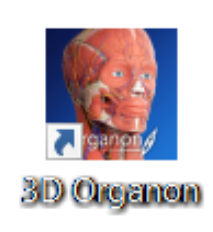

# <span id="page-3-0"></span>Installation Instructions - Desktop

When you finish the installation steps, you can launch 3D Organon. Double click on the 3D Organon icon.

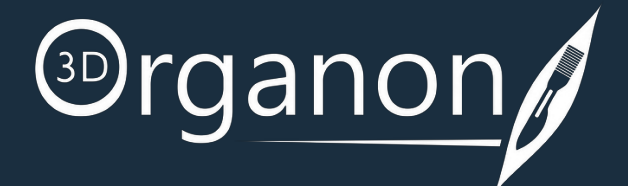

## <span id="page-4-0"></span>Hardware Requirements - Tablet

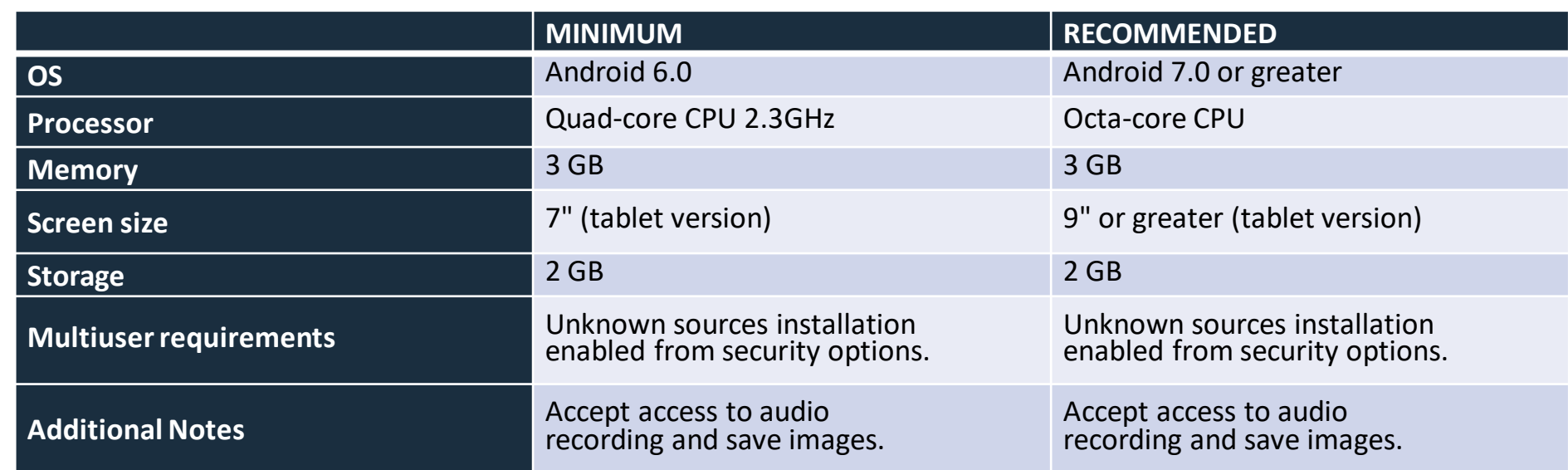

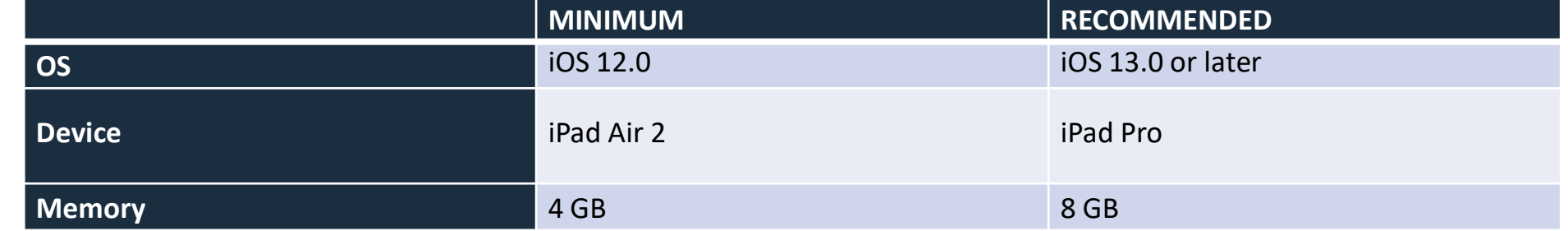

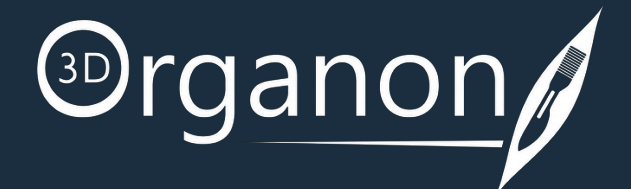

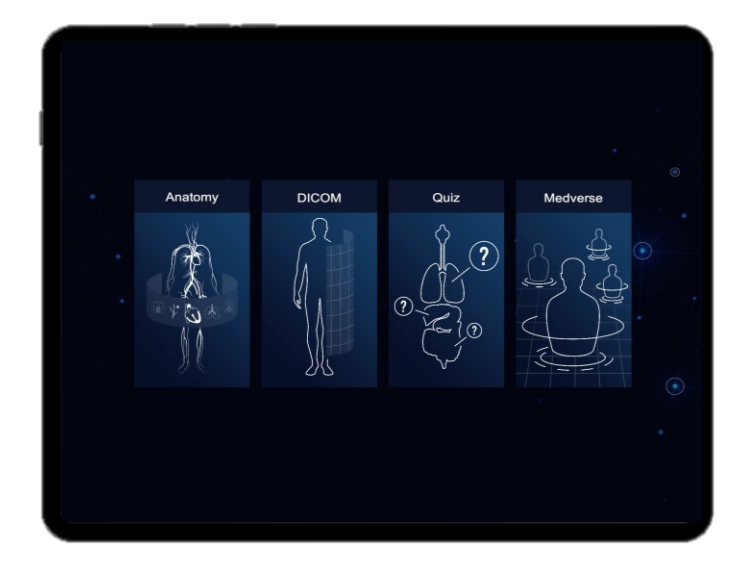

# <span id="page-5-0"></span>Installation Instructions - Tablet

#### **Apple iOS**

Tap the App Store app on your Home screen.

Type in a search field '3D Organon' or visit <https://apps.apple.com/us/app/3d-organon-anatomy-enterprise/id1456762711> Tap the 'Get' button.

Search for '3D Organon' or visit [https://play.google.com/store/apps/details?id=com.medismedia.organone&hl=en\\_AU&pli=1](https://play.google.com/store/apps/details?id=com.medismedia.organone&hl=en_AU&pli=1) Tap the 'Install' button.

#### **Android**

Open Google Play Store App.

Search for '3D Organon' or visit <https://appgallery.huawei.com/#/app/C103142665> Tap the 'Install' button.

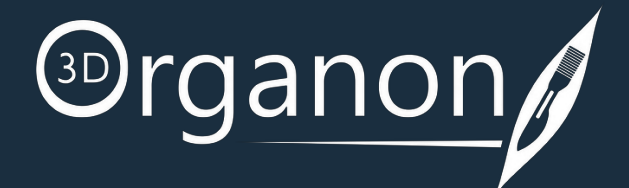

#### **Huawei**

Open the HUAWEI AppGallery.

# <span id="page-6-0"></span>Choose your Language and Manage your Account

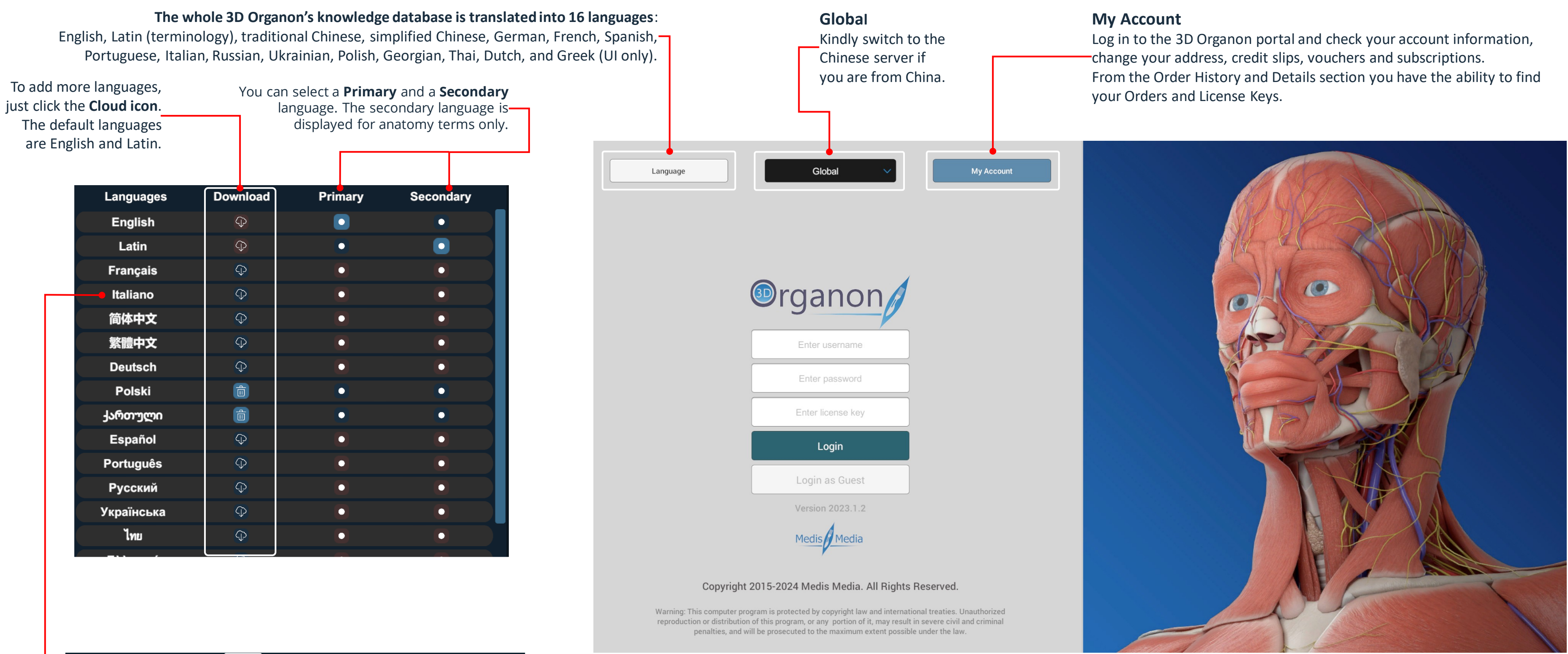

Once a language has been downloaded, you can uninstall it by clicking on the Bin icon.

 $\bullet$ 

 $\bullet$ 

Italiano

# <sup>3D</sup>rganon

To log in, you must have **an active Trial or Subscription** which is provided to you with a **License Key**. If you **do not have a Trial or Subscription** and you are: ❑ **An Individual user:** Create a 3D Organon account: [click here](https://store.3dorganon.com/en/login?create_account=1)  Get a license key from our webstore: [click here](https://store.3dorganon.com/en/) ❑ **From an Institution:** Contact our Customer Development Team at [prosupport@3dorganon.com](mailto:prosupport@3dorganon.com) If you **already have a Trial or Subscription** then: ❑ Activate your 3D Organon account from the **Welcome to 3D Organon** email you received. ❑ Get your License key from the **Order confirmation | 3D Organon License key(s)** email you received. If your institution provided you with a **Seat License** then get your Username, Password and License key from the **Welcome to 3D Organon** email you received.

#### **Login Credentials O**rganon • **Username**: your email • **Password**: created during the activation of your 3D Organon account; if you forget your password, you can reset it [here](https://license.3dorganon.com/login) • **License key**: sent to your email for a selected device (use the Enter username last 10 characters or the whole key) Enter password Enter license key **Note**: Contact our **Customer Support Team** at [support@3dorganon.com](mailto:support@3dorganon.com) if you experience any difficulties Login logging in.Login as Guest

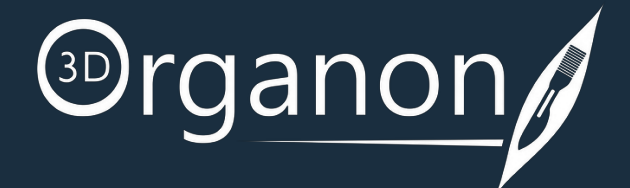

#### **Guest Mode**

Guest access is free for everyone and forever! It includes all 3D models of the skeletal system and connective tissues. Animations of joints and bones contained in the human Actions module are free too!

# <span id="page-7-0"></span>Launch the app and Log in

- **Anatomy**
- **XR Imaging**
- **Quiz**
- **Medverse**

All of the modules are accessible with **Student** and **Professional** licensing keys.

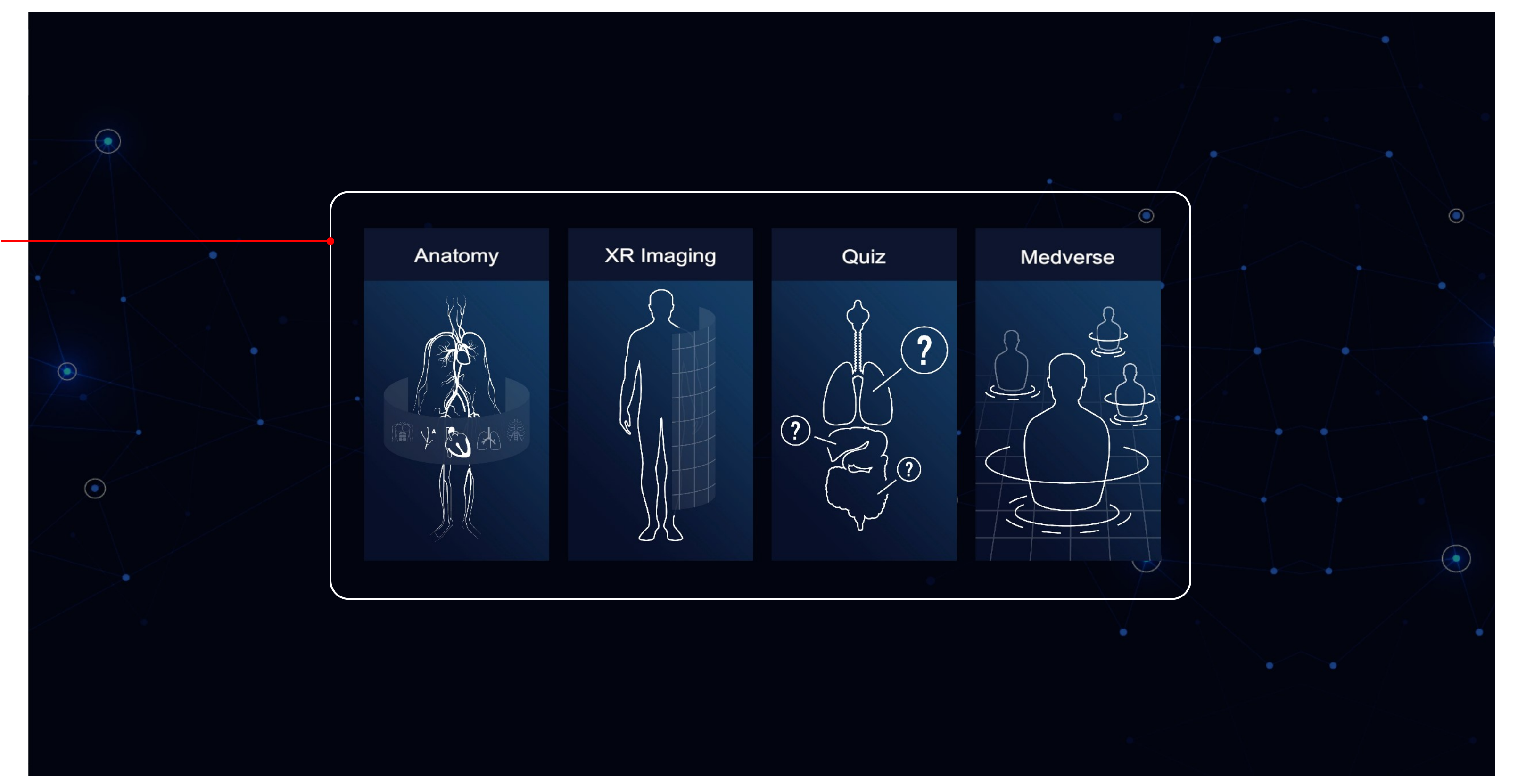

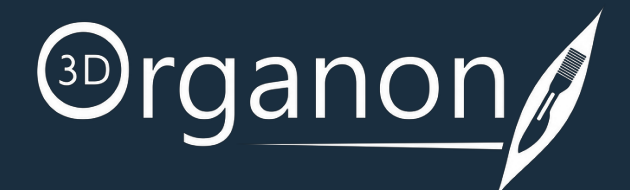

# <span id="page-8-0"></span>The Lobby

Select from the following modules: -

<span id="page-9-0"></span>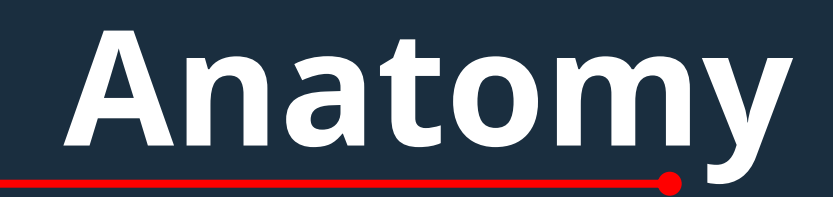

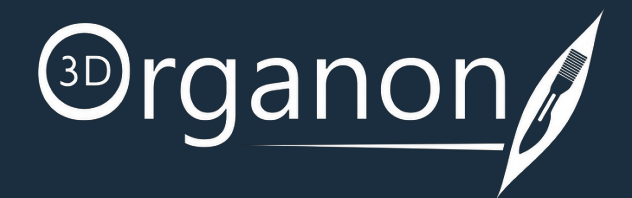

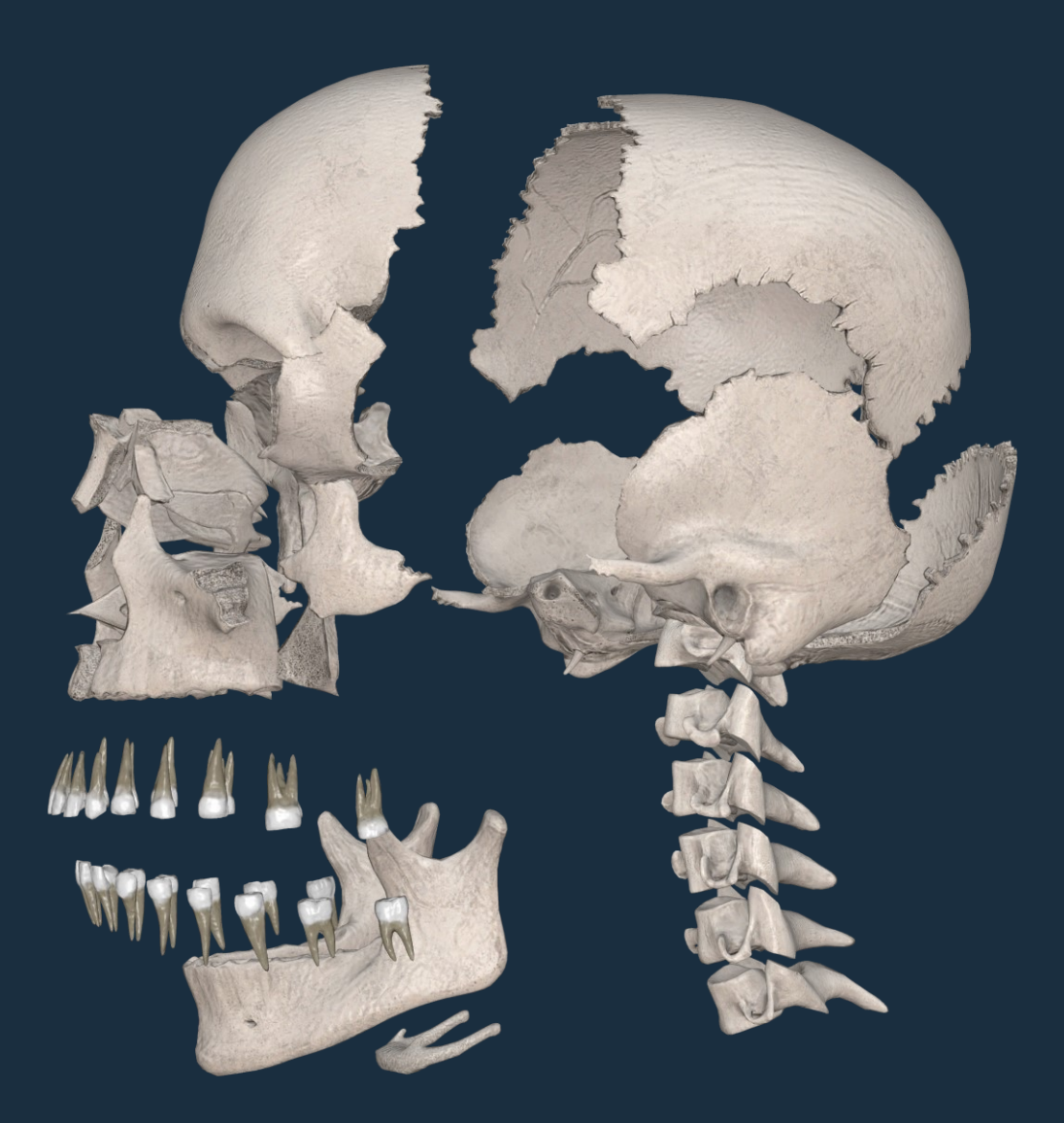

On the **left-side panel**, you can find options such as the Menu, Network, Diagram, etc.

## <span id="page-10-0"></span>User Interface

In the **Options box**, you can find different functions to operate with the selected anatomical structure

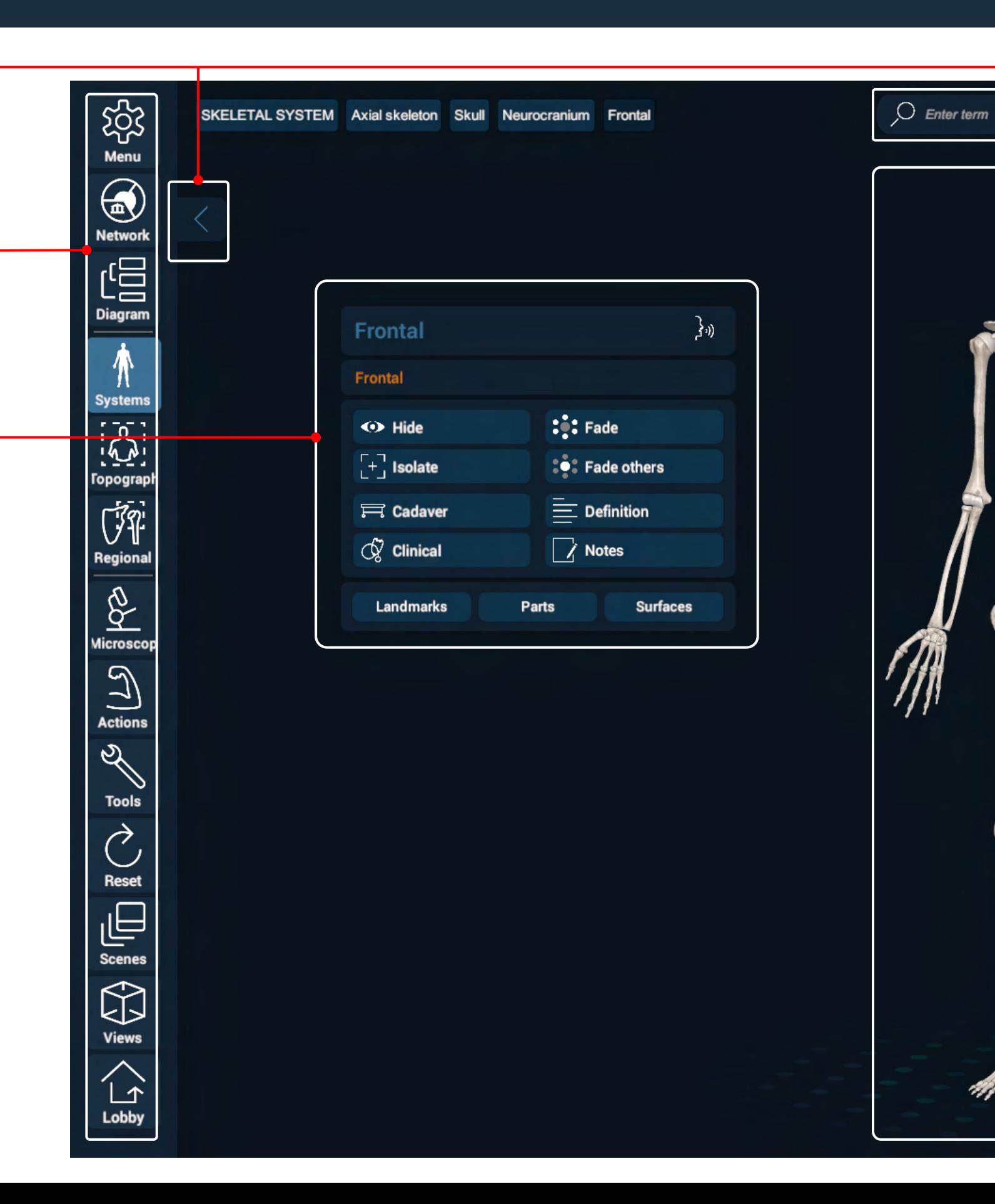

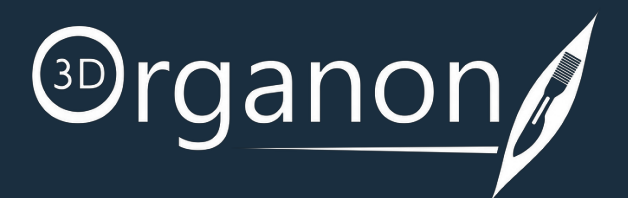

Click on the arrows to open and close the left and right side panels respectively.

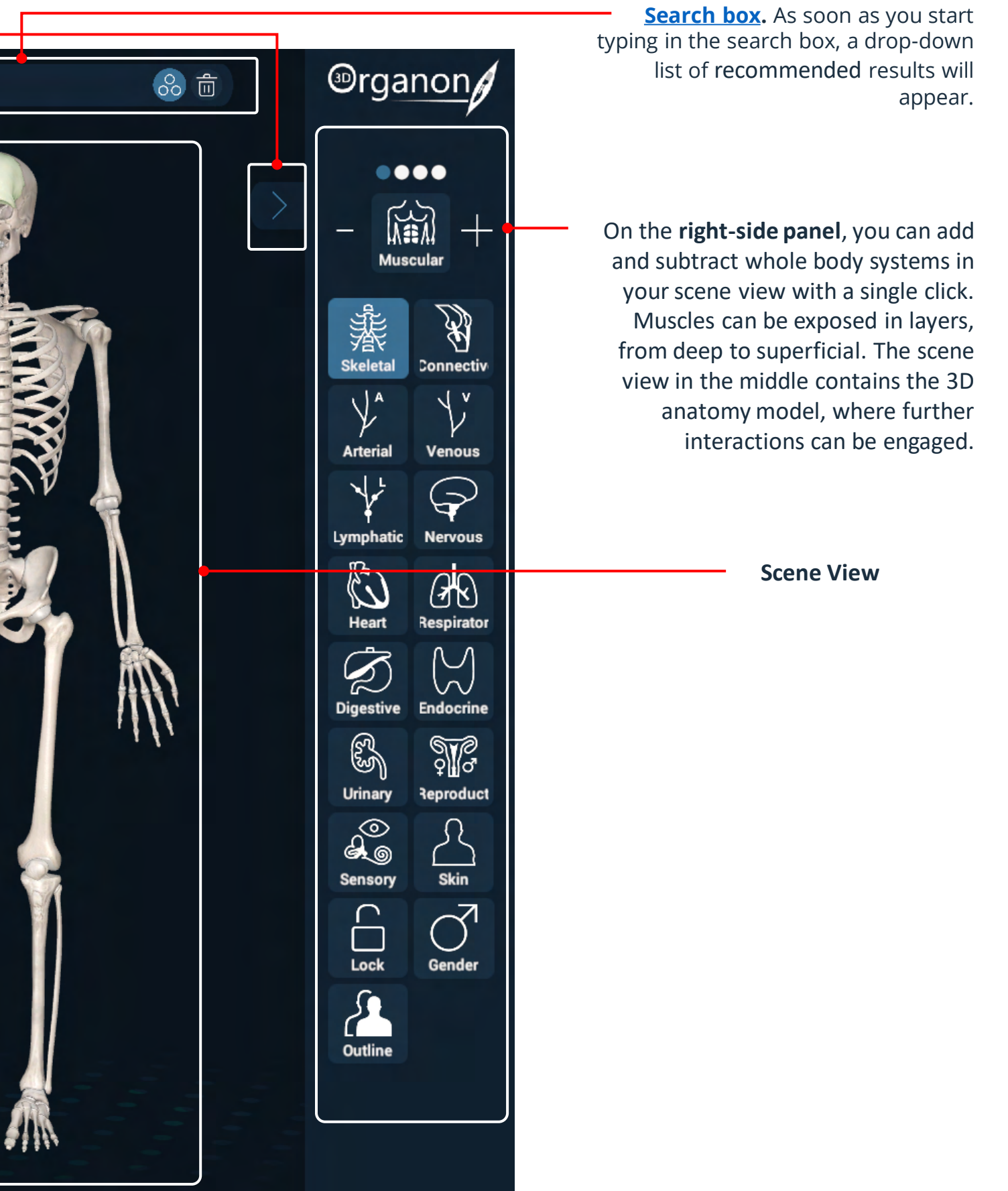

Users can download additional languages. Click **[here](#page-6-0)** for more details.

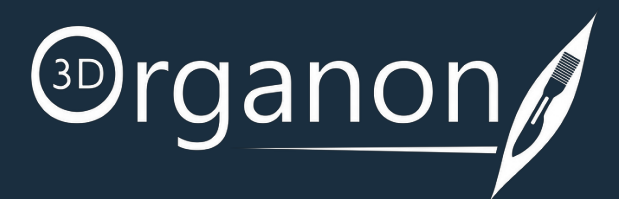

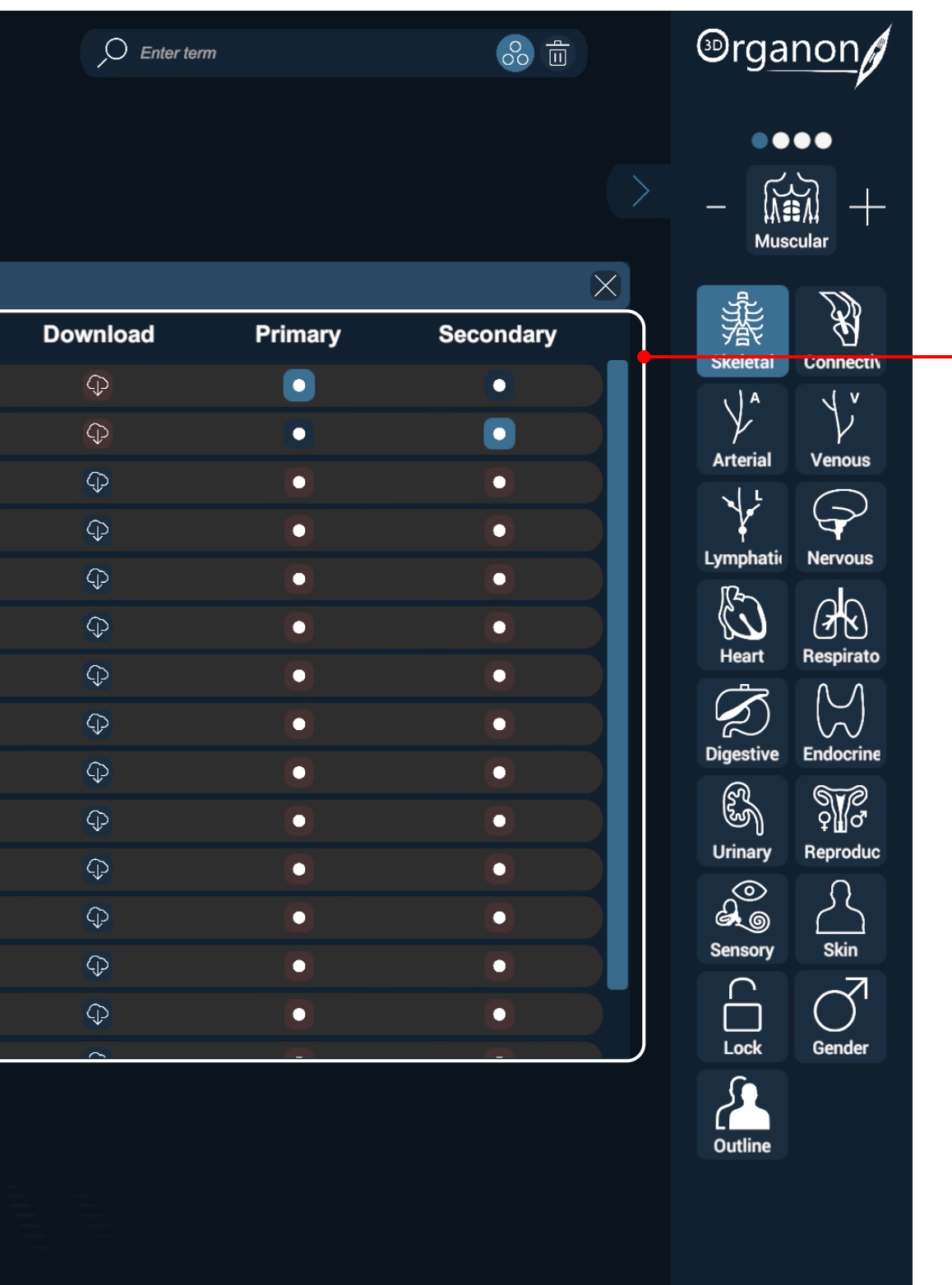

#### **Logout**

Press the '**Logout**' button to shut down the app and remove your access credentials from autologin (recommended for public computers and libraries to avoid credentials from being stored in the device).

#### **Quit**

Press the '**Quit**' button to turn off the app (your credentials are stored locally. You do not have to insert them again when you log in the same device). Internet access at login is still required.

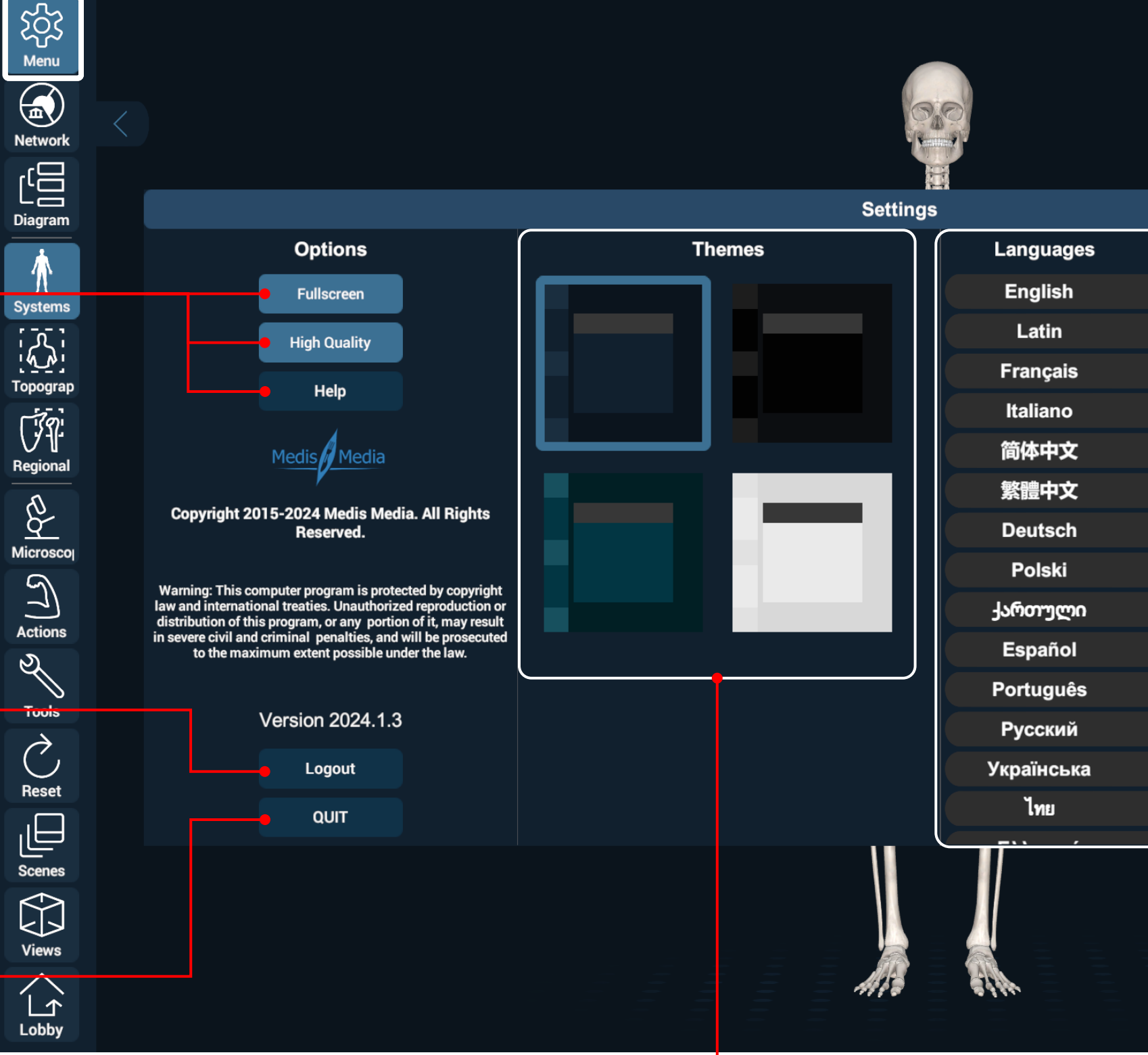

**Options**

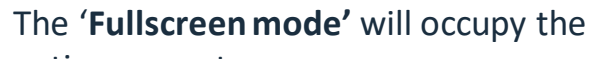

entire computer screen.

Press the '**High Quality option'** to get the best graphics possible.

You can also access our user manuals and FAQs for more information by clicking on the '**Help**' button.

## <span id="page-11-0"></span>Menu

## <span id="page-12-0"></span>Get Started with 3D Organon - Tablet

To **Rotate** the model, swipe a single finger on the touchscreen. The rotation center is based on the position of your finger in relation to the model.

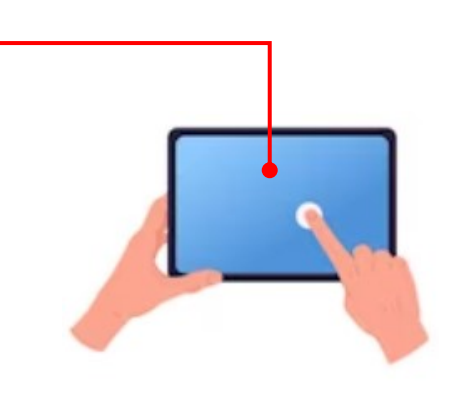

To **Zoom** in/out, pinch in/out the touchscreen.

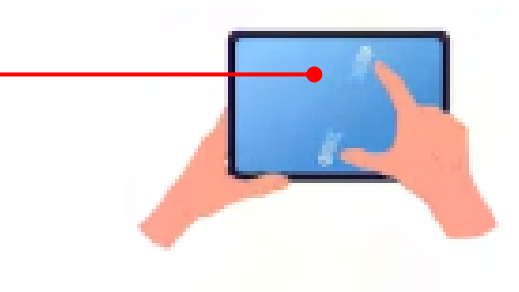

#### Identification of Anatomy

To view the anatomical terminology of a structure during navigation, select it with your finger.

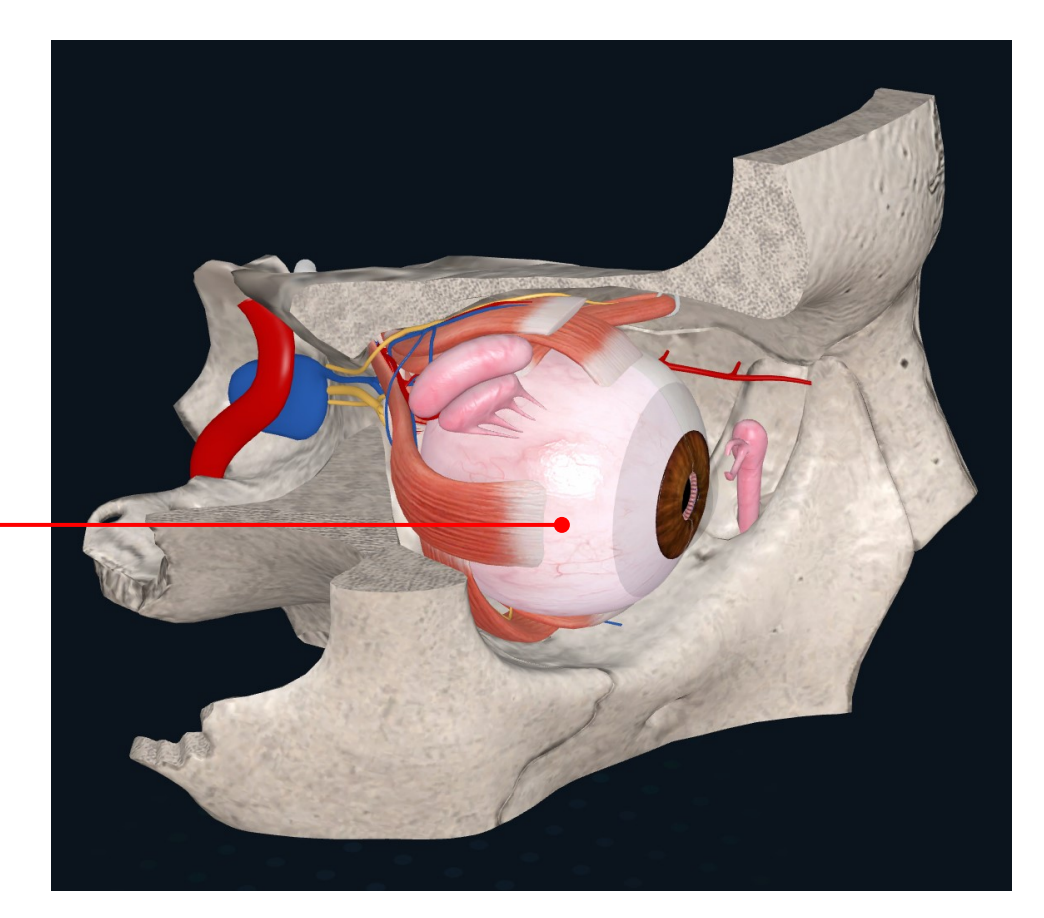

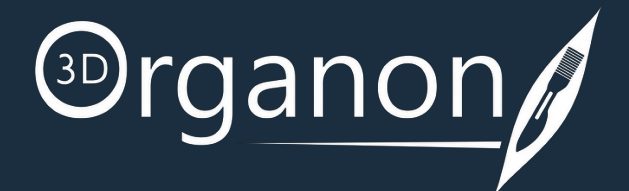

## Rotating, Zooming and Panning

To **Pan** the model around the scene view, drag two fingers on the touchscreen to the desired direction.

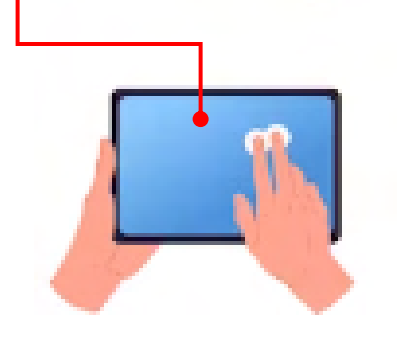

# <span id="page-13-0"></span>Get Started with 3D Organon - Desktop

To **Rotate** the model, press and hold down the left mouse button and move the pointer along any axis. The rotation center is based on the position of your mouse pointer in relation to the model.

To **Zoom** in and out, use the mouse scroll wheel. A high-quality mouse will result in finer zooming control.

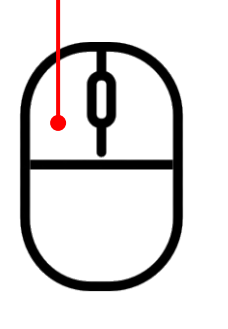

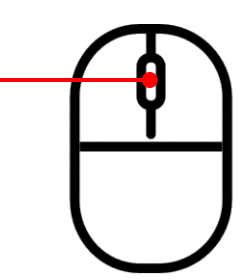

To **Pan** around the scene view, press and hold down the right mouse button and move the pointer to the desired direction.

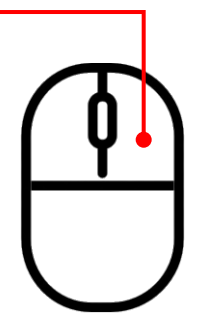

#### Identification of Anatomy

To view the anatomical terminology of a structure during navigation, hover the mouse pointer over it, and an annotation will show up. The identification of anatomy works in real-time and requires no buttons to be pressed

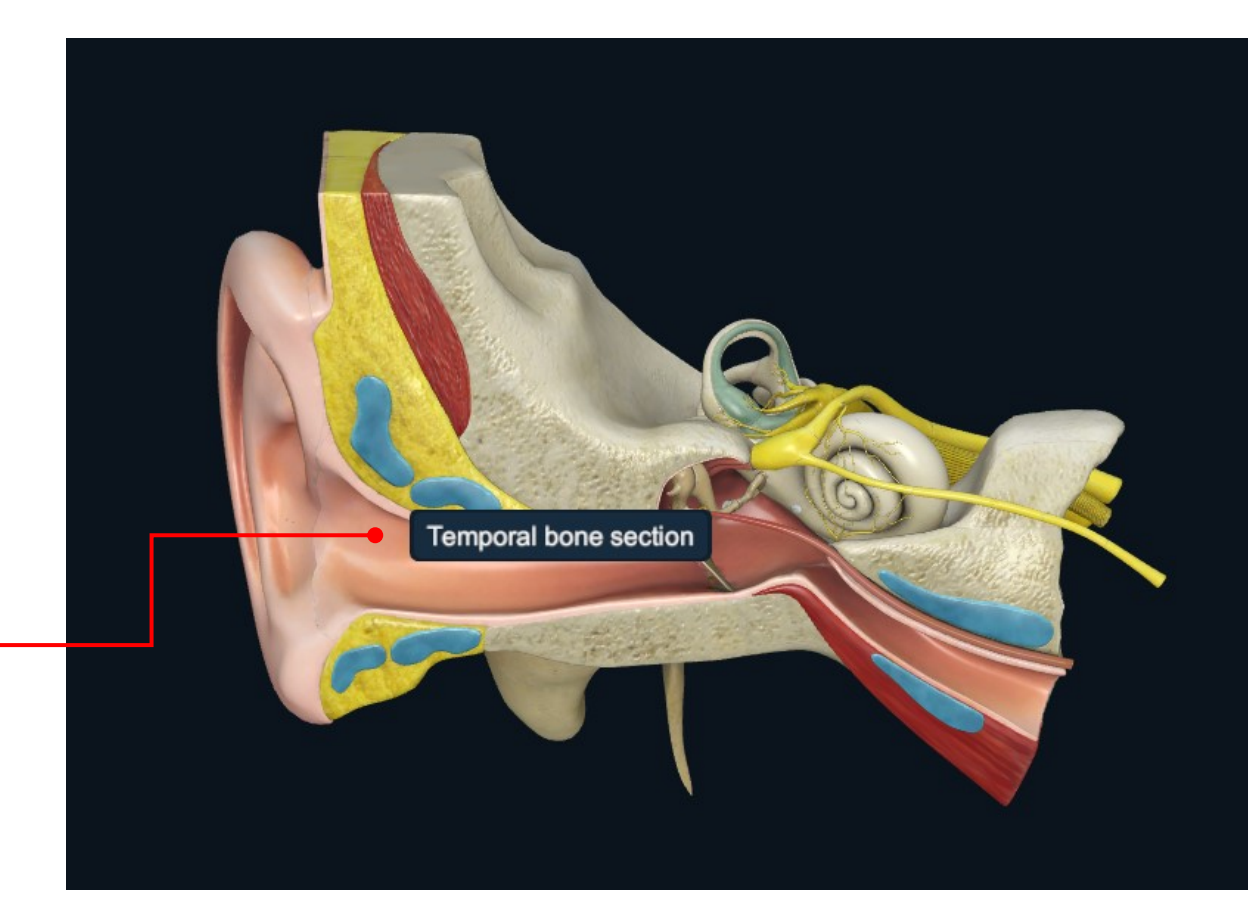

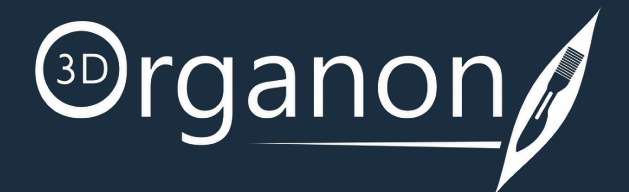

#### Rotating, Zooming and Panning

## <span id="page-14-0"></span>Get Started with 3D Organon

## Resize Application Window (Desktop)

To alter the dimensions of the application window, hover the mouse pointer over the edge and drag the window to a different size. The size of the UI and text fonts will scale up respectively.

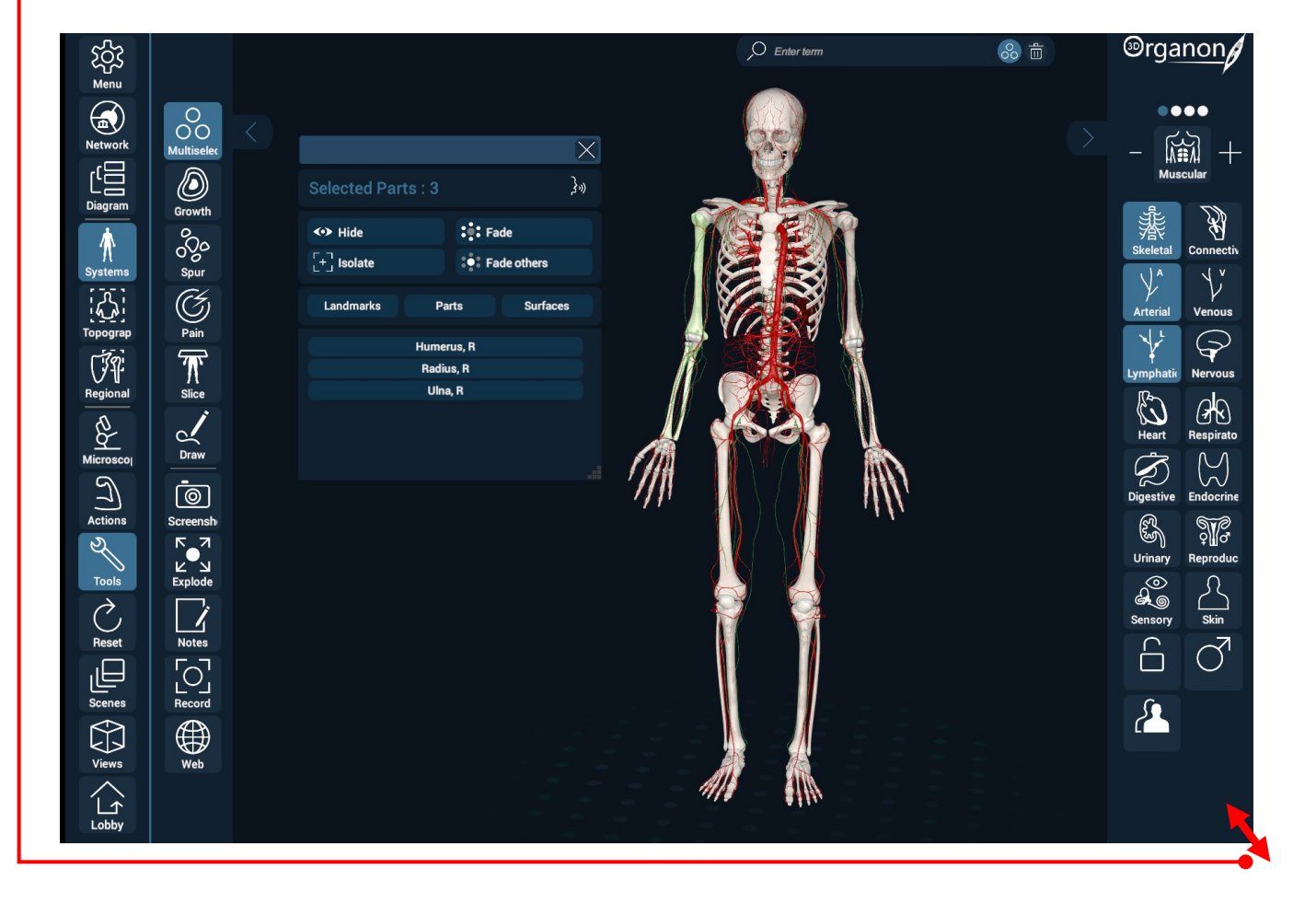

#### Moving the Options box By holding the left mouse button, you will be able to move the whole table to your desired position. 孙 **Frontal** Frontal  $\frac{1}{2}$ : Fade ← Hide  $\left[\begin{smallmatrix} -1 \\ + \end{smallmatrix}\right]$  Isolate  $\frac{1}{2}$  Fade others  $\equiv$  Definition  $\overrightarrow{F}$  Cadaver  $\mathbb{Q}^7$  Clinical A Notes Landmarks **Parts Surfaces**

For frameless experience, choose the **Fullscreen** option in the Menu section.

**ALT**+**ENTER** Switches Between Window and Full Screen.

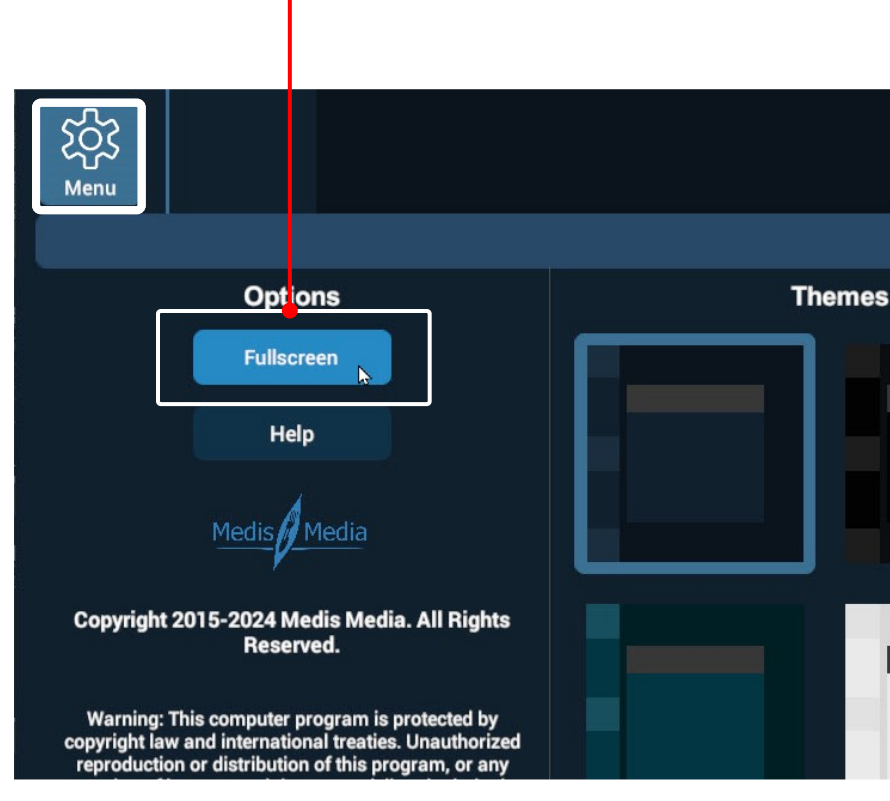

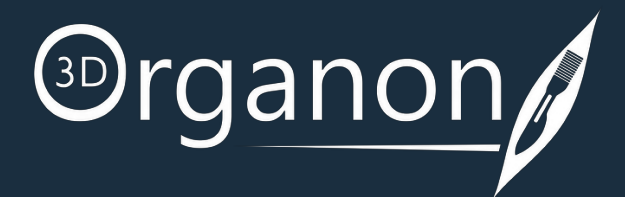

# <span id="page-15-0"></span>Get Started with 3D Organon

To interact with the model, you can select one structure at a time simply by clicking on it. The anatomical term of the chosen structure will be present in the annotation box together with an Options Box/Panel.

To deselect a structure, just click outside the model or select a different structure.

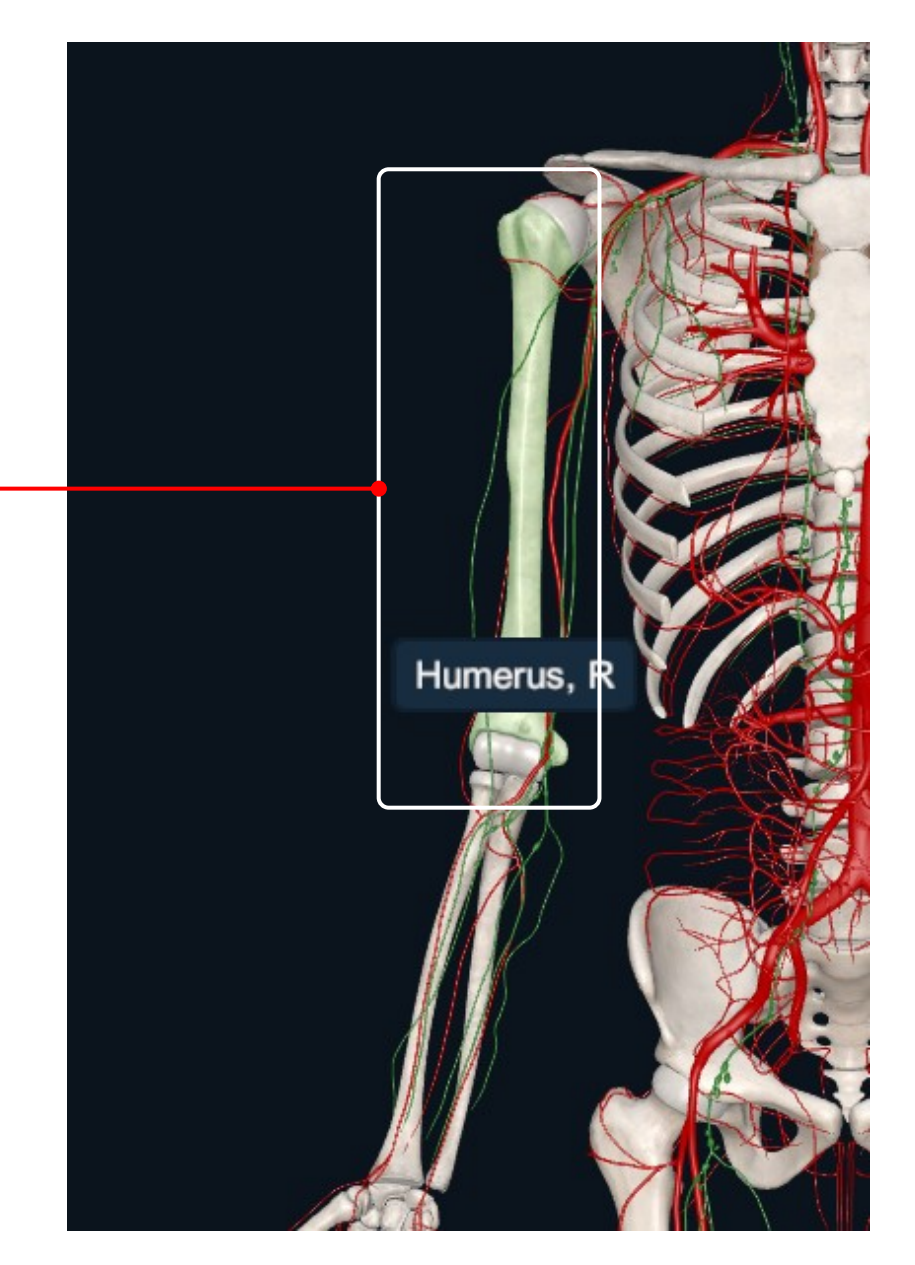

To select multiple structures, and engage further actions in them, click on the '**Multi-select**' icon from the Tools. For Desktop: Click and hold the Shift key to select multiple anatomical structures.

Alternatively, you can select multiple anatomical structures by pressing and holding the Ctrl-key and dragging the mouse, forming a window. The size of the window defines the selected region.

For Tablet: Tap the '**Multi-select**' icon and select multiple structures.

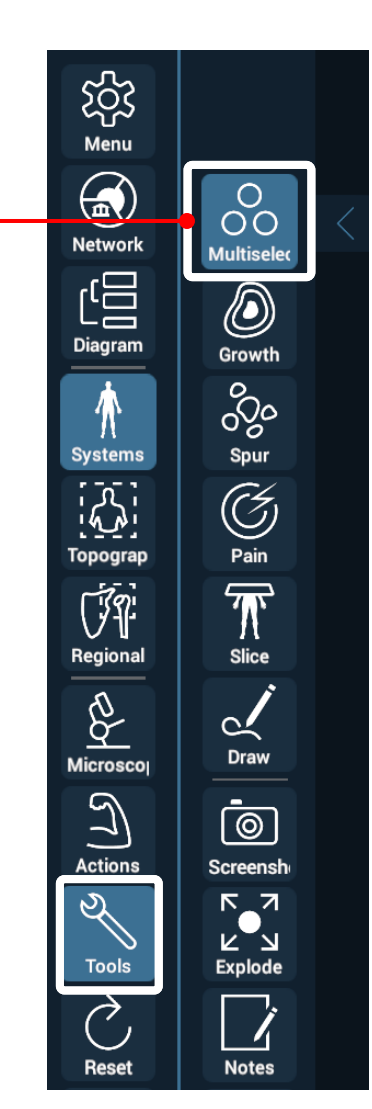

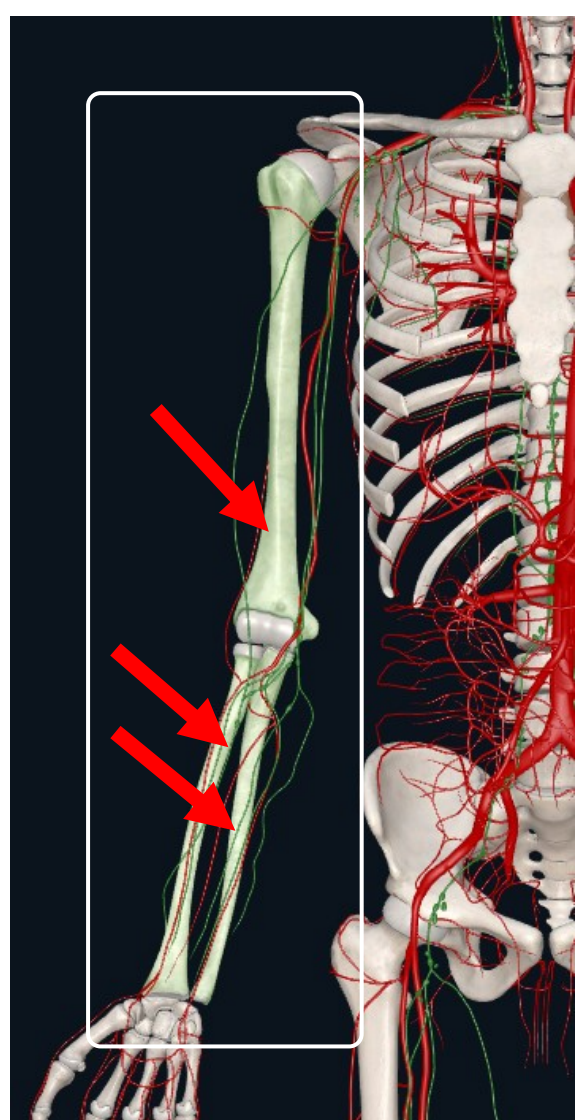

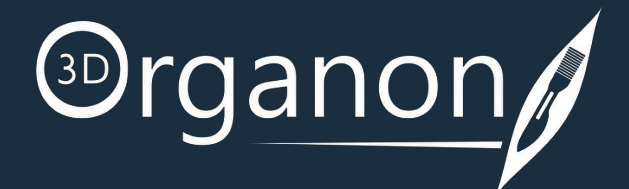

### Multi-select Mode

By clicking on a specific anatomical structure from the Options Box, a line will indicate where the structure is located on the 3D Model.

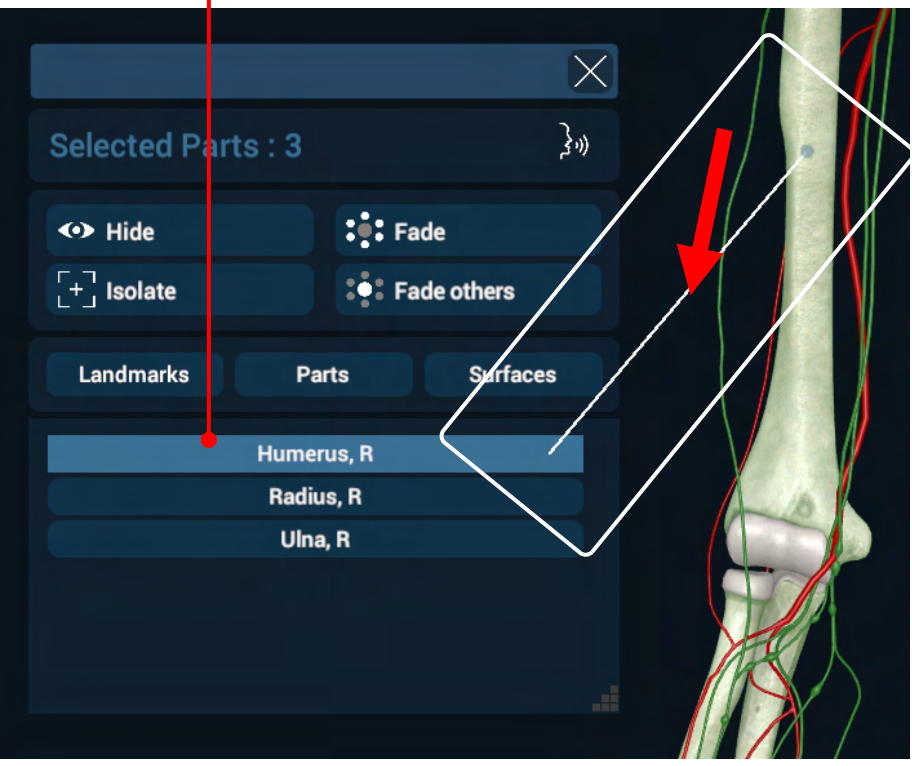

## Single-select Mode

Double click with the left mouse button or Tap to focus on a structure.

The view will center to accommodate the focused object and will zoom closer to it.

The rotation center will adjust according to the focused selection.

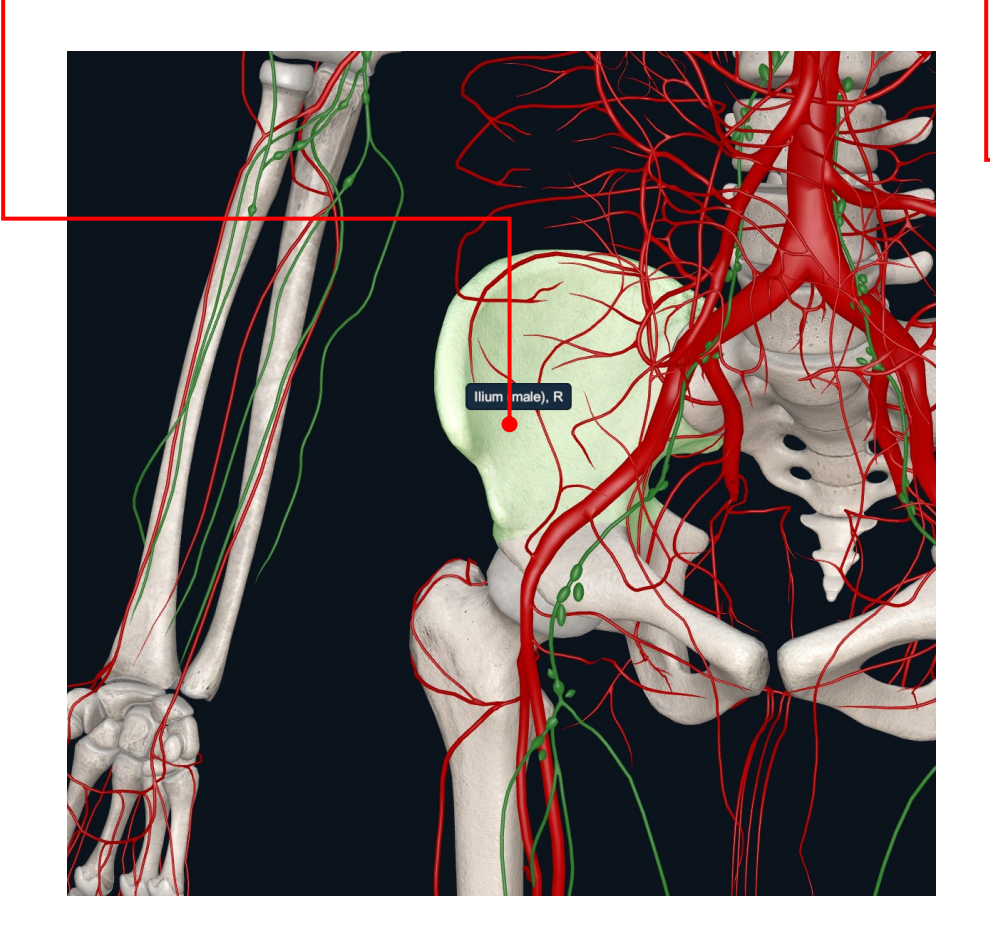

## Hide Anatomical Structures

You can subtract structure(s) from the scene by clicking on the '**Hide**' icon in the Options box. Press on the '**Hide**' icon again to restore previously hidden anatomy.

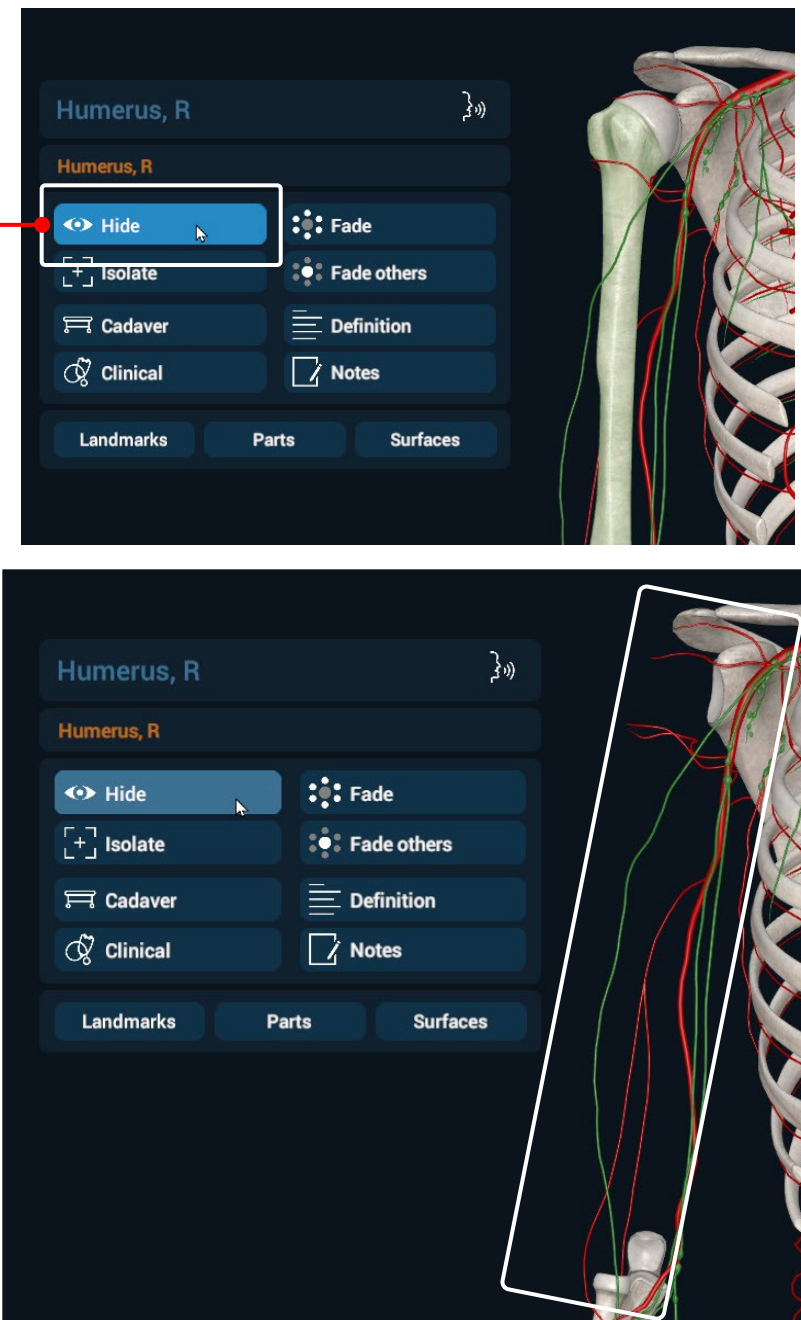

## X-ray (Fade) Mode

Once you have selected an anatomical structure(s), you can make it semi-transparent by choosing the '**Fade**' icon in the Options box.

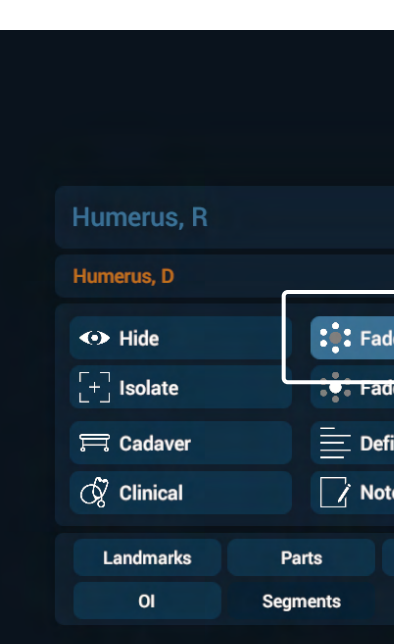

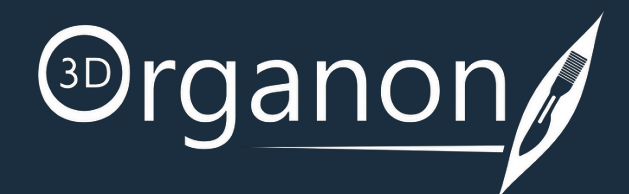

## Fade others

Fading of multiple objects gives an X-ray feeling of the model.

Actuate the '**Fade others**' option to fade all the other models in the scene except the selected one.

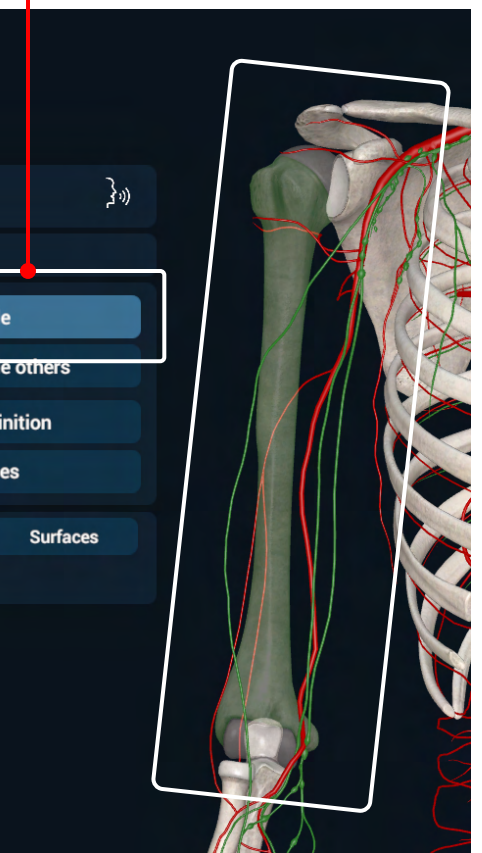

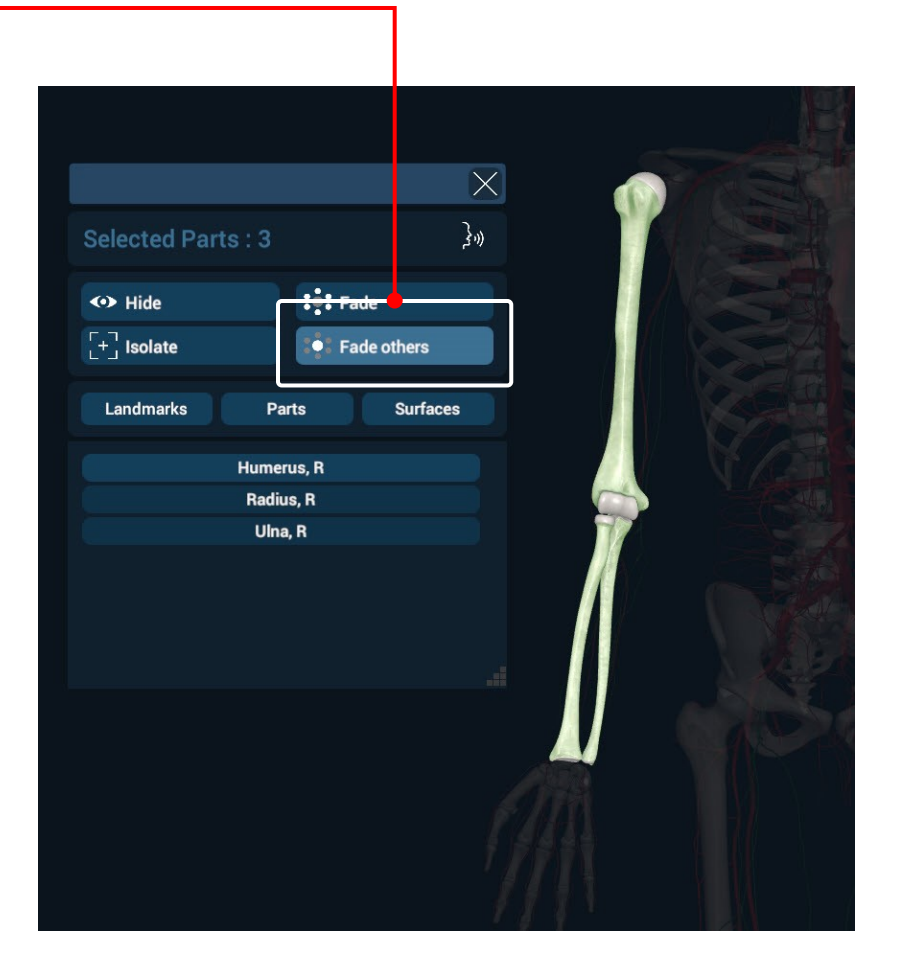

## <span id="page-16-0"></span>Focus on Structures

### <span id="page-17-0"></span>Isolate Structures

Actuate the '**Isolate**' icon to view the selected structure(s) secluded from the rest of the scene.

By pressing the '**Cadaver**' icon in the Options box, a cadaveric image tted region of the body will appear. Scroll down the laveric image to display in full-screen.

The function is particularly useful for inspecting anatomy without the interference of surrounding models.

Worksin Single- and Multi-select modes.

Press the '**Isolate**' button again to reverse the previous action.

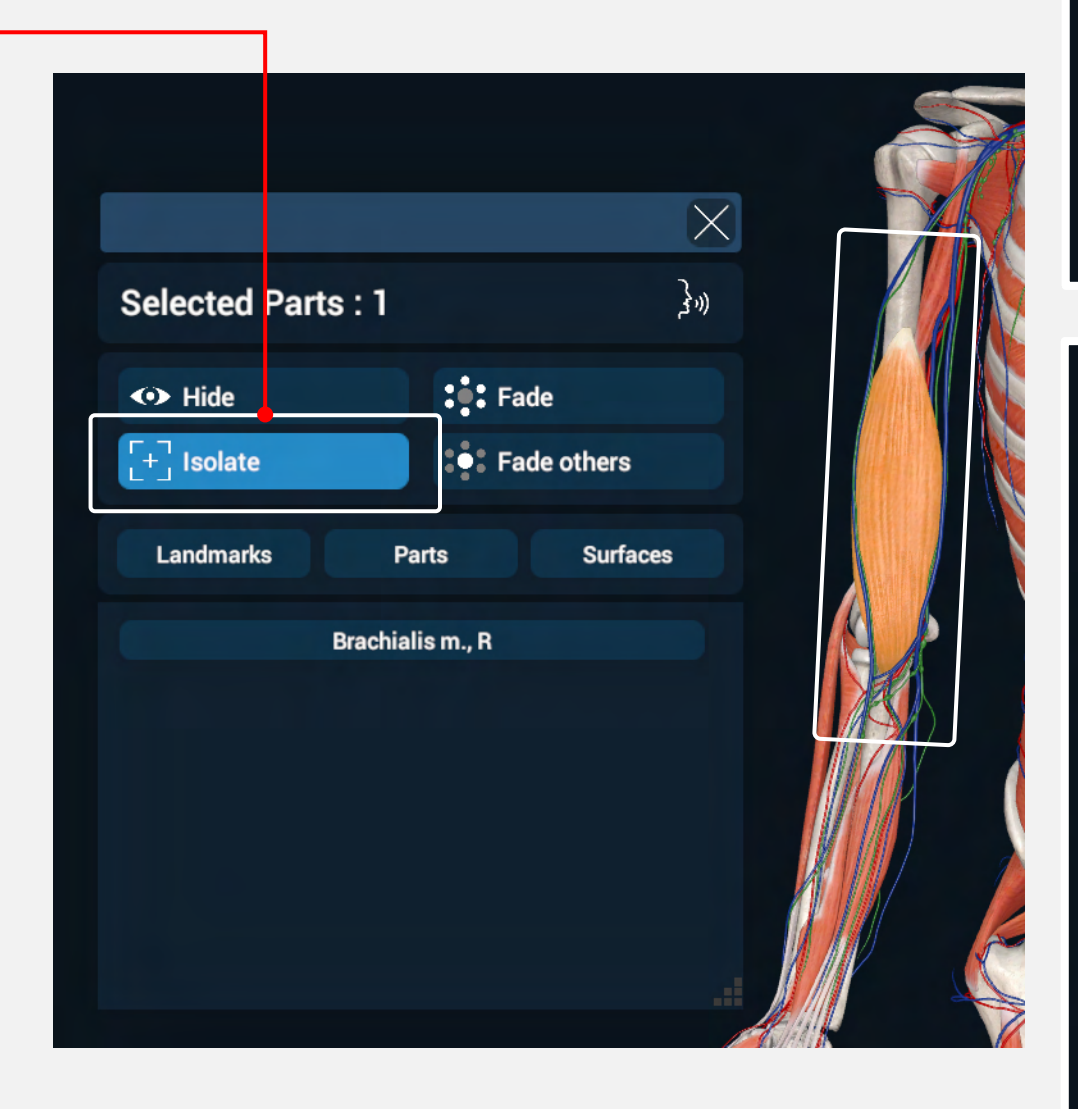

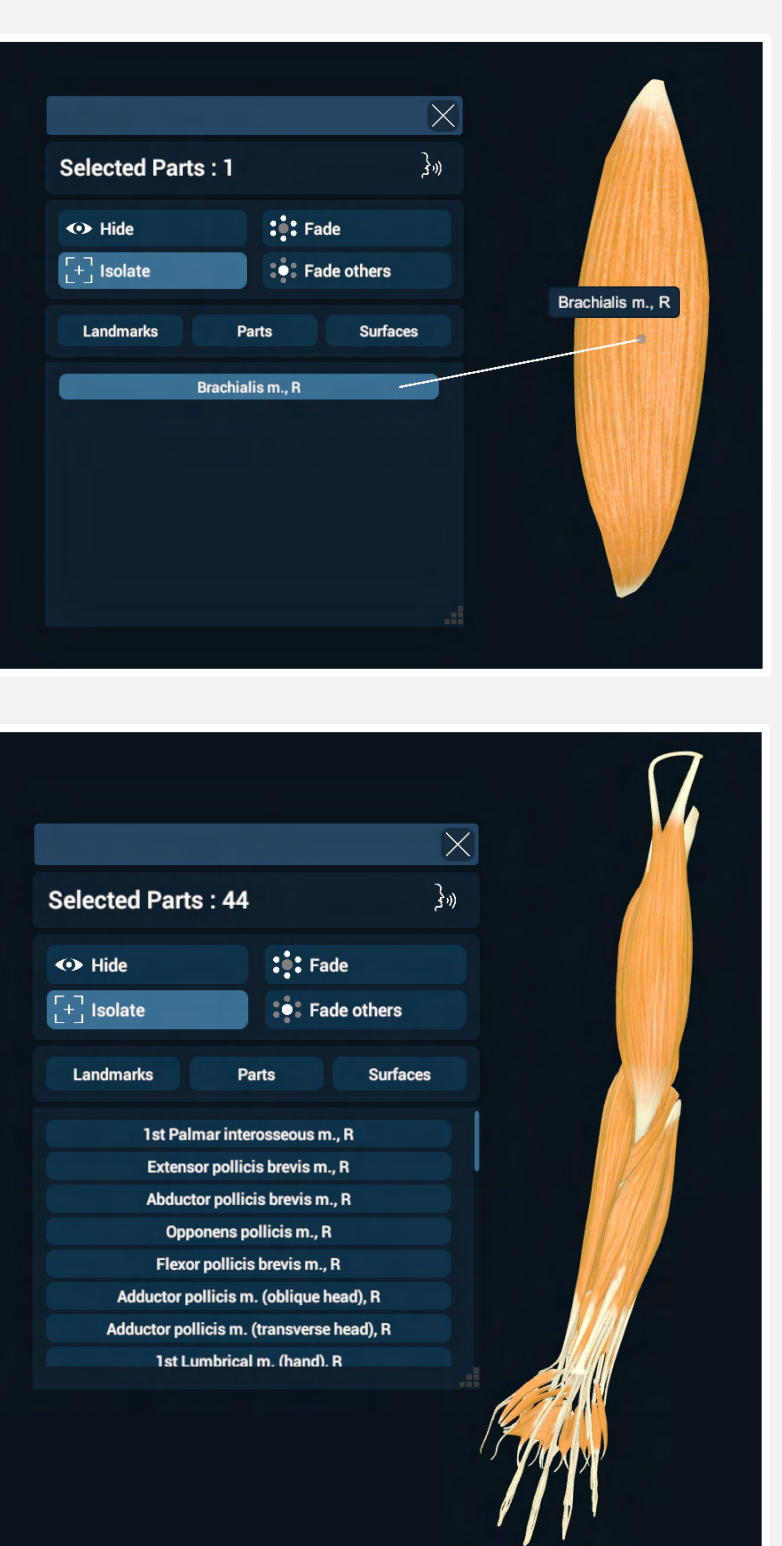

#### Cadaver

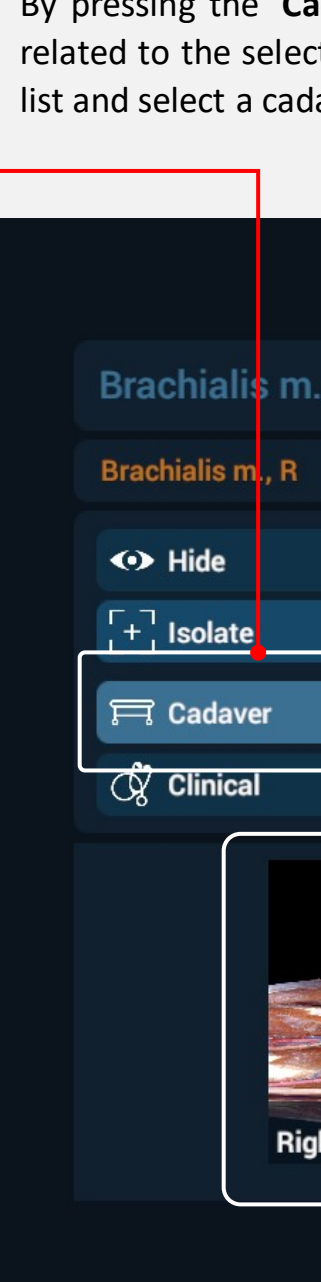

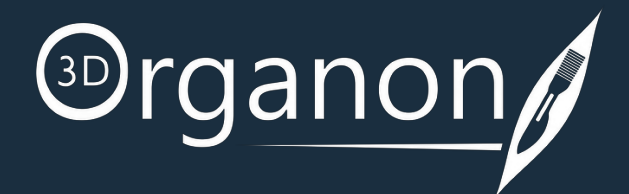

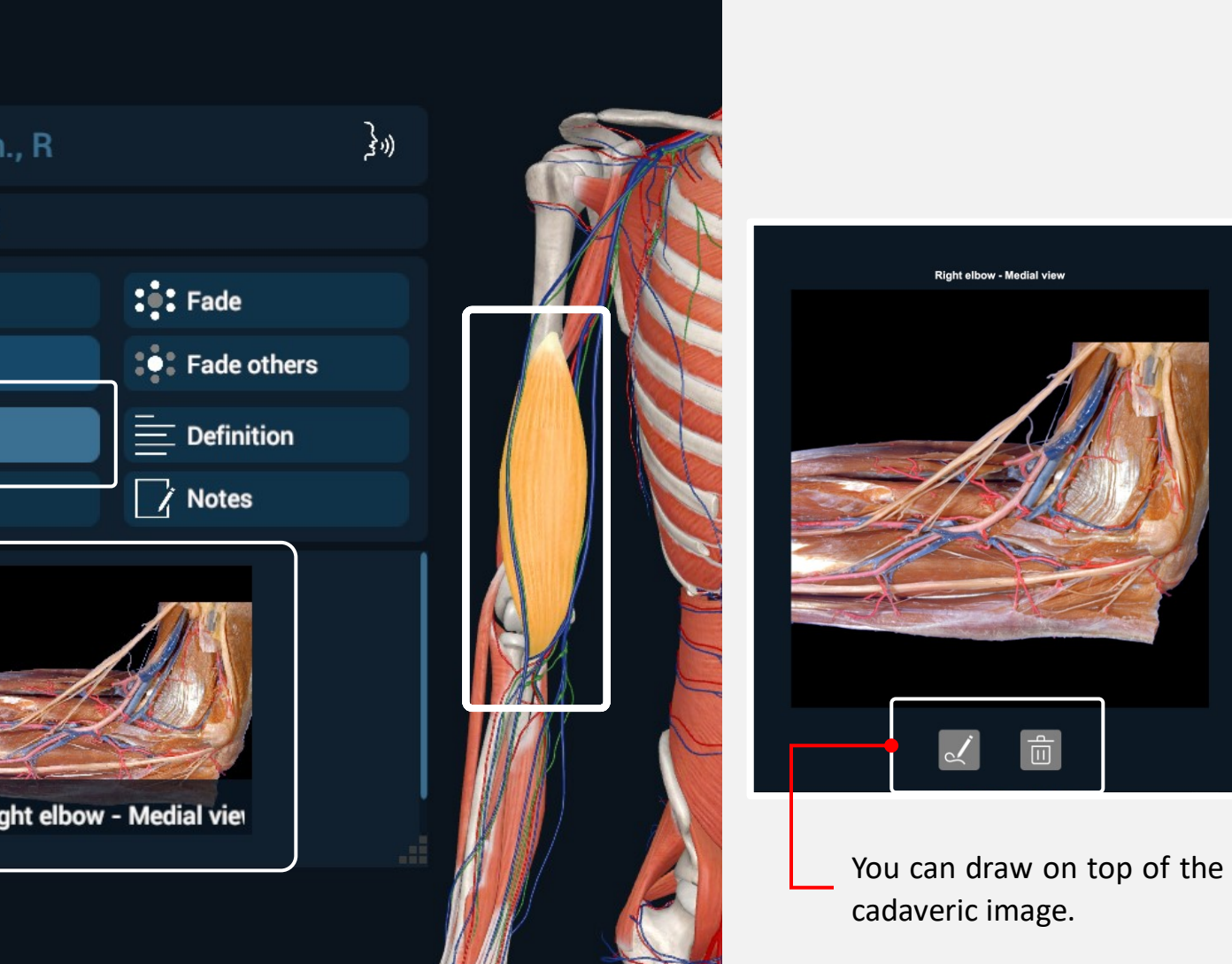

## <span id="page-18-0"></span>Voice Narration

To listen to anatomical terminology per selected structure, click on the '**Speaking**' icon in the Options box. An English voice/speech setup is required in your operating system for the function to operate.

## Anatomical Definitions

By pressing the '**Definition**' icon in the Options box, you can read the anatomical definition of a selected structure. Scroll down the text in the infobox to read the definition.

## Clinical Correlations

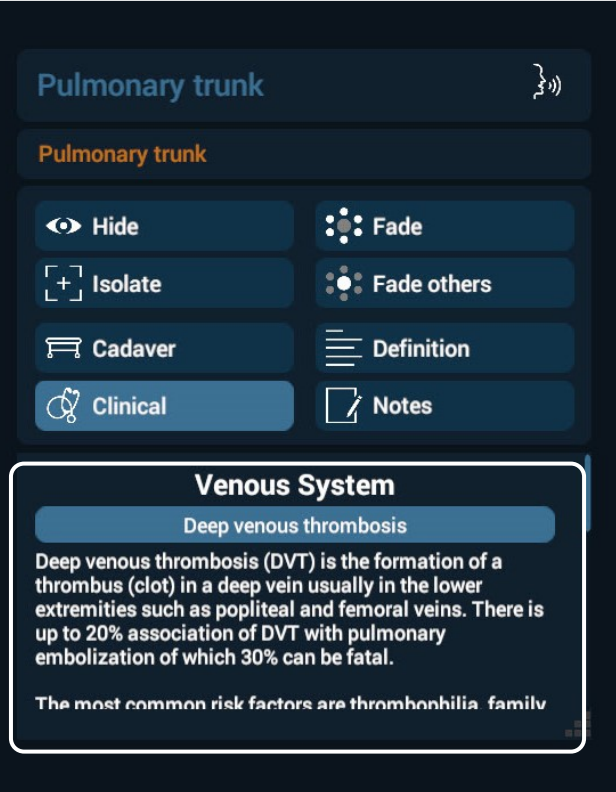

By clicking on the '**Clinical**' icon in the Options box, you can read the clinical manifestations organized per body system. Correlate normal anatomy with selected common clinical manifestations.

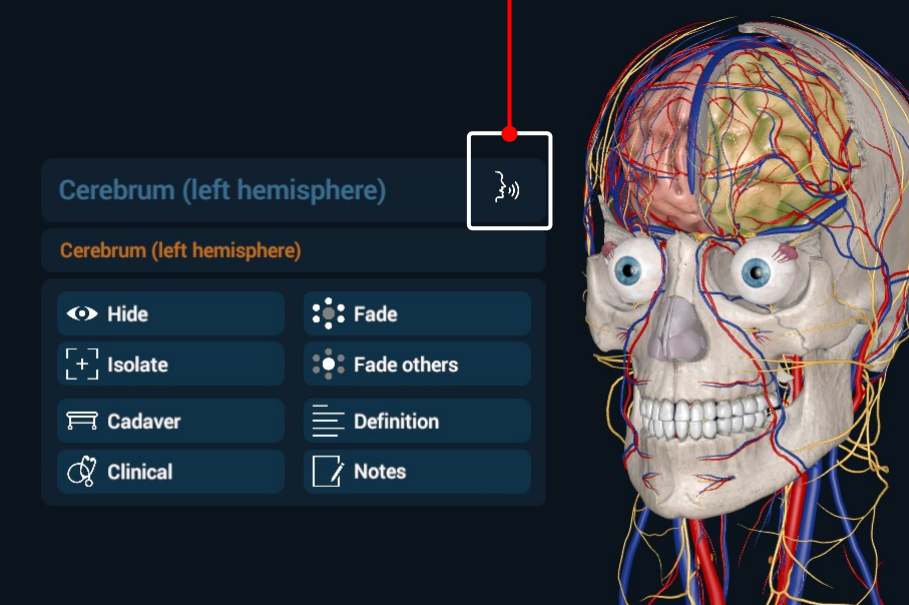

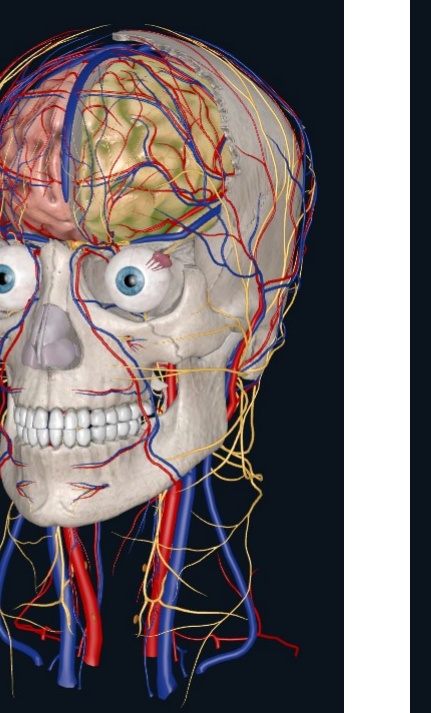

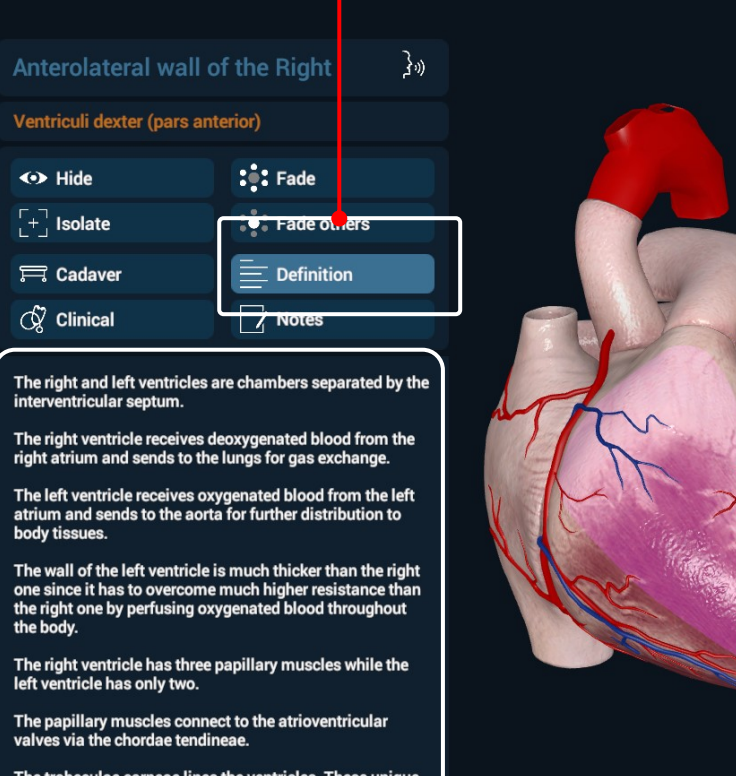

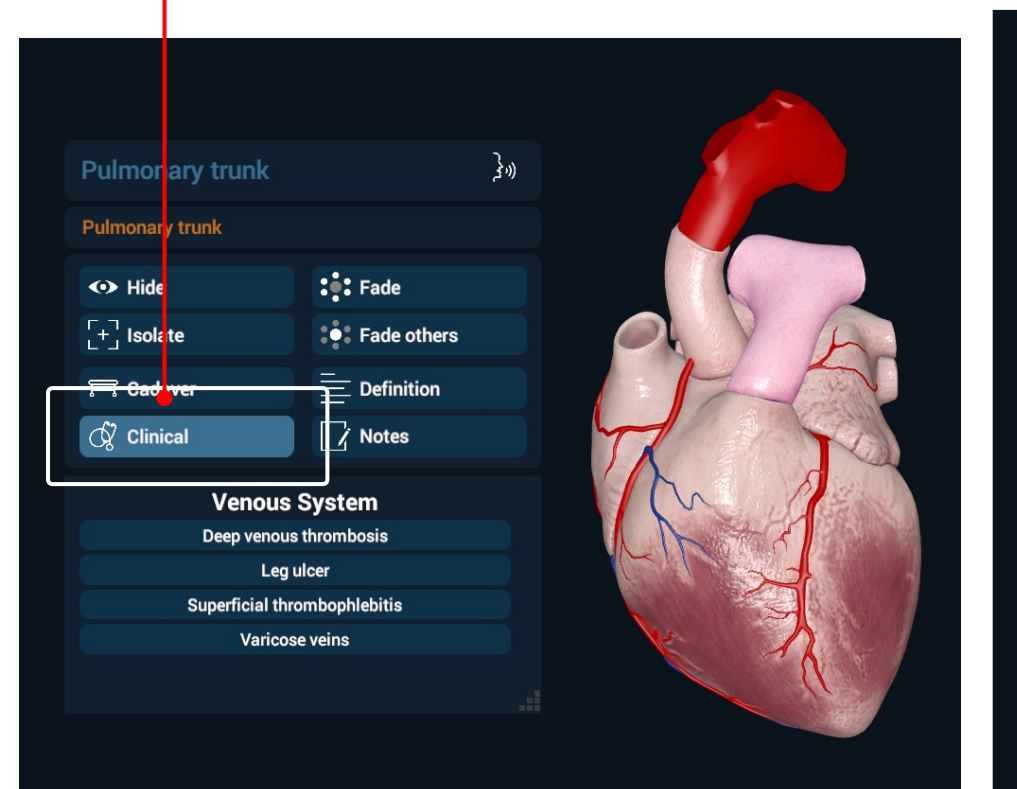

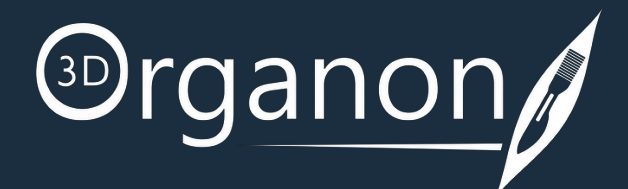

## <span id="page-19-0"></span>Taking Notes

You can take notes you want for a selected structure by selecting the '**Notes**' icon in the Options box. Type the desired text, up to 1,000 characters, in the Infobox. Notes are structure-specific and they can be modified after you have saved your Note\*.

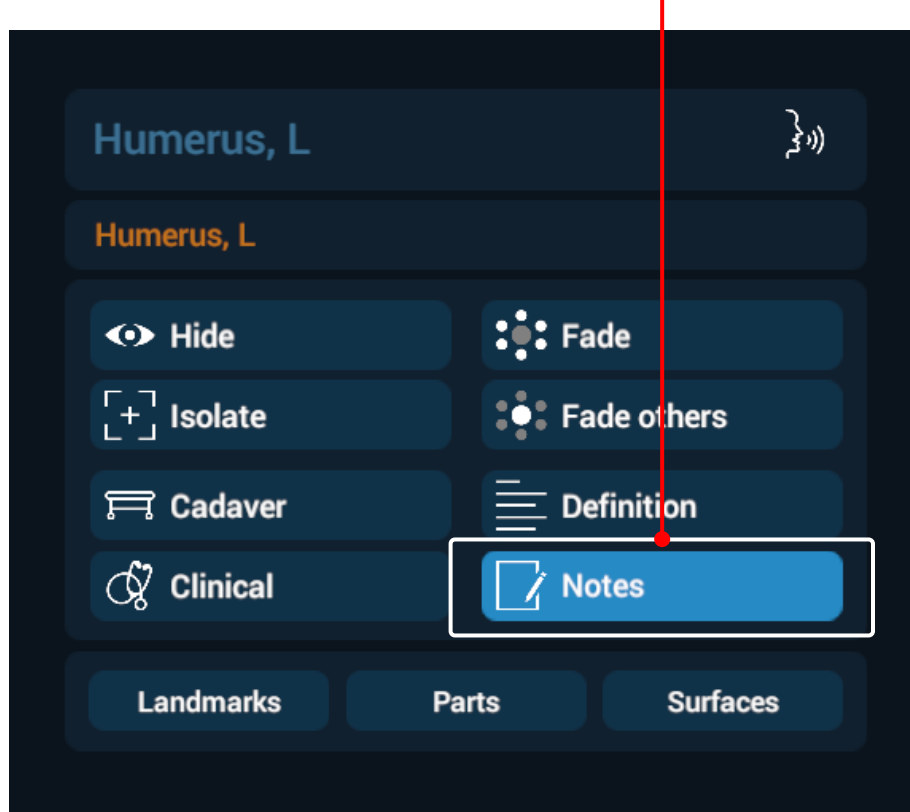

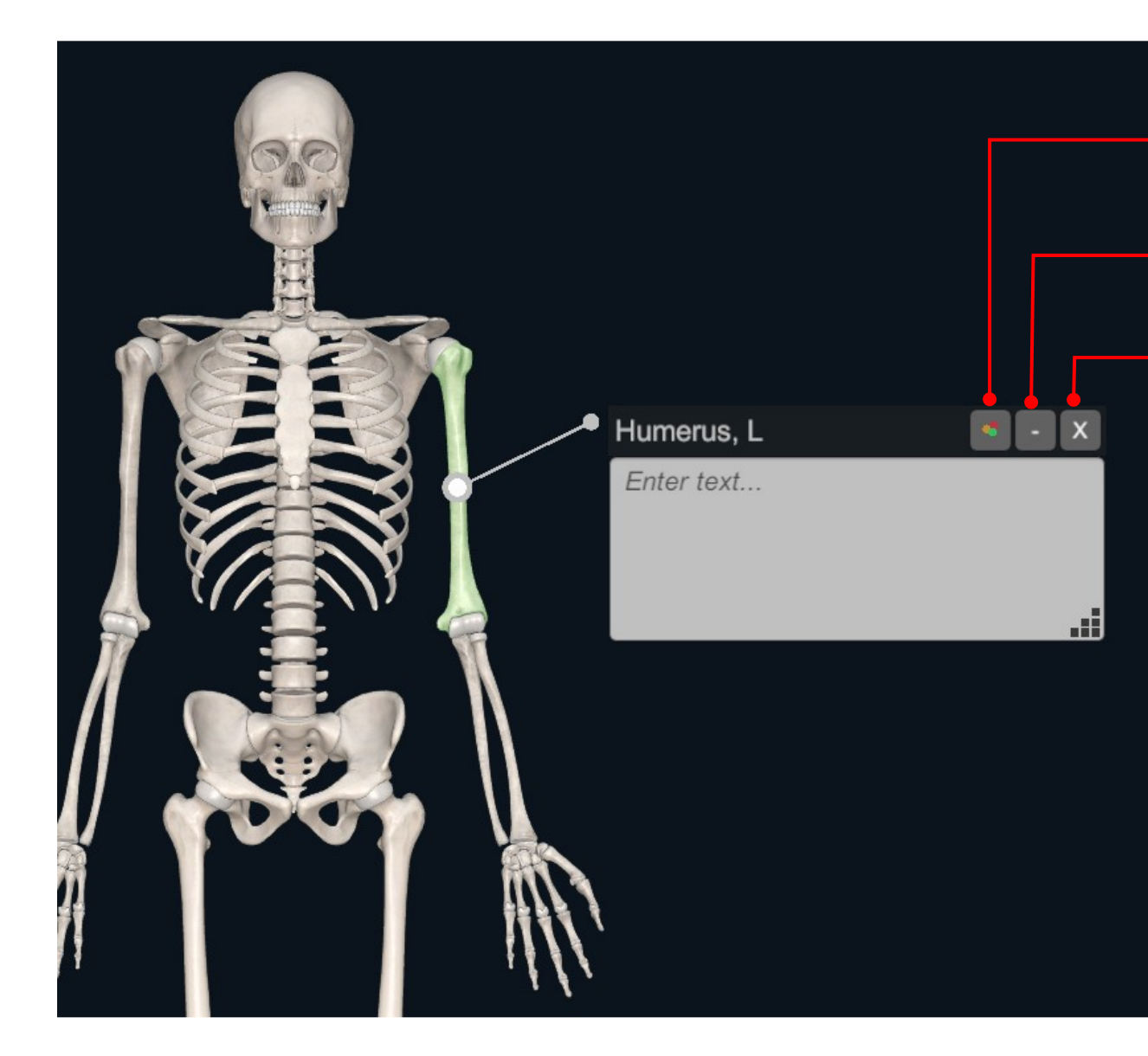

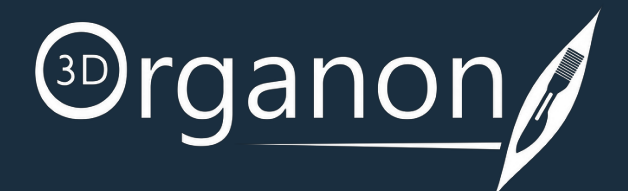

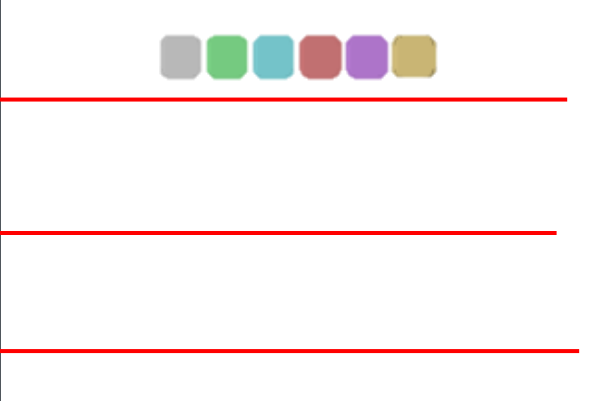

Close the infobox.

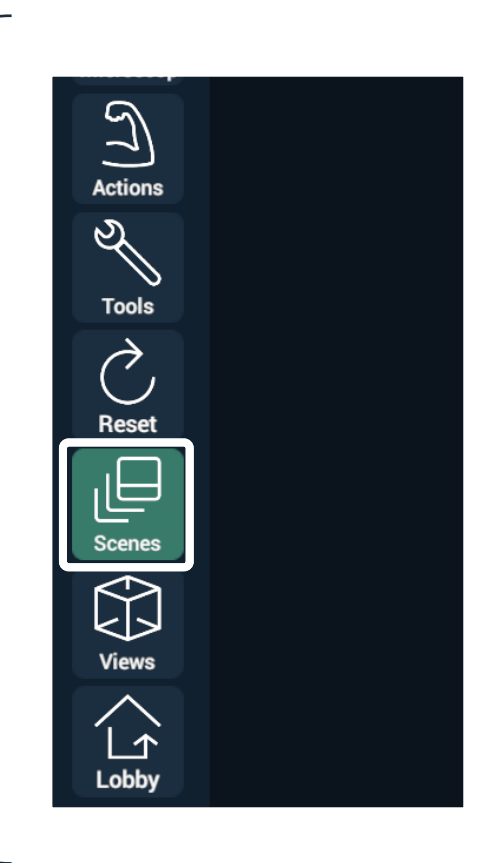

Minimize the infobox

Change the color of the infobox.

To keep your Notes you will need to save your current Scene. Click **[here](#page-41-0)** for more details.

## <span id="page-20-0"></span>Mapping Features per Body System

## **Mapping**

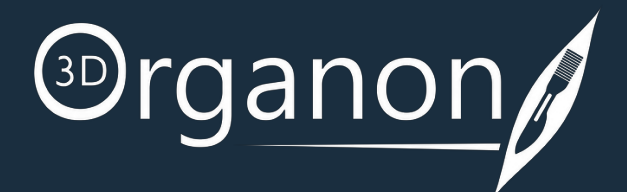

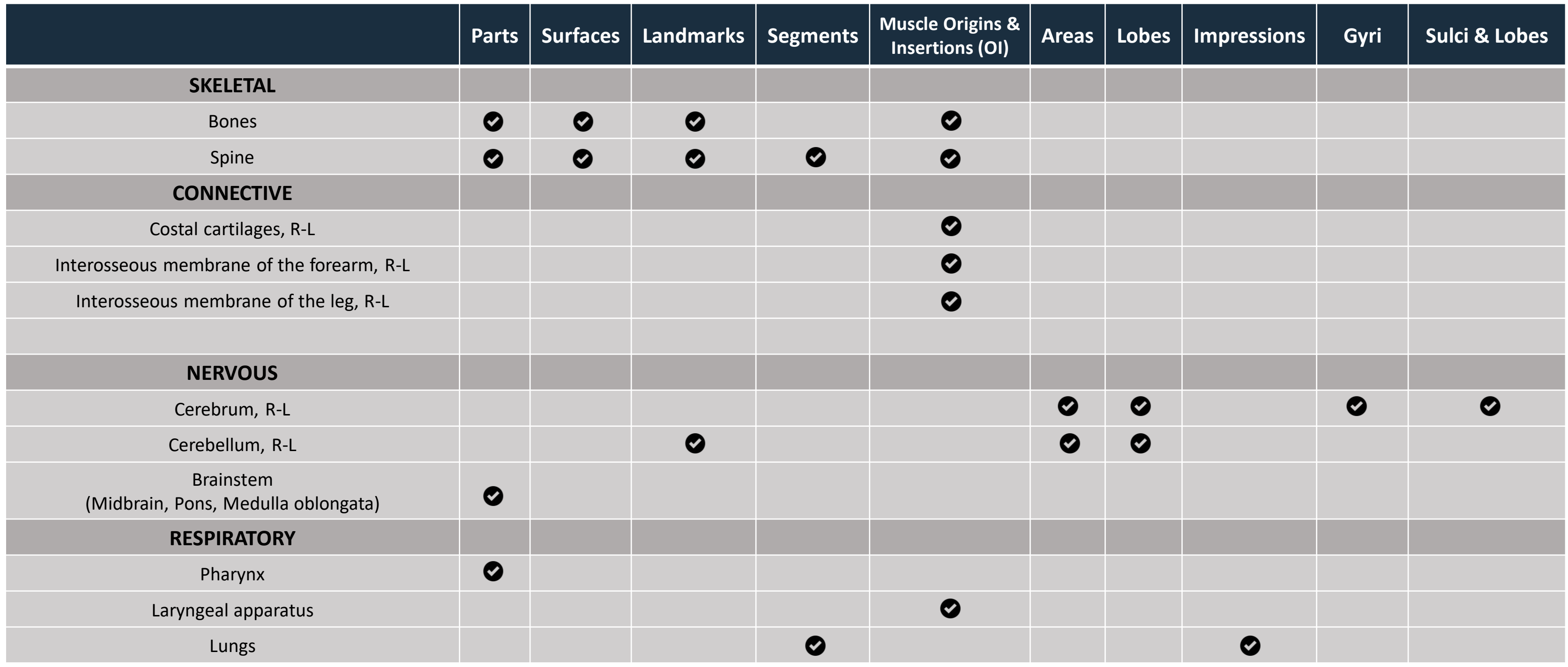

## Mapping Features per Body System

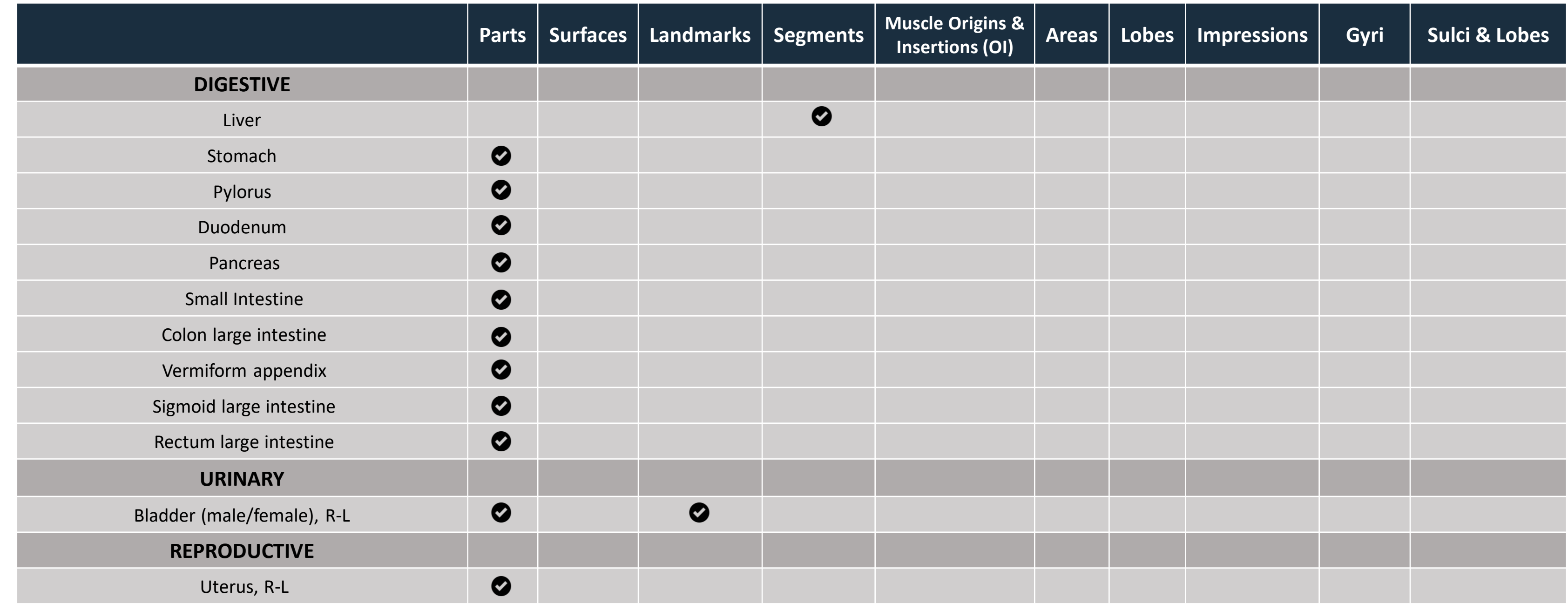

## **Mapping**

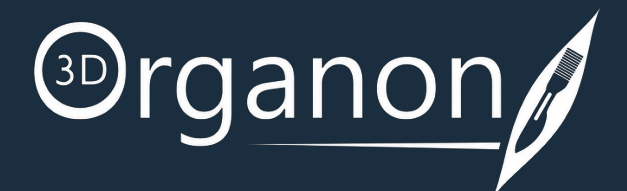

Use the incredible new tool to see the Origin and Insertion points of a muscle in the model. First select the bone from the model you need to examine and click on the '**OI**' icon from the Options box. The Option box will display different color-coded terminology corresponding to the Origin and Insertion points.

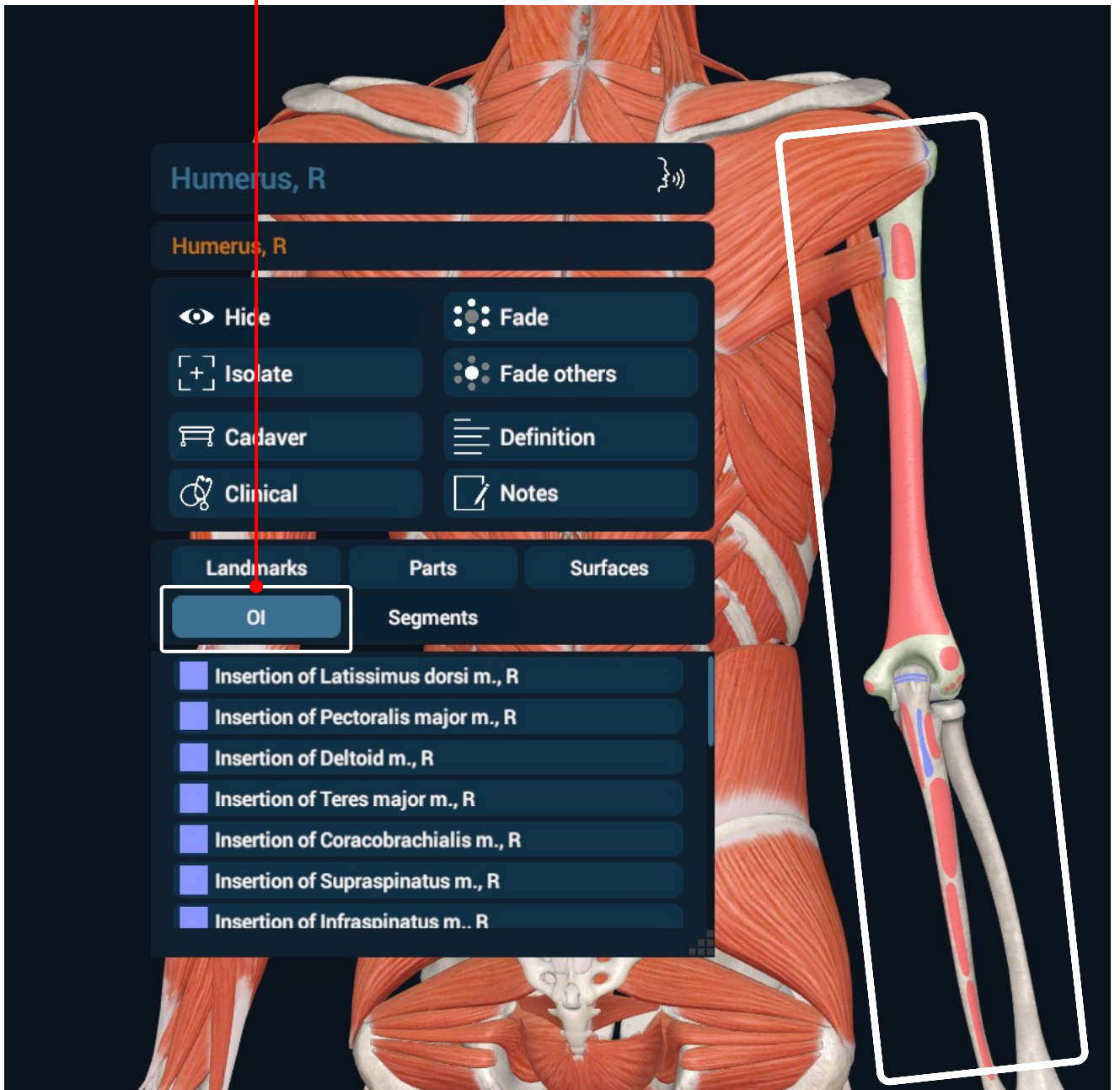

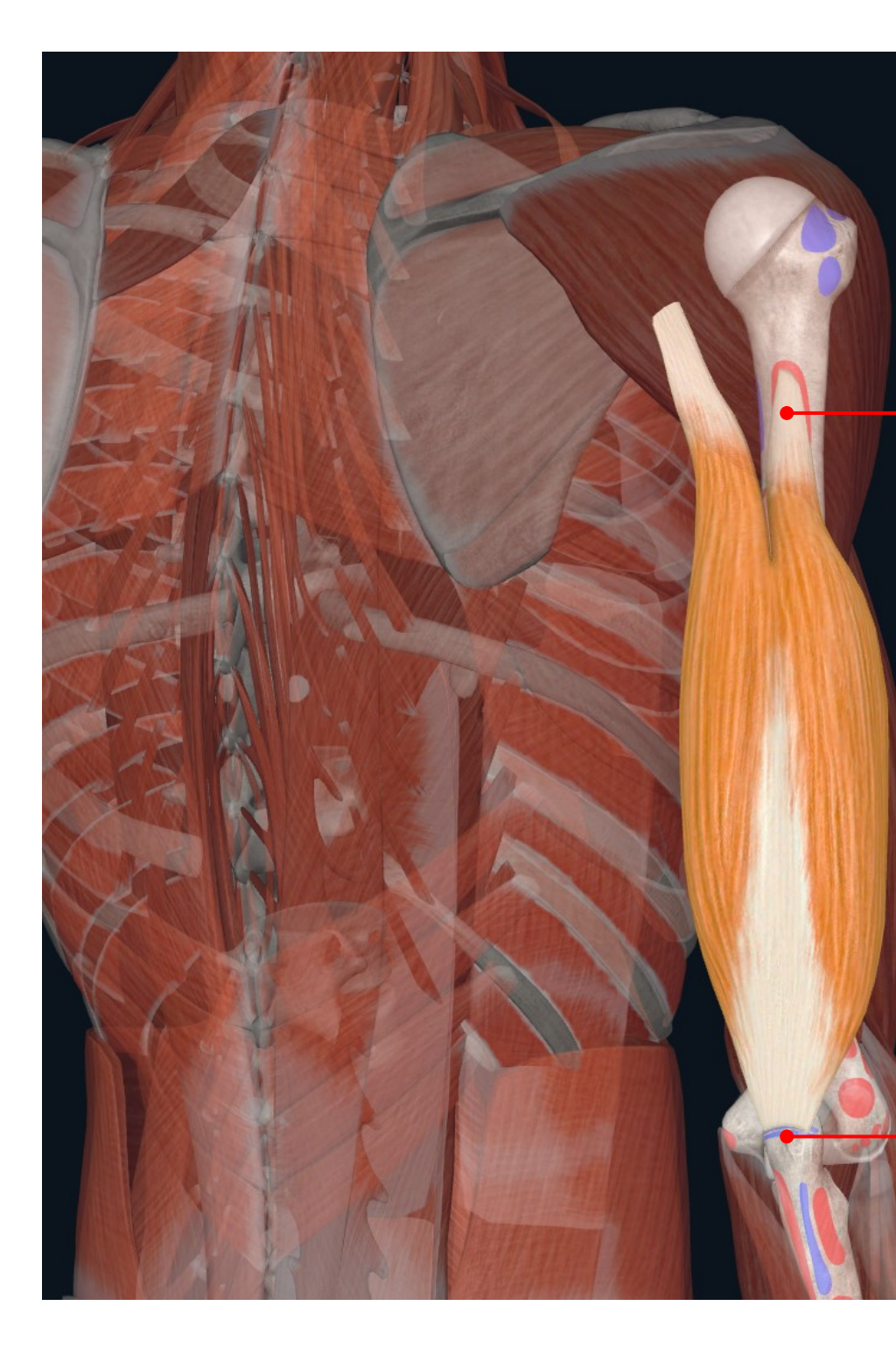

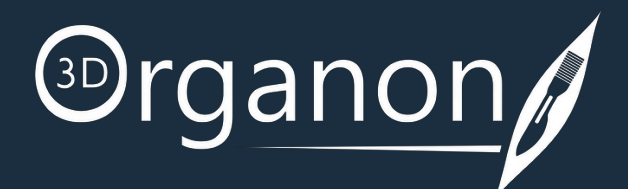

## Insertion **Insertion**

## <span id="page-22-0"></span>Example A

## Muscle Origins & Insertions (OI)

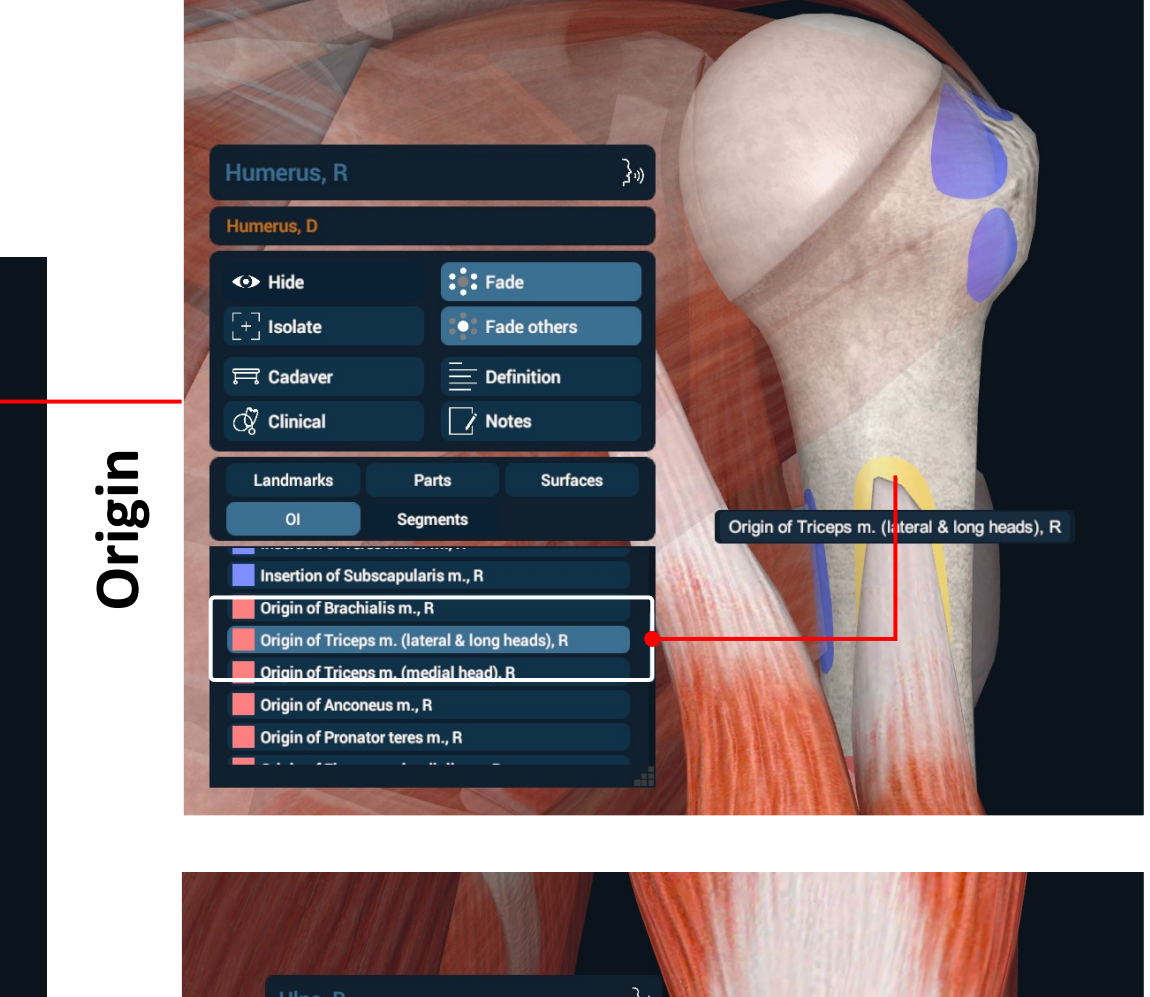

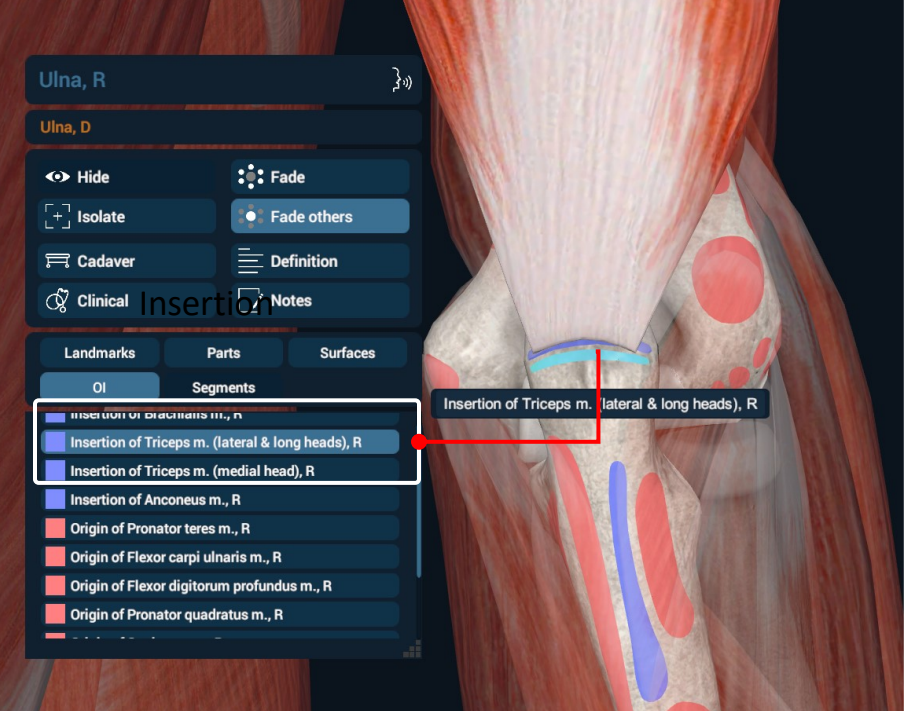

## Example B

The bone mapping module in 3D Organon offers a detailed color mapping for each bone of the body, organized into Landmarks, Parts, and Surfaces. This module details over 3,500 bone features and landmarks presented with appealing colors and highlights.

By pressing the '**Landmarks**' icon in the Options box, different color-coded terminology will display corresponding areas for a selected bone.

By clicking on a specific Anatomical structure from the Option Box, the specified area of interest will be highlighted on the 3D Model, with the corresponding color-coded Landmark.

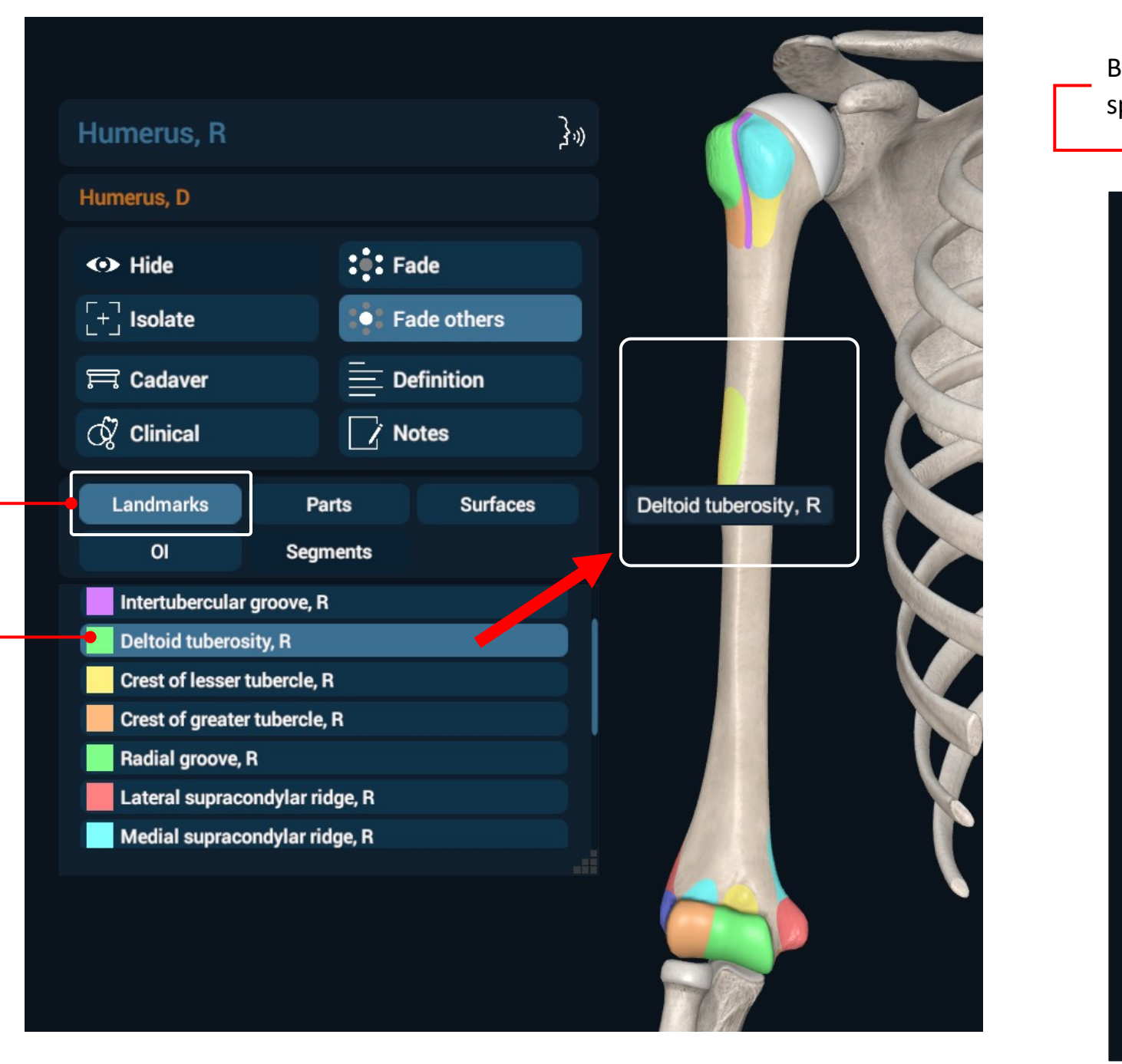

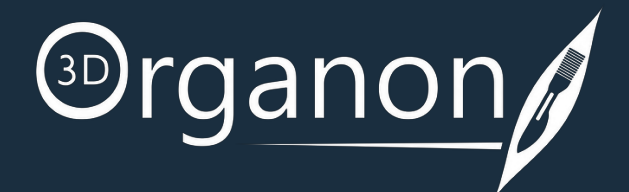

By pressing the '**Isolate**' icon in the Options box, you can view a specific Anatomical structure with its corresponding Landmarks.

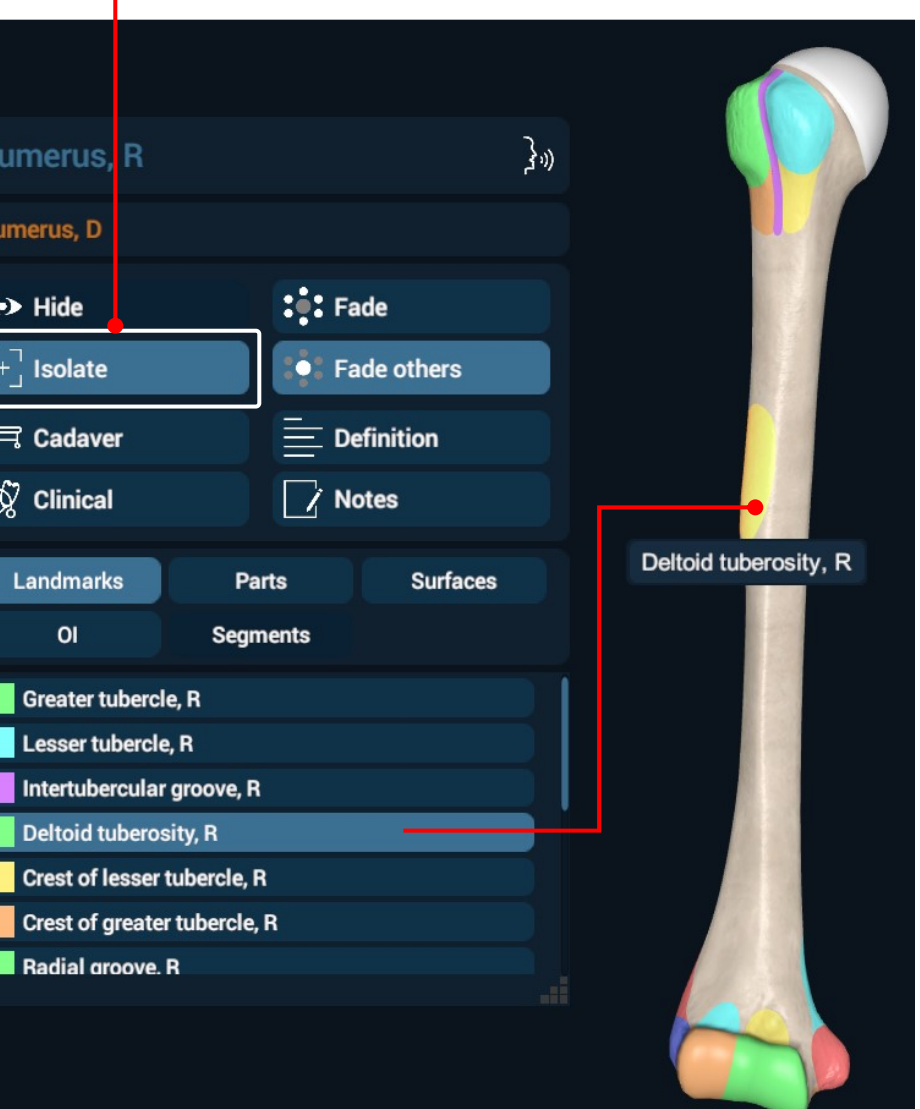

### Bone Mapping | Landmarks

Select and click on a structure for the Options box to appear. Choose between Landmarks, Parts, and Surfaces. To exit the chosen module (Landmarks, Parts, and Surfaces) just click on it.

## Example C

**Lobes**

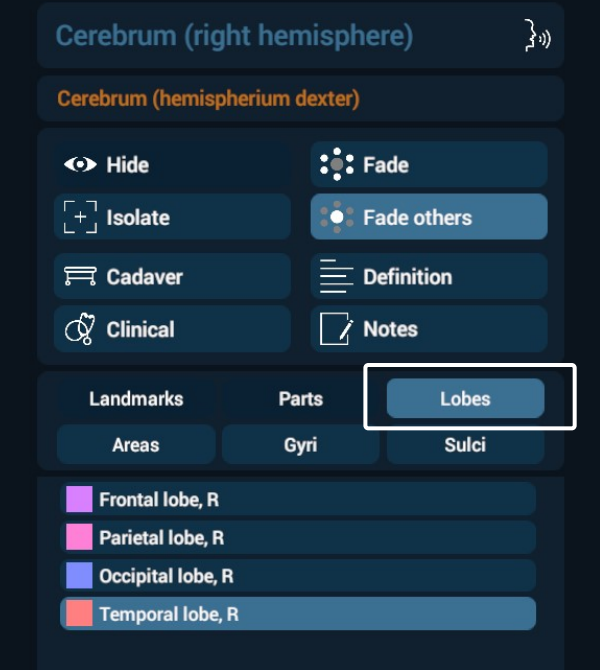

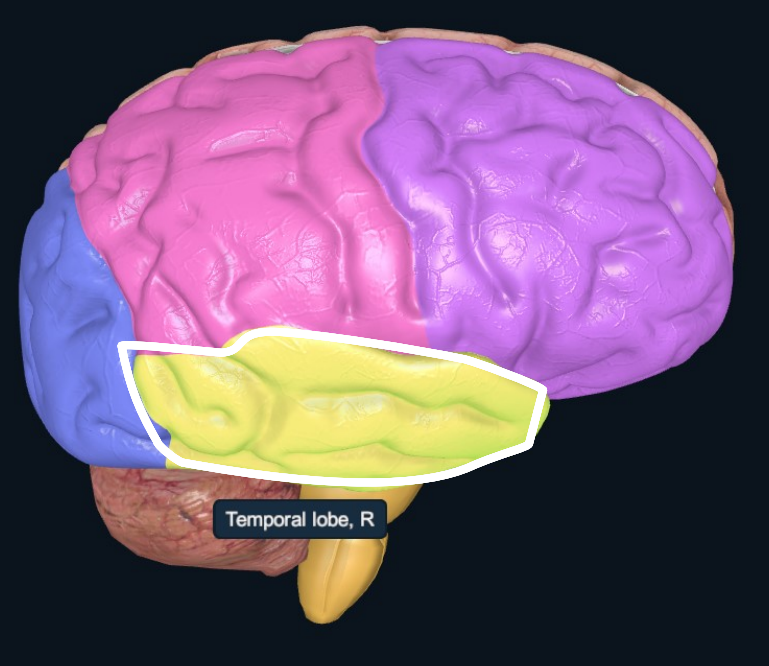

**Functional Areas**

**Functional** 

 $\mathbf{v}$ 

**Area** 

# **Gyri**

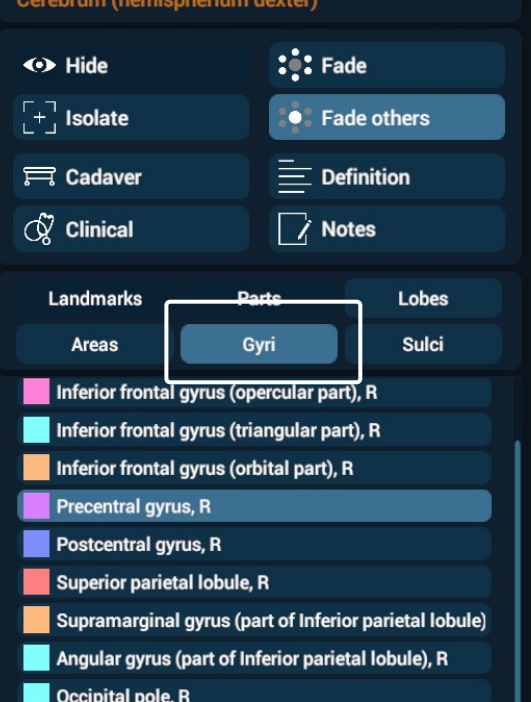

Cerebrum (right hemisphere)

 $\mathbb{R}^{n}$ 

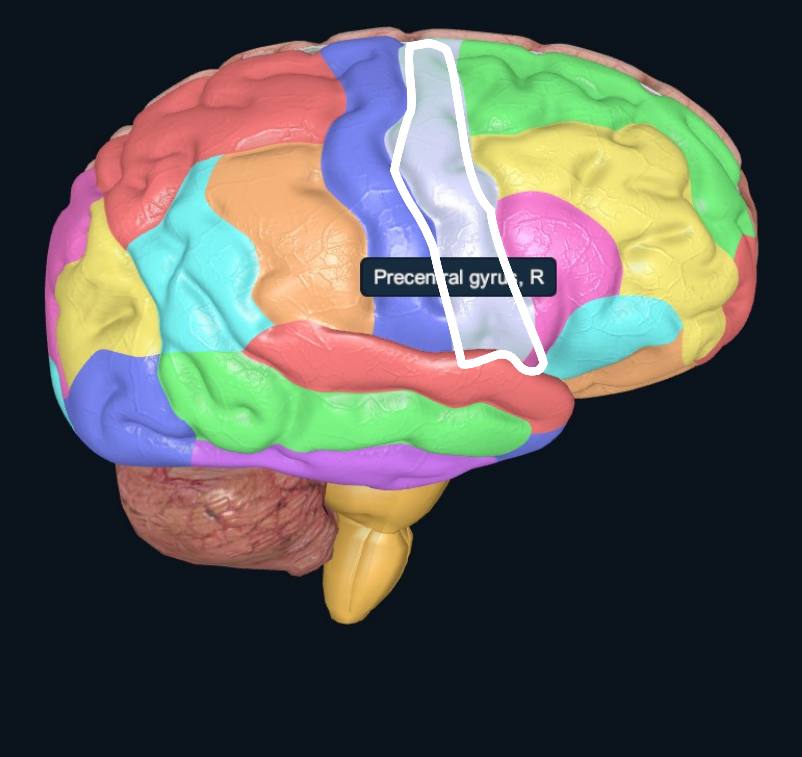

## $\leftrightarrow$  Hide  $\begin{bmatrix} -1 \\ 1 \end{bmatrix}$  Isolate  $\equiv$  Cadaver  $\hat{\alpha}$  Clinical Landmarks Areas **Prefrontal area, R Premotor area, R** Primary motor area, R

**Sulci**

Cerebrum (hemispherium dexter)  $\leftrightarrow$  Hide  $\begin{bmatrix} -1 \\ 1 \end{bmatrix}$  Isolate  $\equiv$  Cadaver  $\hat{\alpha}$  Clinical Landmarks Areas Parieto-occipital fissure, R Lateral occipital sulcus, R Lateral fissure of Sylvius, R Angular sulcus, R Lunate sulcus, R

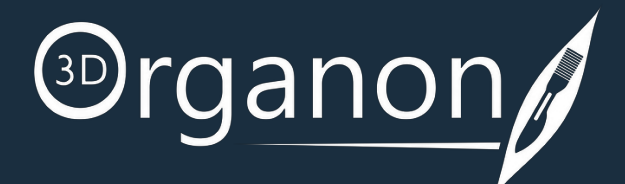

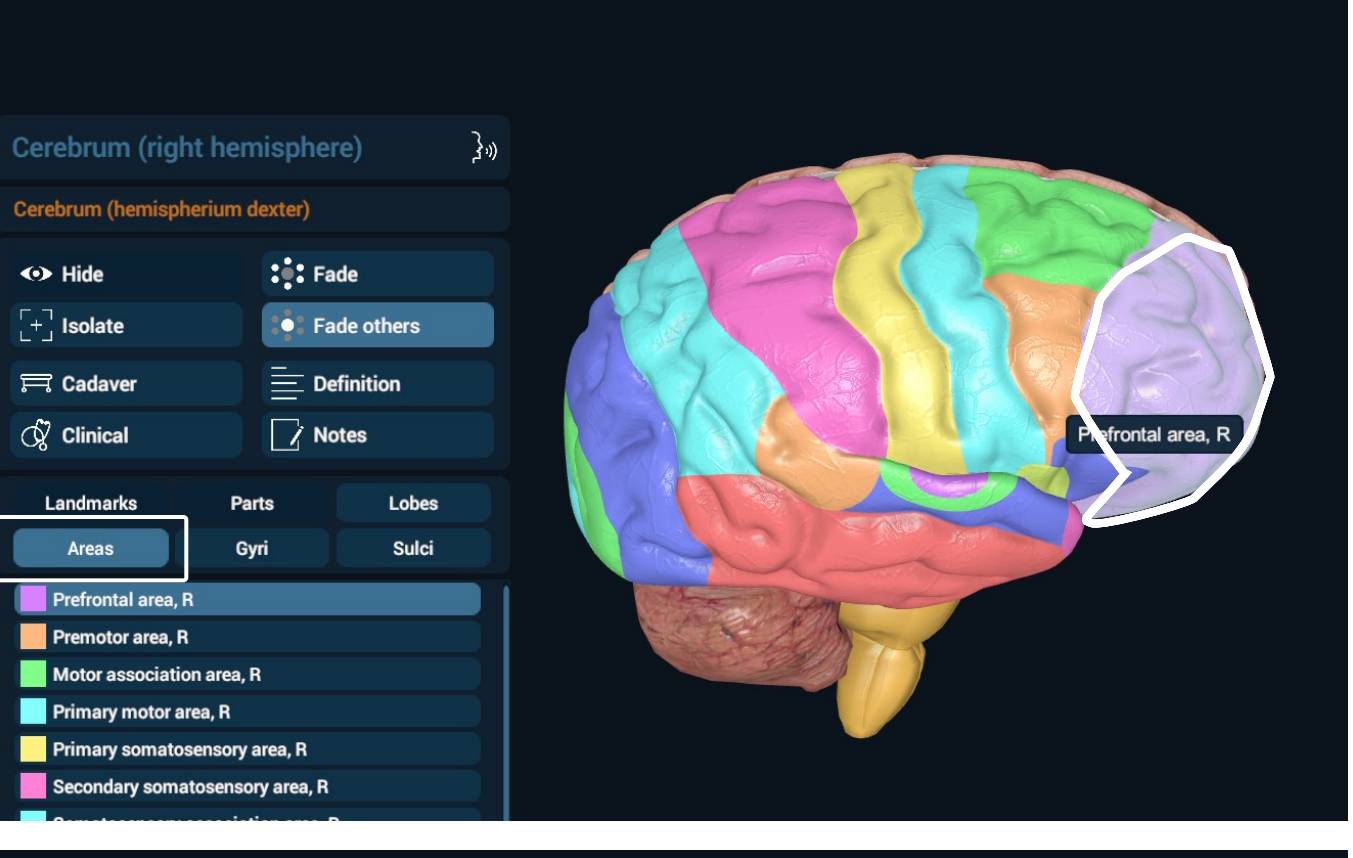

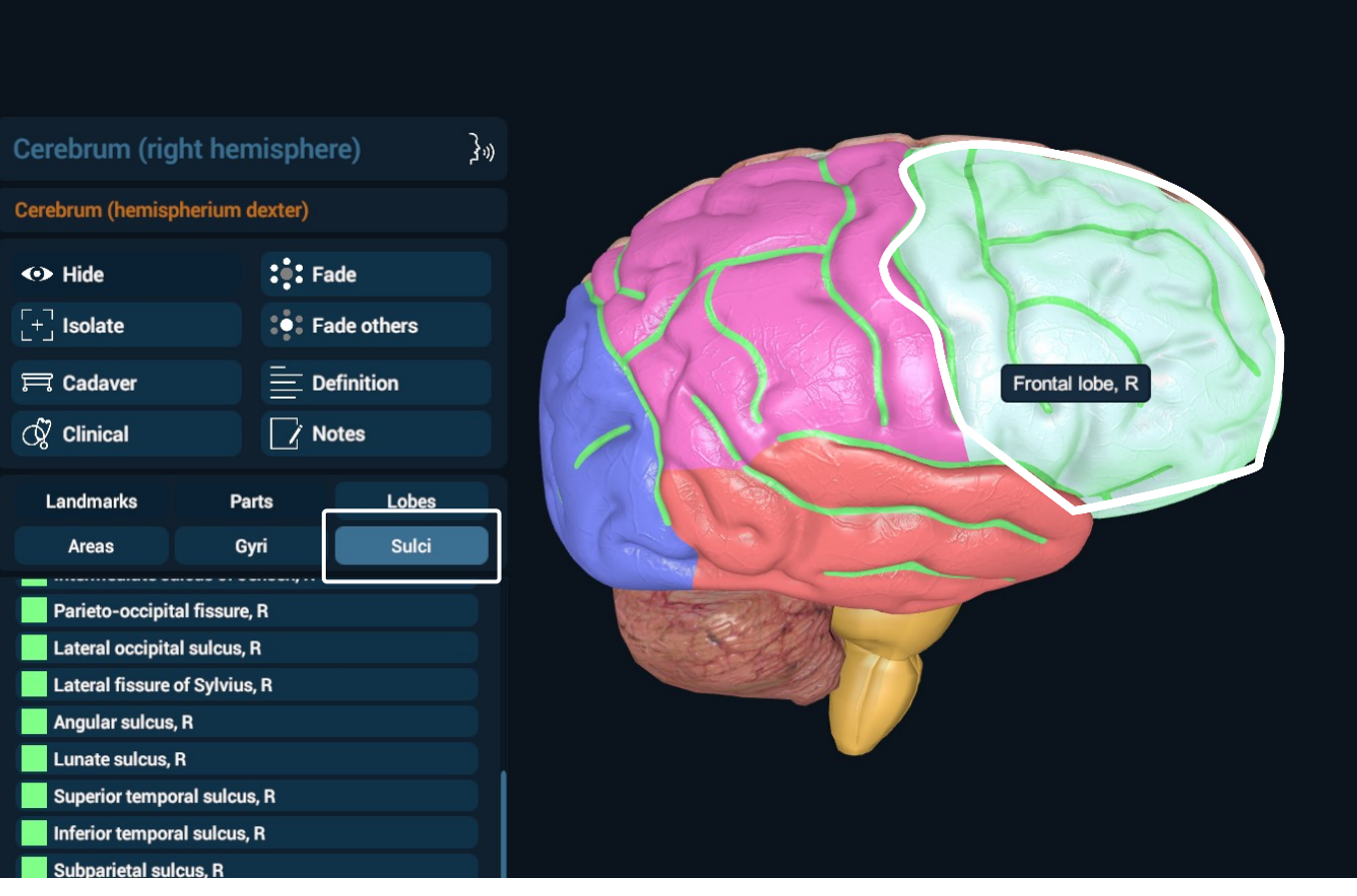

## <span id="page-25-0"></span>Anatomy Modes

3D Organon operates by default in a System-based Anatomy mode. System-based Anatomy is ideal for appreciating the overall anatomy of the human body.

To view muscles organized into layers, from deep to superficial, use the '**+**' selection, next to the Muscular system icon.

By clicking on the Muscular icon all muscular layers are removed.

Select from the body systems on the right-side panel to add a system in your scene view. All 15 body systems are

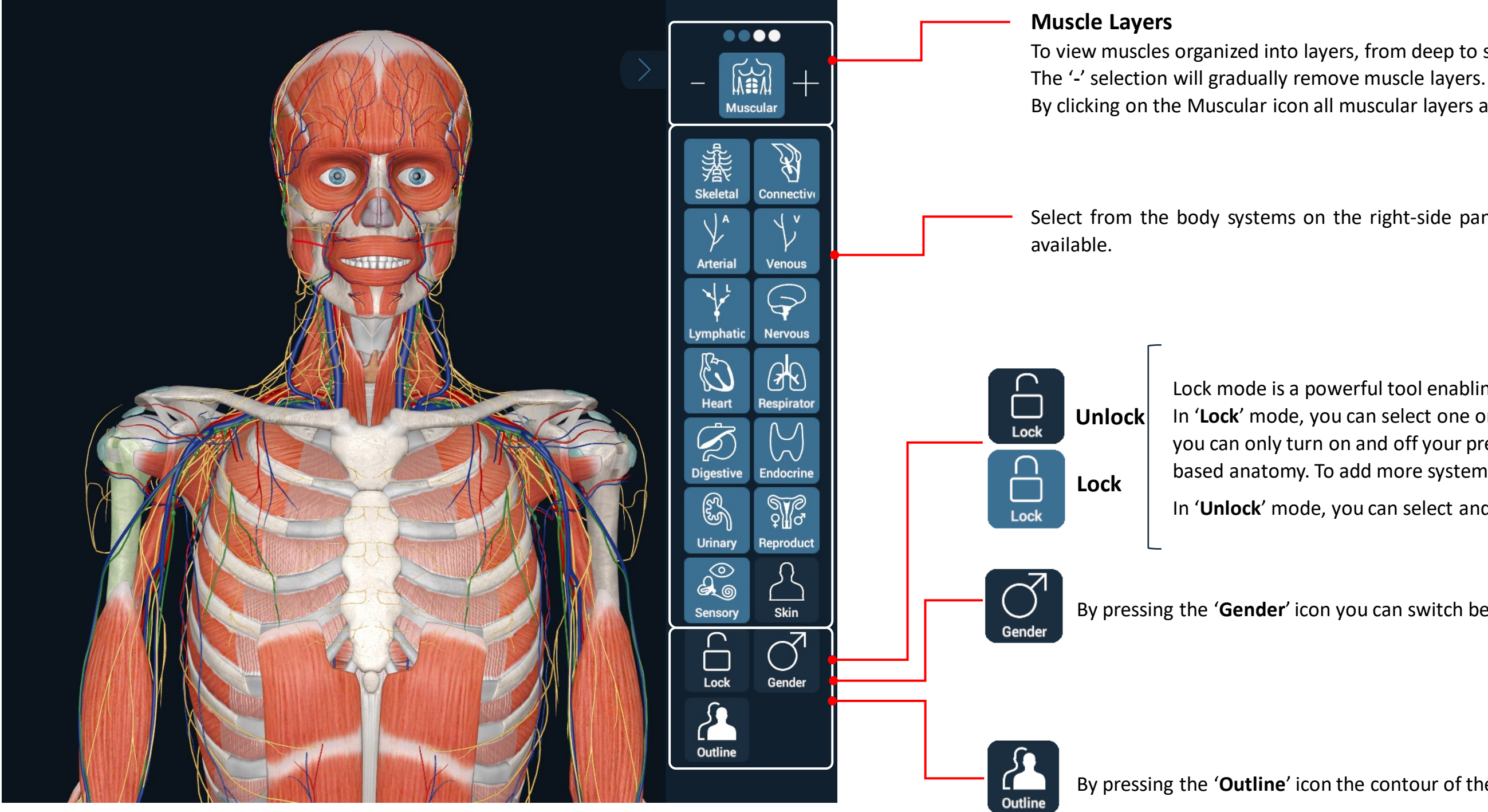

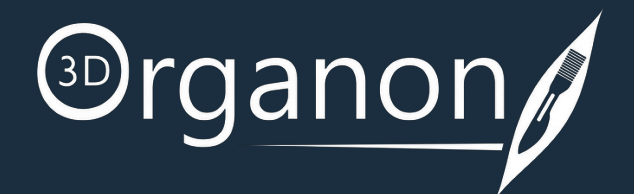

Lock mode is a powerful tool enabling you to operate on user-defined structures and body systems. In '**Lock**' mode, you can select one or more systems from the right-side panel. While in locked mode you can only turn on and off your preselected structures. The Locked function only works in Systembased anatomy. To add more systems in the scene, you must unlock the scene.

In '**Unlock**' mode, you can select and deselect any of the systems.

By pressing the '**Gender**' icon you can switch between male and female models.

By pressing the '**Outline**' icon the contour of the skin appears.

## System-based Anatomy

## <span id="page-26-0"></span>Anatomy Modes

You can view anatomy based on system choices per body area. Click on the '**Topographic**' icon on the left side panel and select the system/s you want to include in your scene.

Click the '**Topographic**' icon again to exit and work with the model in the main scene view.

> Press the '**Locale**' icon in the Options box to view and remove the localization points from view.

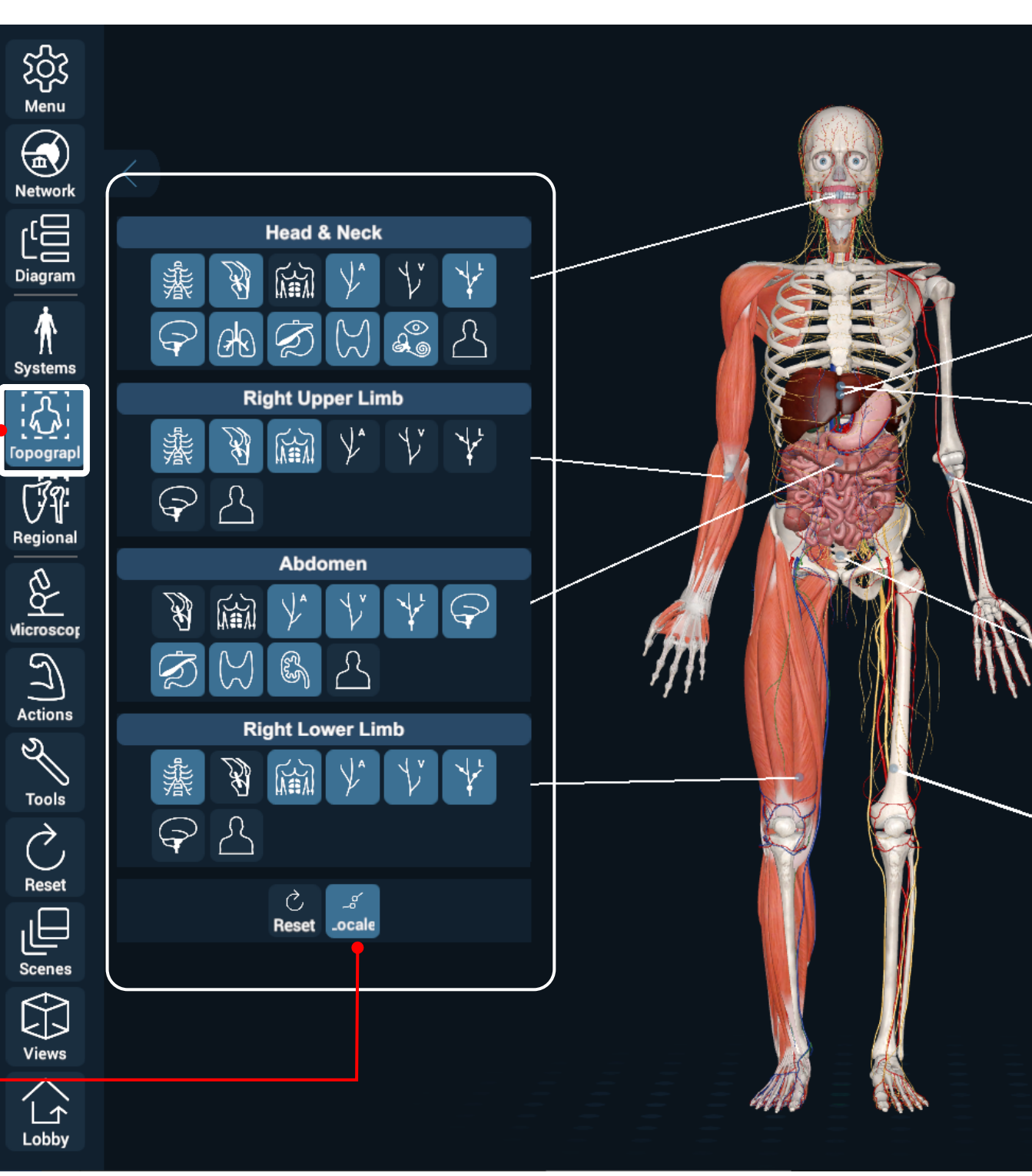

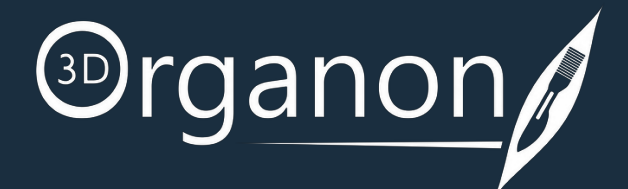

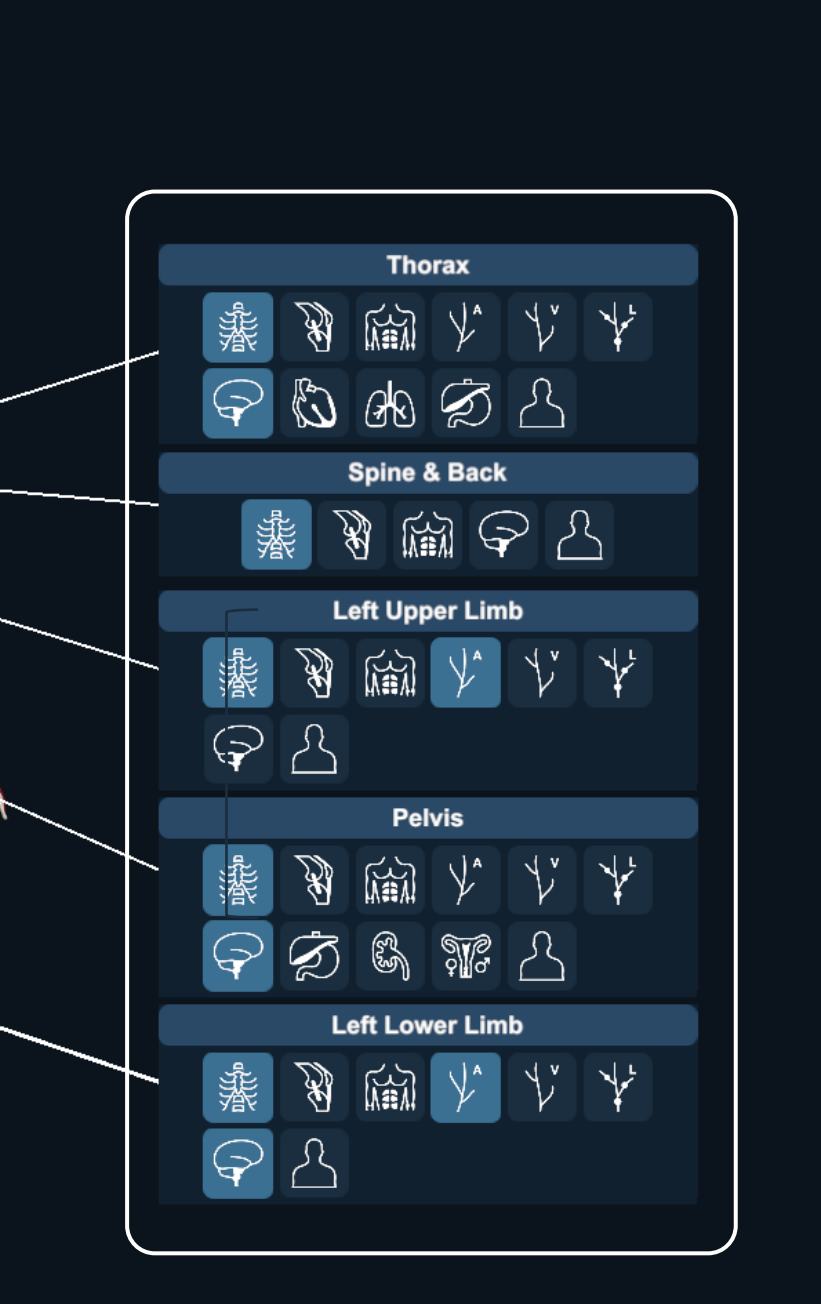

### Topographic Anatomy

The Diagram tool illustrates a full mapping of all body systems and their structure classifications . At the full expansion of an anatomical structure, the entire breadcrumb navigation trail is shown together with the 3 D model and its definition . You can easily click path from one structure to another and offer an exclusive presentation of anatomical classifications . This module is excellent for demonstrating the 'big picture' of internal linking structure in a body system .

## <span id="page-27-0"></span>Anatomy Modes

For Desktop : By holding the left mouse button, you will be able to move the whole table to your desired position .

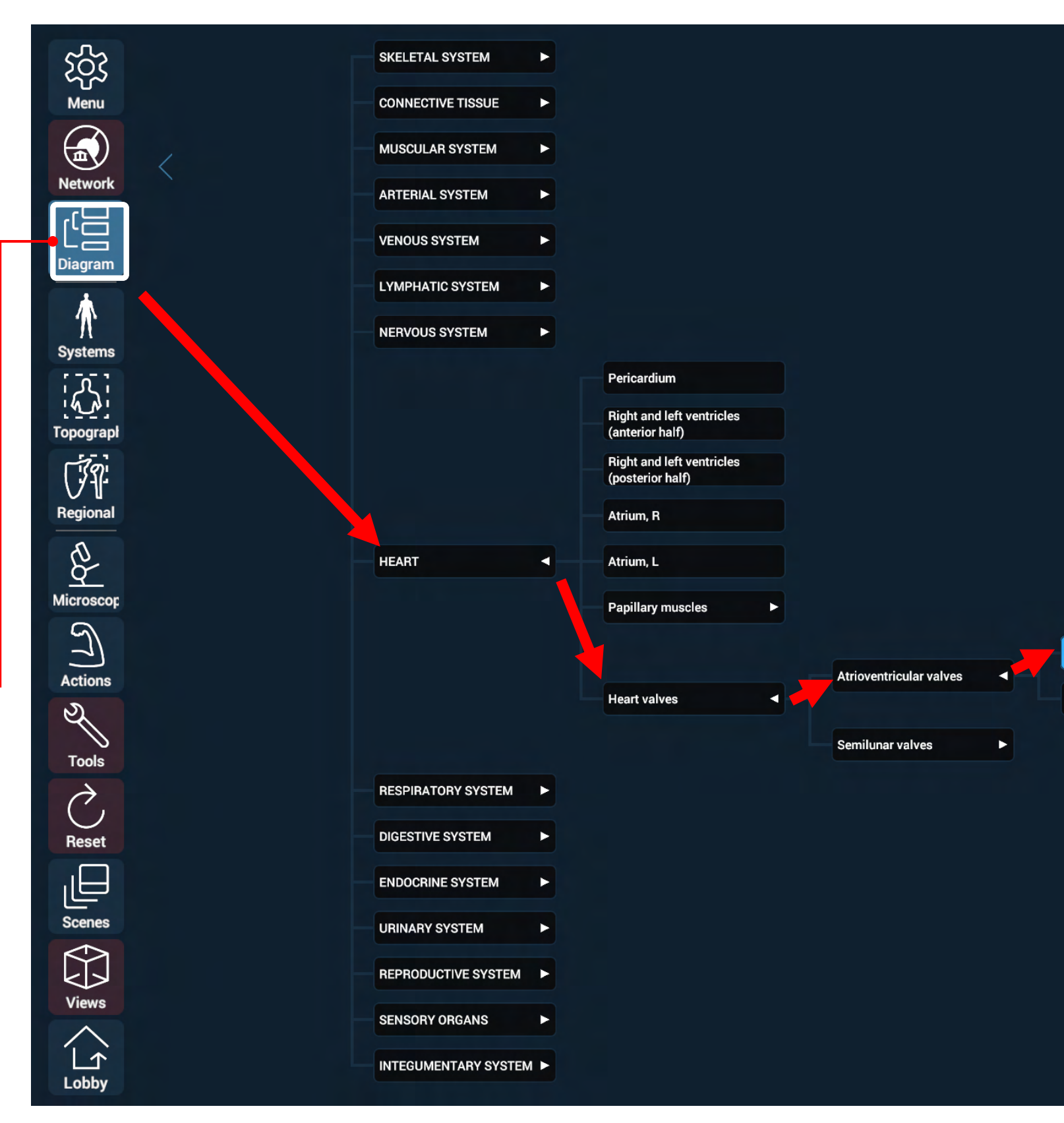

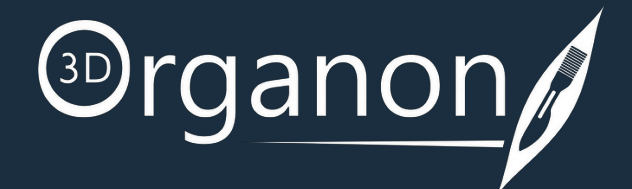

**cuspid valve** 

**Mitral valve** 

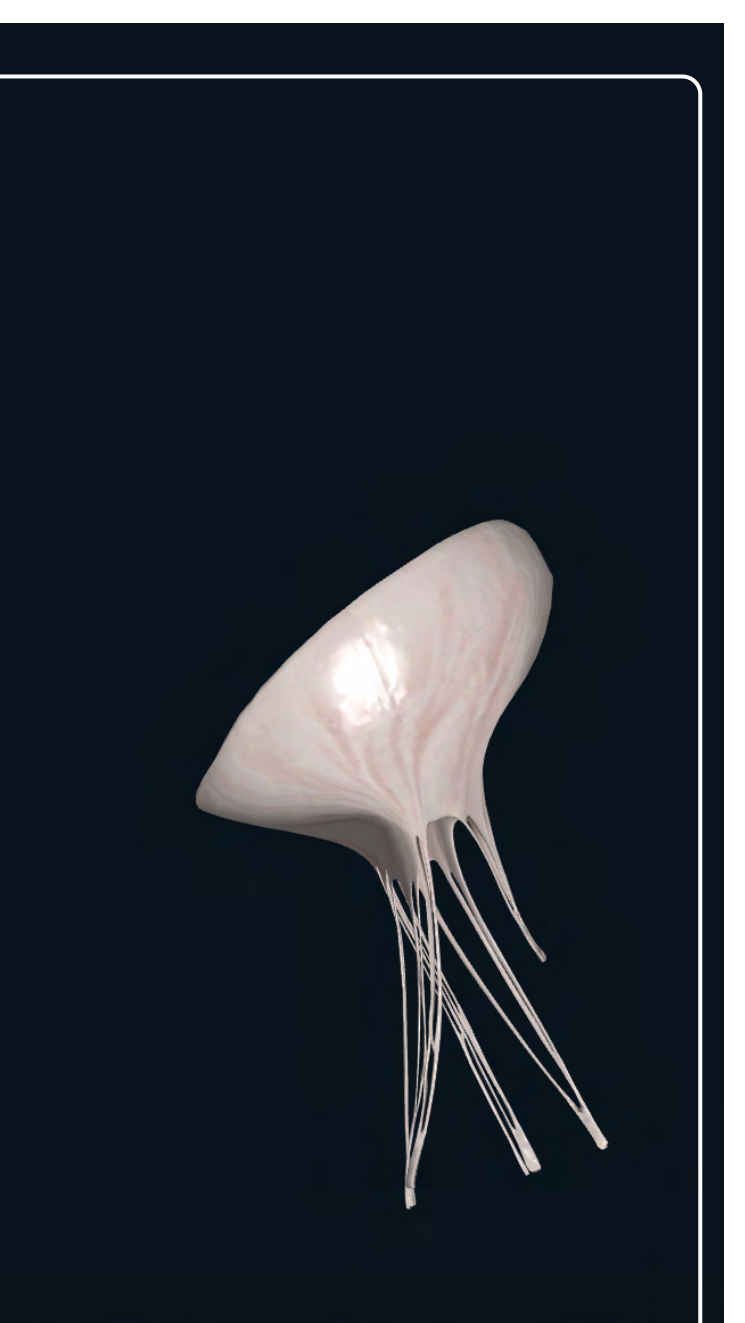

#### **Tricuspid valve**

#### Valva atrioventricularis dextra (tricuspidalis)

The tricuspid valve is the atrioventricular valve at the opening between the right ventricle and right atrium.

It has three cusps, anterior, posterior, and septal.

The chordae tendineae connect the cusps with the papillary muscles.

#### Diagram

The Regional Anatomy mode contains preconfigured scenes of popular anatomy views. This mode is emphasizing the relationships of various systemic structures (muscles, nerves, arteries, etc.) within that area. Each scene contains preselected anatomical structures.

To include a tile in your custom Favorites list, click on the '**Star**' icon. Favorites list ☆ **Signed**<br>Skeletal  $x^2$ 險 Skeletal **Muscular**  $\begin{picture}(20,10) \put(0,0){\vector(0,1){30}} \put(15,0){\vector(0,1){30}} \put(15,0){\vector(0,1){30}} \put(15,0){\vector(0,1){30}} \put(15,0){\vector(0,1){30}} \put(15,0){\vector(0,1){30}} \put(15,0){\vector(0,1){30}} \put(15,0){\vector(0,1){30}} \put(15,0){\vector(0,1){30}} \put(15,0){\vector(0,1){30}} \put(15,0){\vector(0,1){30}} \put(15,0){\vector(0$  $\sqrt{\frac{1}{2}}$  $\overrightarrow{r}$ Lymphati Lymphati  $\mathbb{Q}$  $\overline{\mathsf{P}}$ **Nervous**  $\begin{picture}(220,20) \put(0,0){\line(1,0){10}} \put(15,0){\line(1,0){10}} \put(15,0){\line(1,0){10}} \put(15,0){\line(1,0){10}} \put(15,0){\line(1,0){10}} \put(15,0){\line(1,0){10}} \put(15,0){\line(1,0){10}} \put(15,0){\line(1,0){10}} \put(15,0){\line(1,0){10}} \put(15,0){\line(1,0){10}} \put(15,0){\line(1,0){10}} \put(15,0){\line($ Merge pre-configured scenes of popular Heart anatomy views together.  $\left(\begin{matrix}1\\ \hline \end{matrix}\right)$ <br>Respirato  $\bigotimes$ Endocrine  $\bigotimes$  $\mathbb{S}$ **Digestive** Urinary  $\bigcup_{\text{Endocrin}\epsilon}$  $\frac{\partial}{\partial \vec{r}}$ **Celiac Trunk** Mesenteric Arteries Reproduct  $a_{\circ}^{\circ}$  $\mathbb{S}$ Sensory Urinary  $\frac{\sum_{\text{Skin}}}{\text{Skin}}$  $\frac{\partial}{\partial \vec{r}}$ Reproduc  $\begin{tabular}{|c|} \hline \quad \quad & \quad \quad & \quad \quad \\ \hline \quad \quad & \quad \quad & \quad \quad \\ \hline \quad \quad & \quad \quad & \quad \quad \\ \hline \quad \quad & \quad \quad & \quad \quad \\ \hline \quad \quad & \quad \quad \\ \hline \quad \quad & \quad \quad \\ \hline \quad \quad & \quad \quad \\ \hline \quad \quad & \quad \quad \\ \hline \end{tabular}$  $\delta^\odot_\circ$ **Mesenteric Veins** 

Sensory

## <span id="page-28-0"></span>Anatomy Modes

To reach this mode, click on the '**Regional**' icon on the left side panel.

Select a body system and scroll down to find the desired scene.

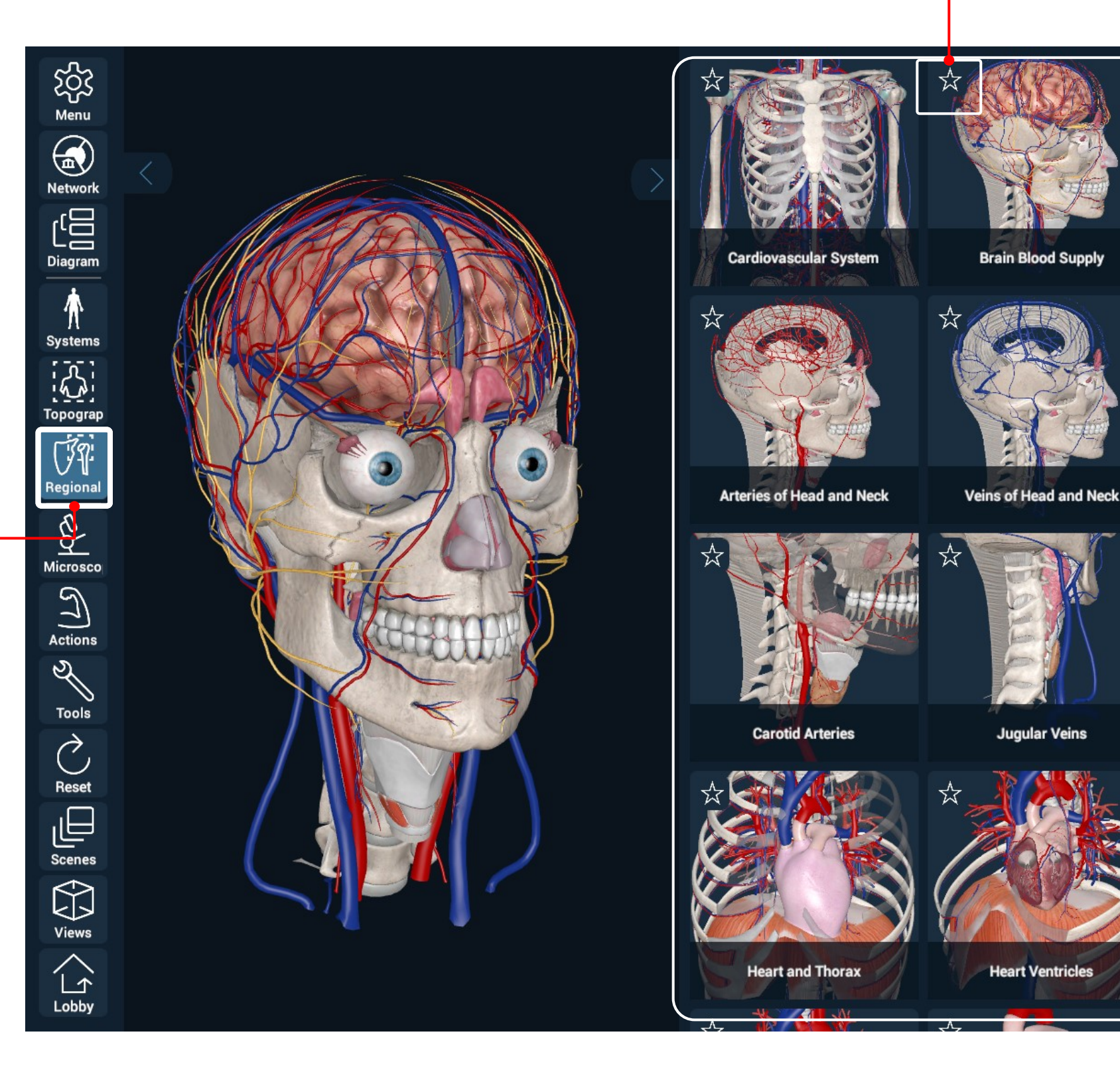

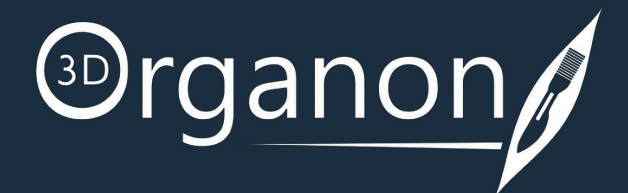

#### Regional Anatomy

To explore Microscopic Anatomy and digital Histology with detailed full-thickness 3D models, click on the '**Microscopic**' icon on the left side panel.

## <span id="page-29-0"></span>Anatomy Modes

On the right side of the screen, you can scroll down to find the desired model.

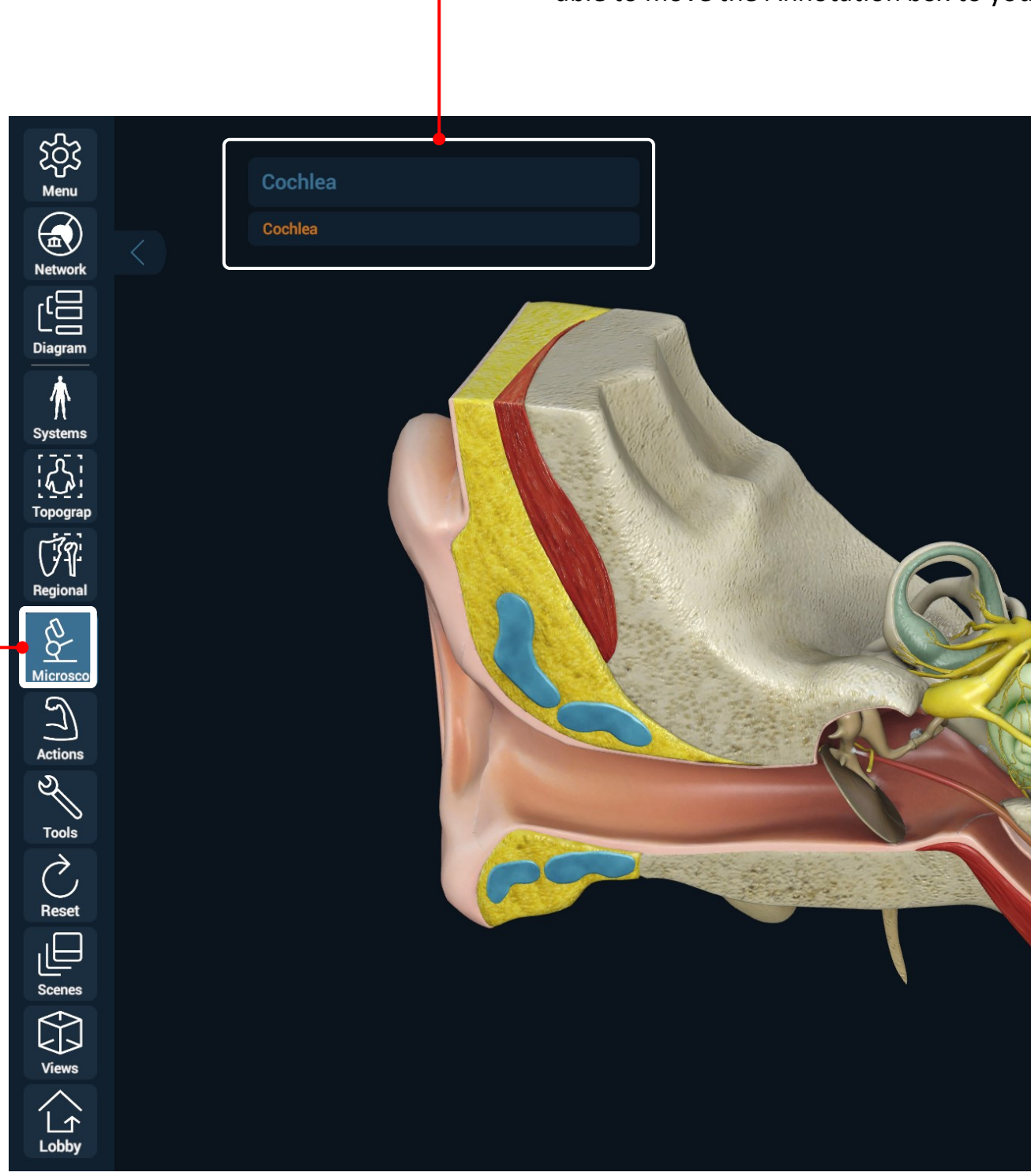

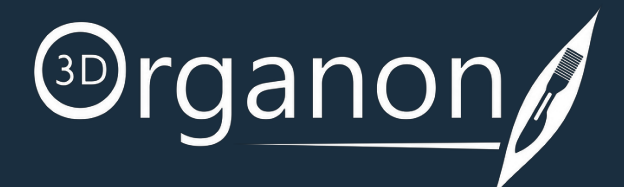

For Desktop: By holding the left mouse button, you will be

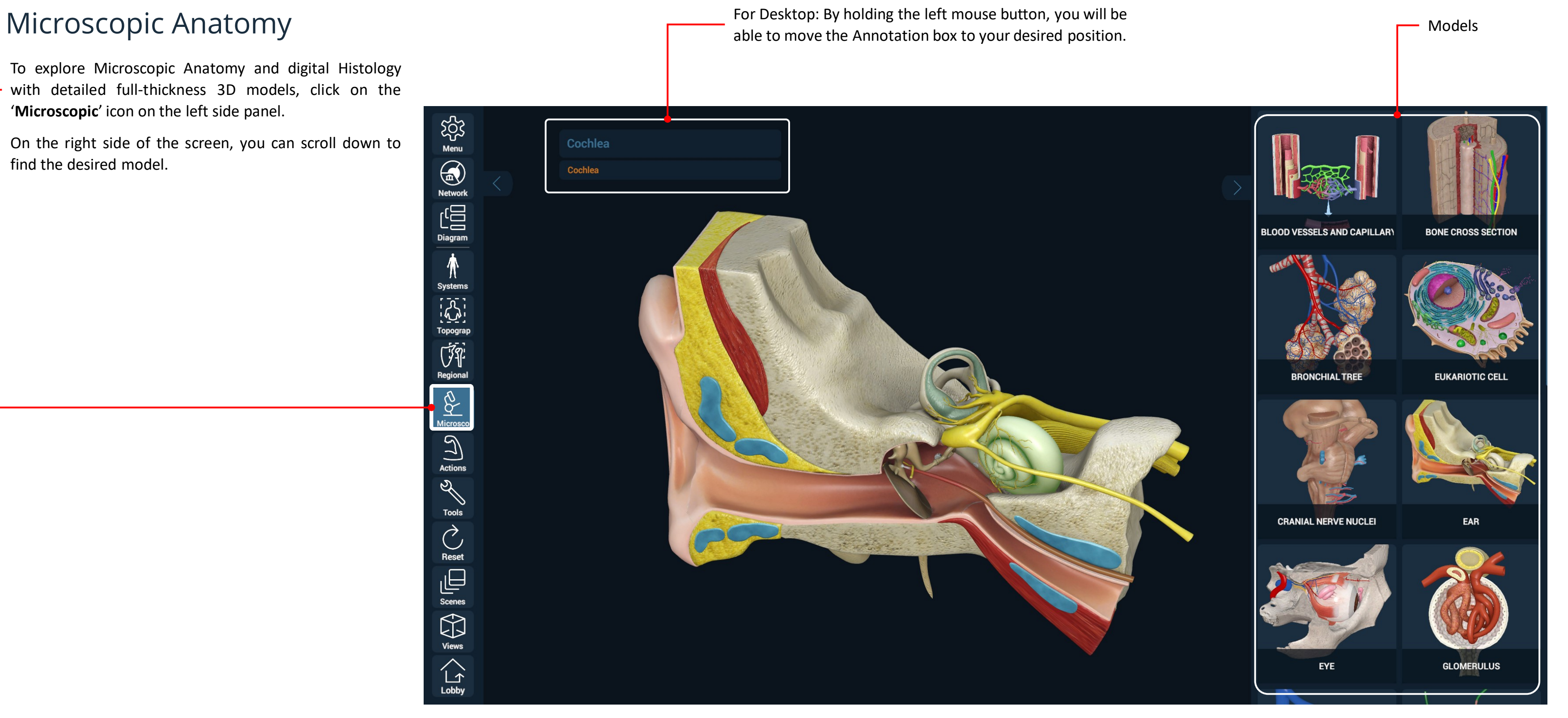

By clicking on the '**Reset**' icon on the left side panel, you can reset the model in the main scene view

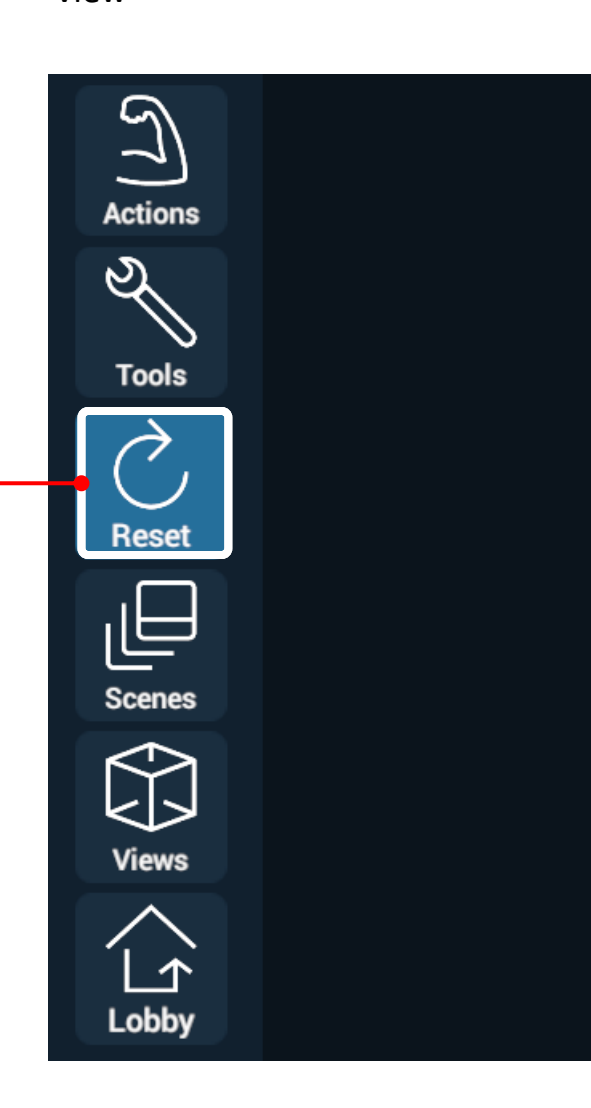

## Reset Cender Selection Dutline

By pressing the '**Gender**' icon on the right-side panel, you can switch between male and female models. Male  $\left[\begin{array}{cc} \sqrt{1} \\ \frac{1}{\text{Gender}} \end{array}\right]$  Female  $\left[\begin{array}{cc} \frac{1}{\text{Gender}} \end{array}\right]$  $a_{\circ}^{\circ}$ Sensory Skin

 $\blacksquare$ 

Lock

 $\mathfrak{f}$ 

Outline

Gender

# <span id="page-30-0"></span>Functions

By pressing the '**Outline**' icon on the right-side panel, the contour of the skin appears.

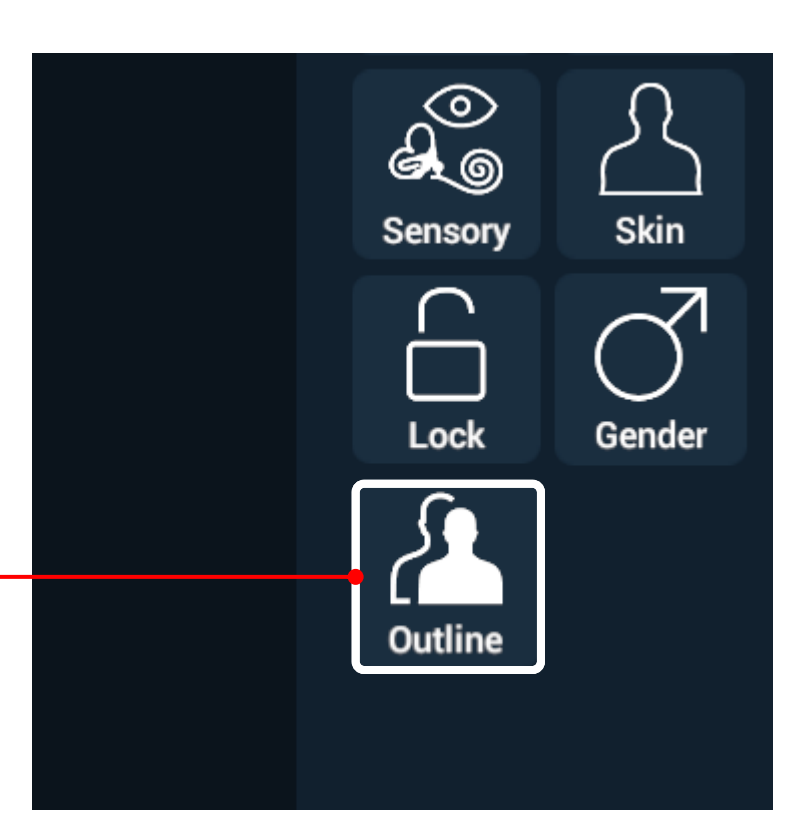

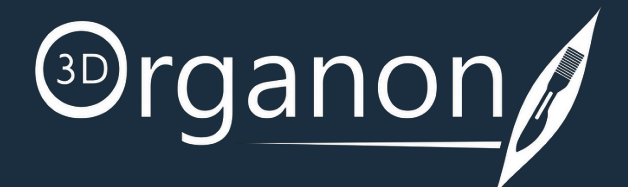

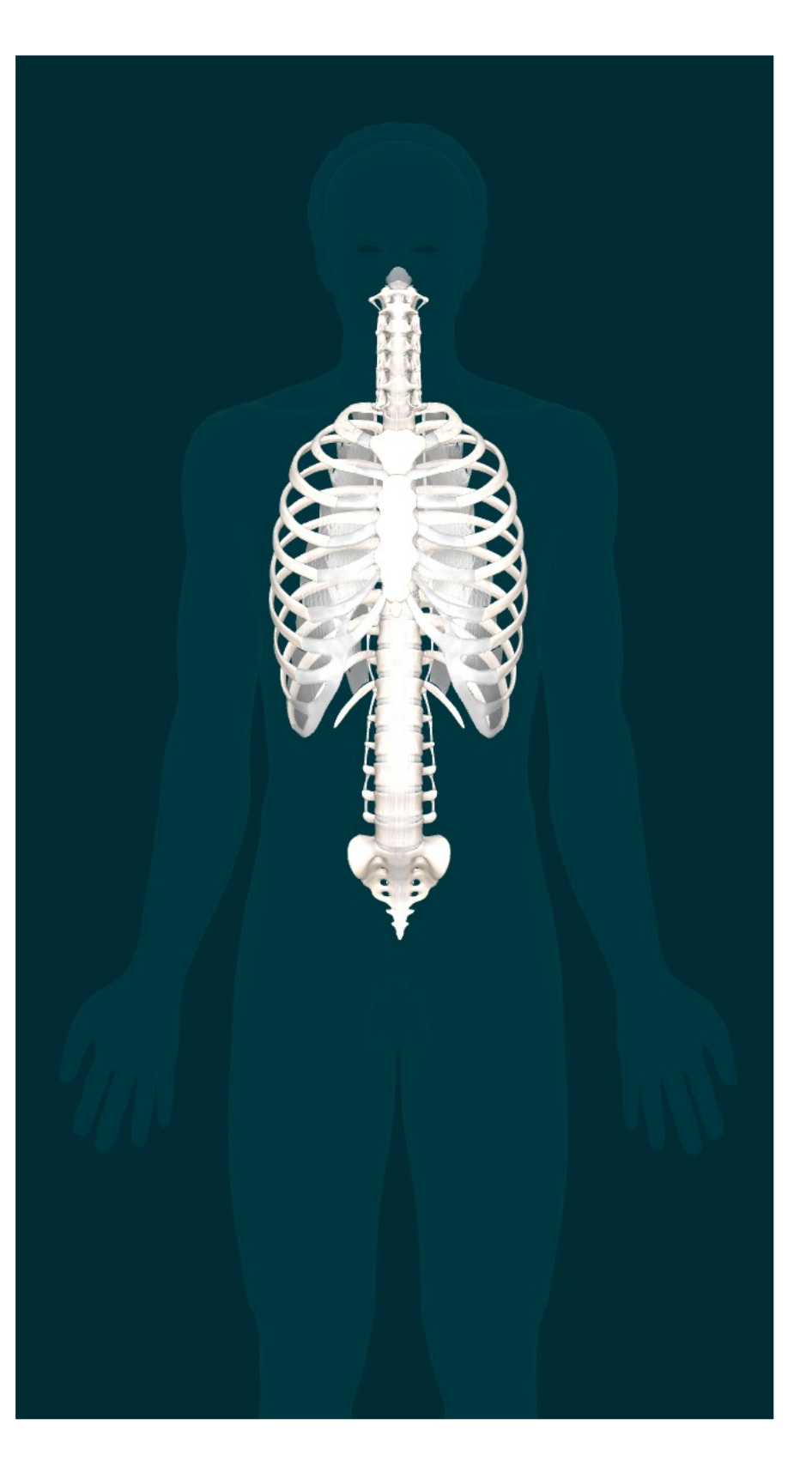

# <span id="page-31-0"></span>Functions

As soon as you start typing in the search box, a drop-down list of recommended - results will appear.

Only available on System-based Anatomy.

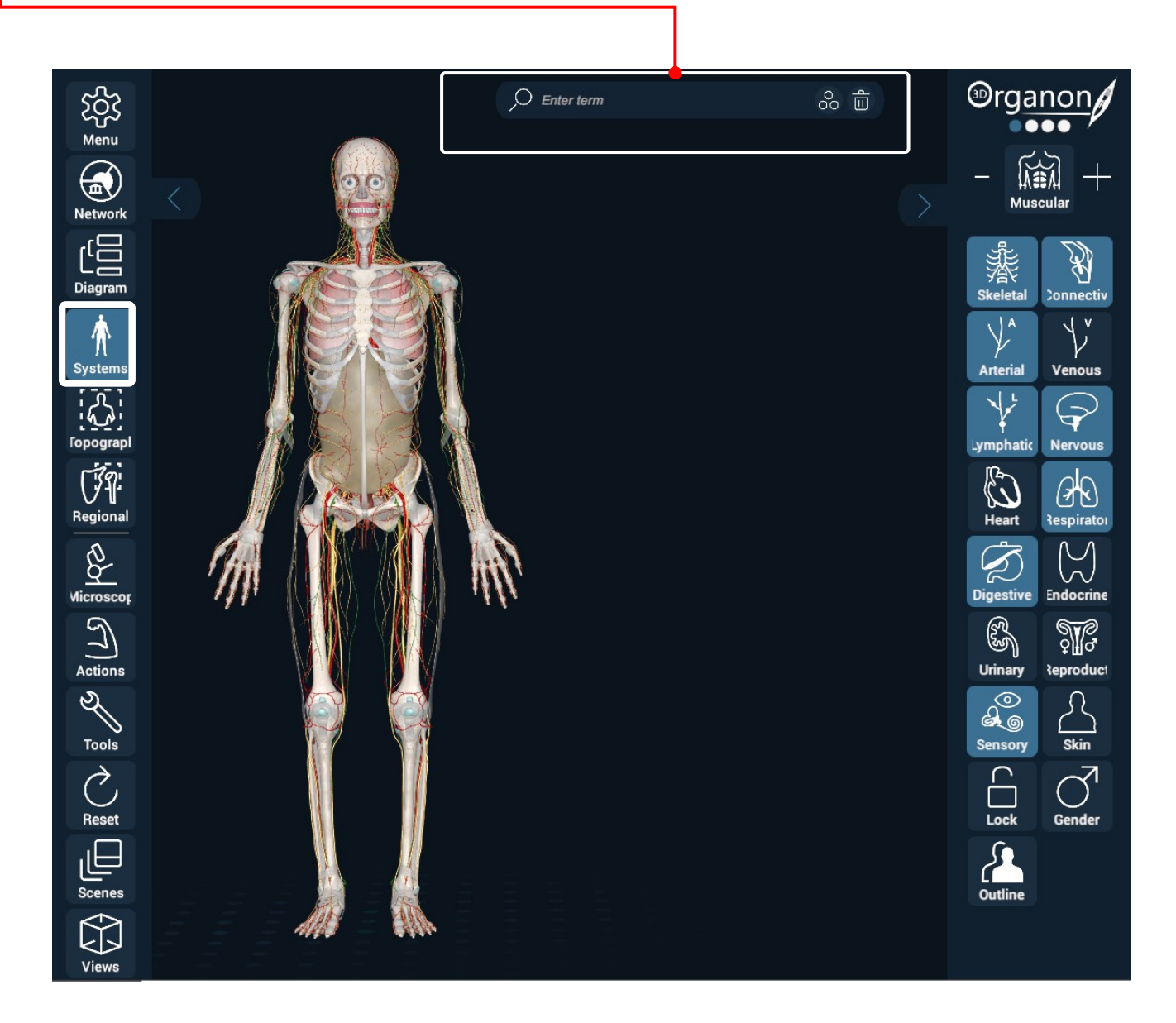

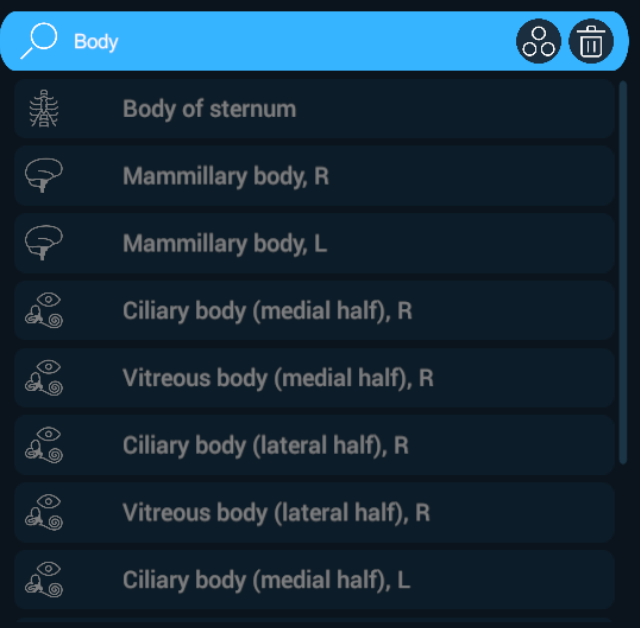

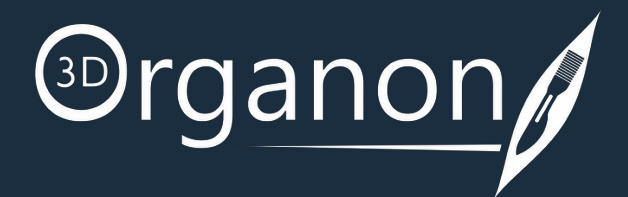

 $Search$  By clicking on this icon of the Search Function, the system will autopopulate recommendations of the different systems that are related to the pre-configured scenes of popular anatomy views.

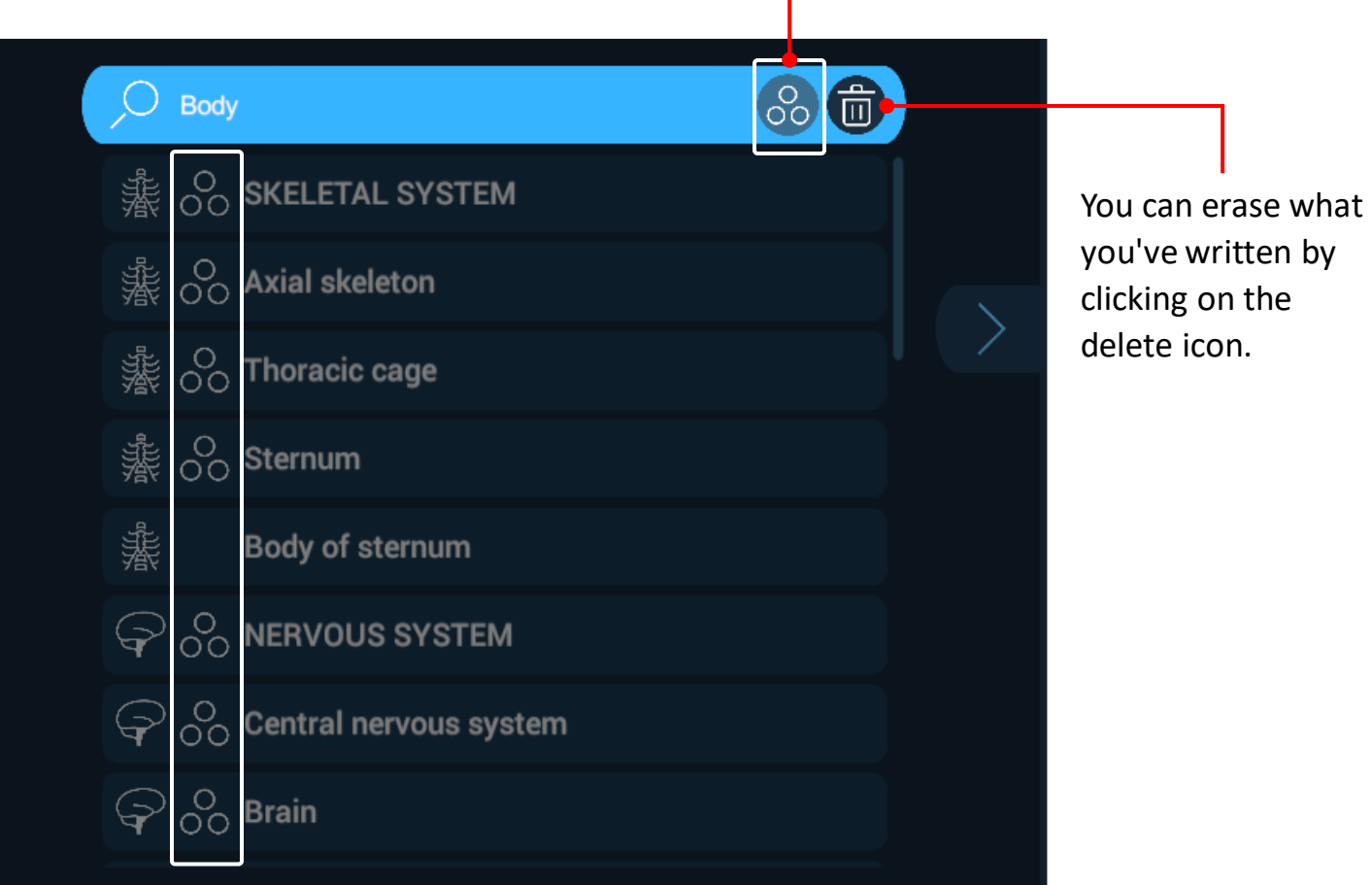

# <span id="page-32-0"></span>Tools

To select multiple structures, and engage with further actions, click on the '**Multiselect**' icon on the left side panel. For Desktop: You can select multiple anatomical structures by pressing and holding the Ctrl-key and dragging the mouse, forming a window. The size of the window defines the selected region.

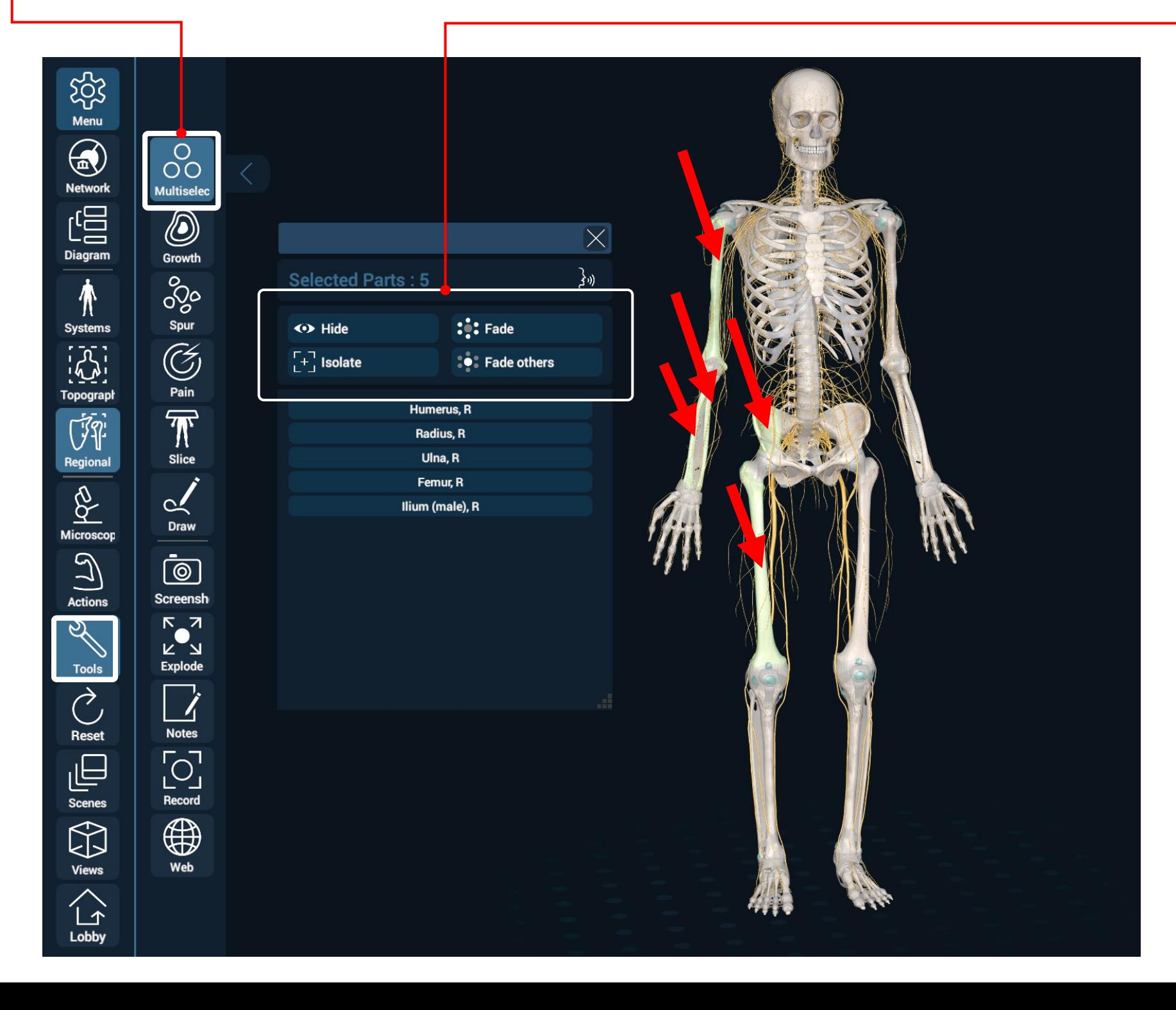

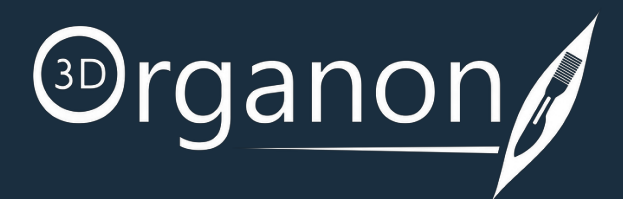

**Hide Fade**

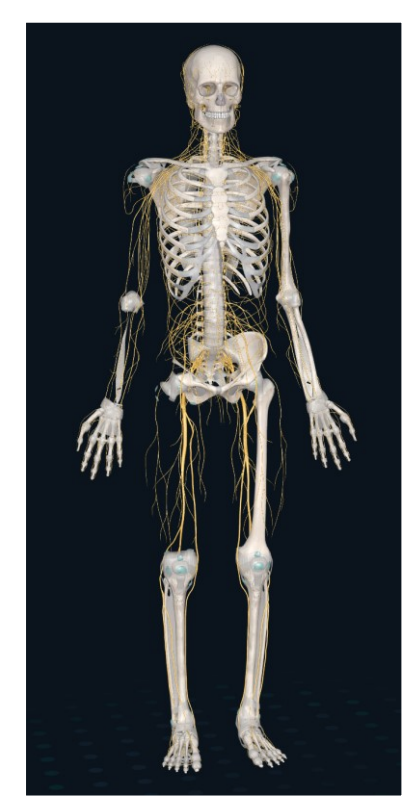

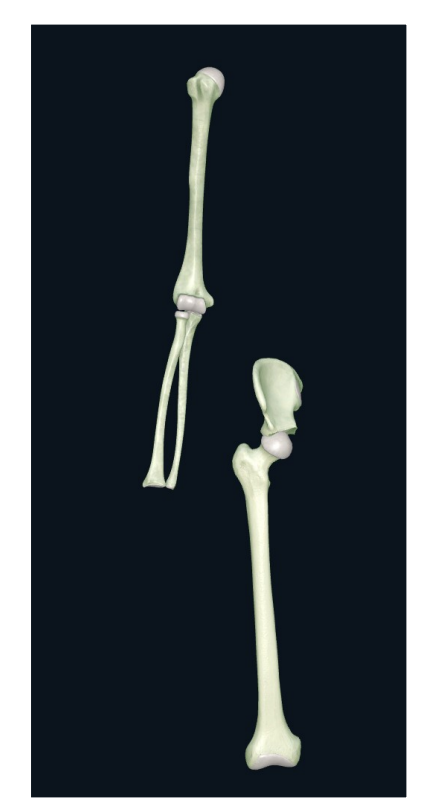

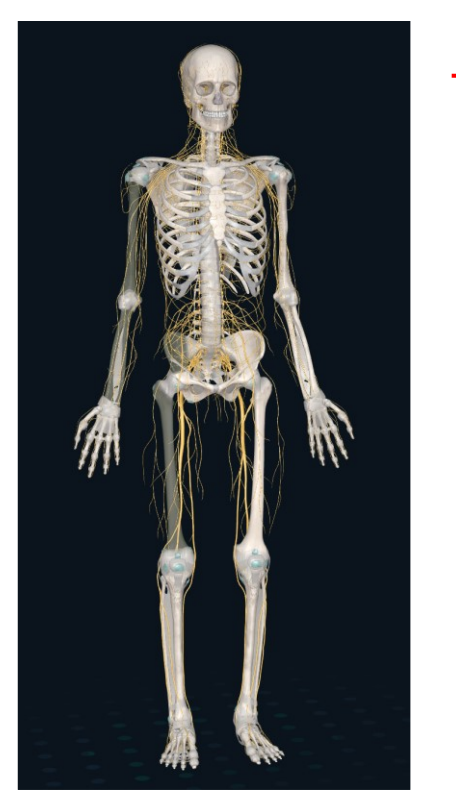

#### **Isolate Fade others**

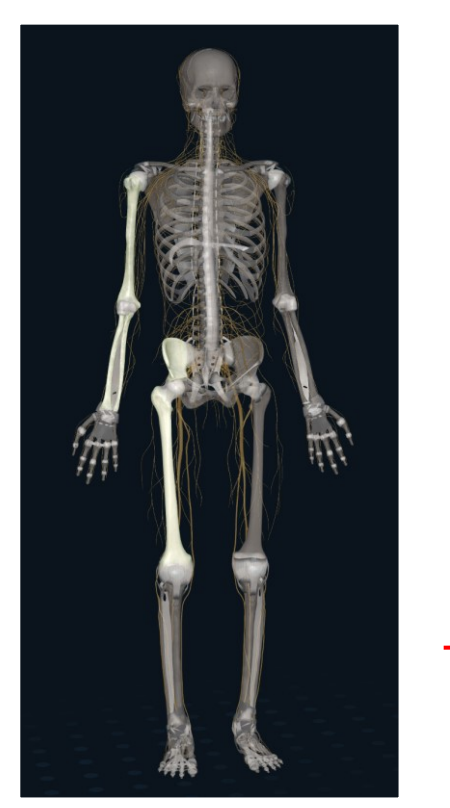

### Multi-select Mode

Click on the '**Growth**' icon from the '**Tools**' section on the left side panel and open the menu. Choose the point and place the Growth by left clicking on your mouse, or tapping your finger.

#### Growth

Click on the '**Options**' icon to choose the color and size of the Growth you want to place.

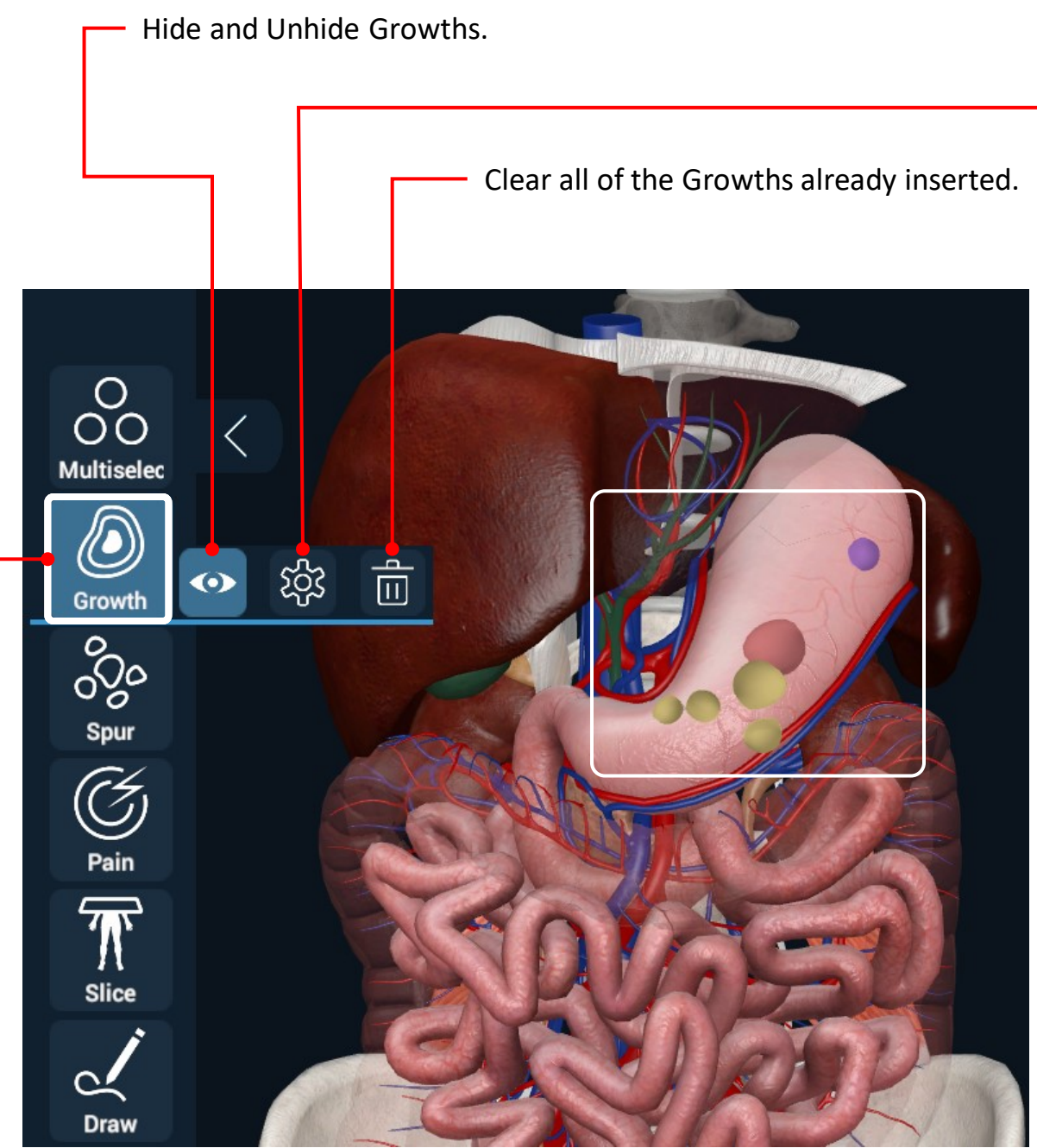

For Desktop: By holding the left mouse button, you will be able to move the Options box to your desired position.

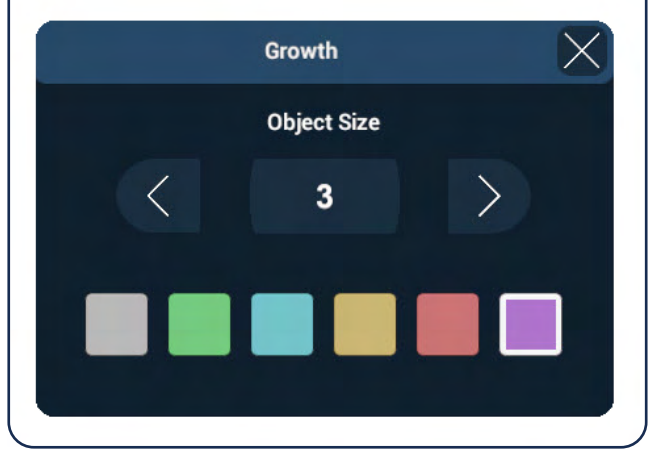

Click on the '**Spur**' icon from the '**Tools**' section on the left side panel and open the menu. Choose the point and place the Spur by left clicking on your mouse, or tapping your finger .

### Spur

Hide and Unhide Spurs.

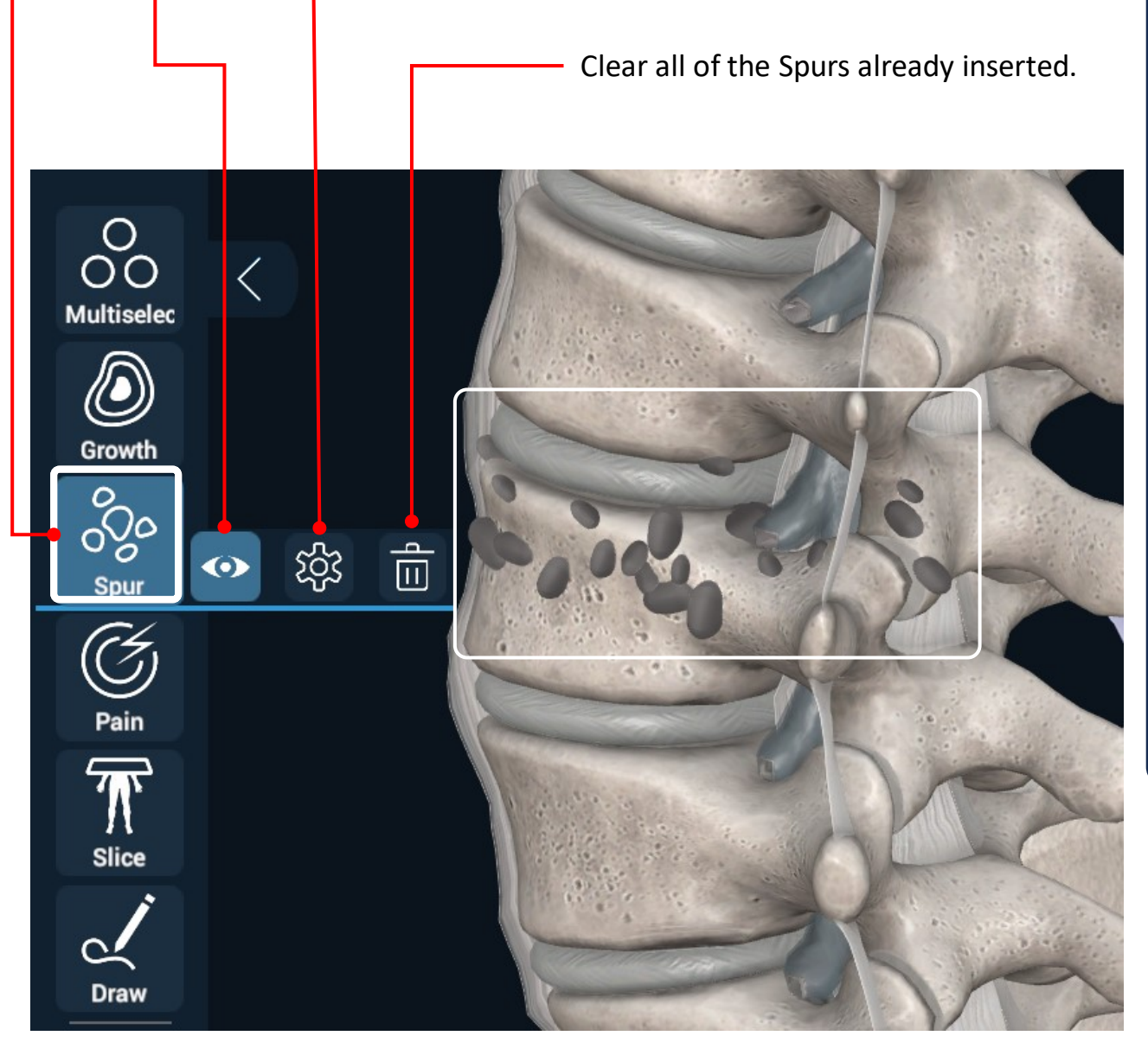

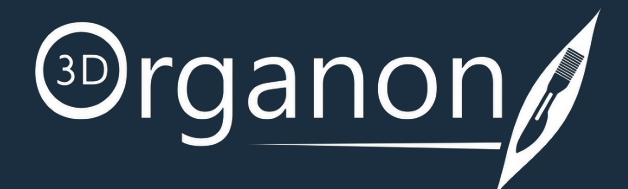

The '**Object Size**' icon defines the size of Spurs. The '**Brush Size**' icon defines the area of spurs placed. The '**Density**' icon defines the number of Spurs placed.

For Desktop: By holding the left mouse button, you will be able to move the Options box to your desired position.

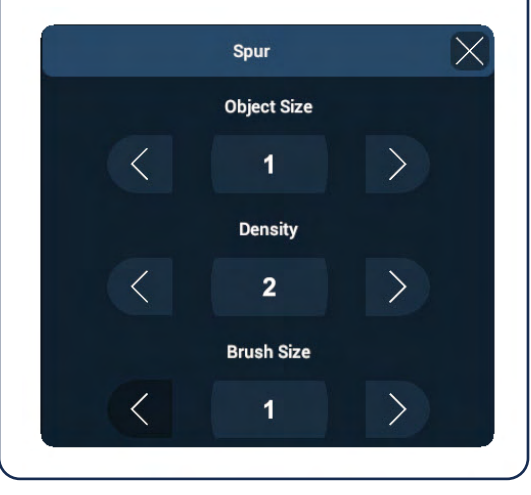

## <span id="page-33-0"></span>Tools

Click on the '**Pain**' icon from the '**Tools**' section on the left side panel and open the menu. Choose the point and place Pain by left clicking on your mouse, or tapping your finger.

### Pain

Click on the '**Options**' icon to choose the color and size of Pain you want to indicate.

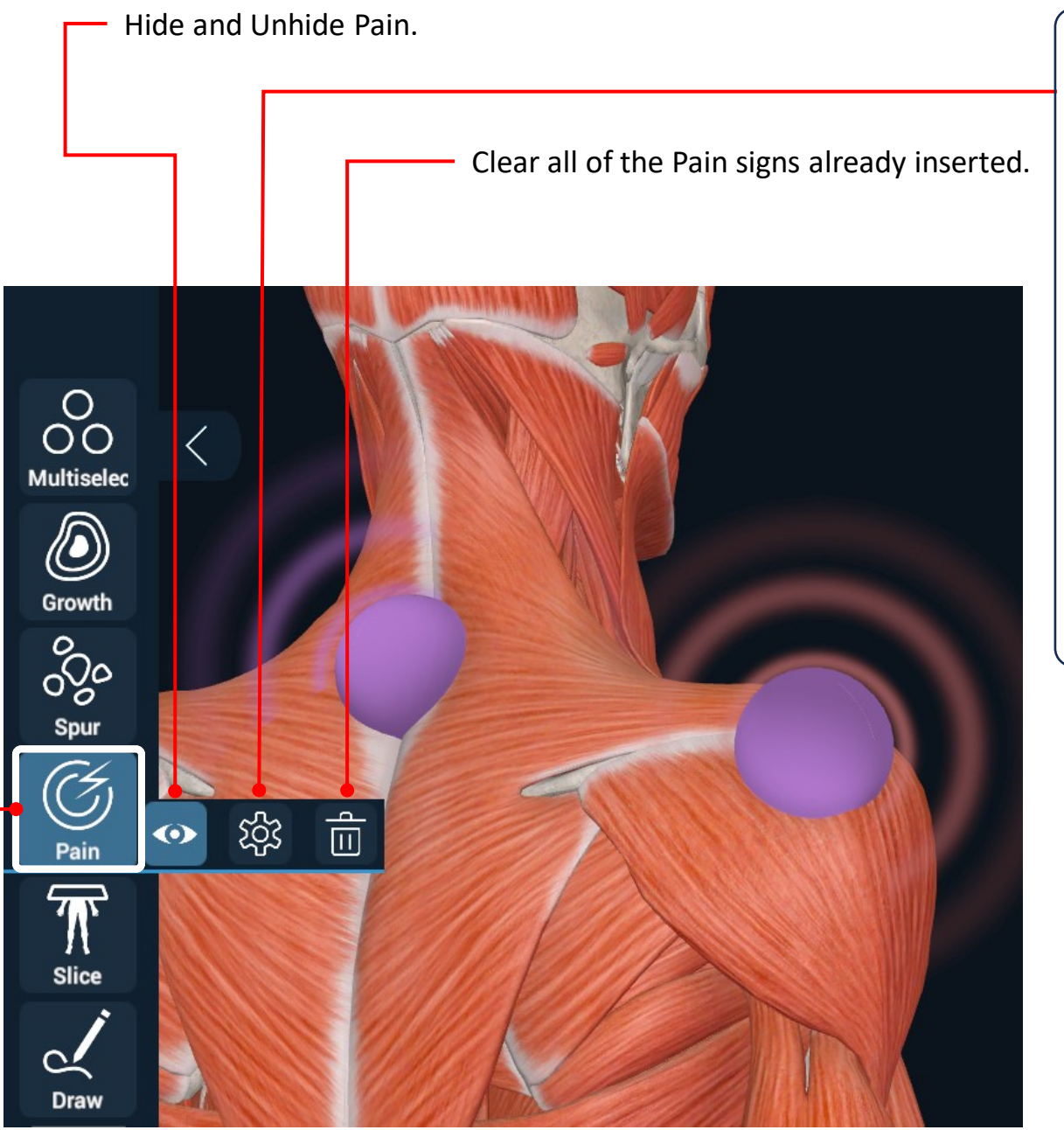

For Desktop: By holding the left mouse button, you will be able to move the Options box to your desired position.

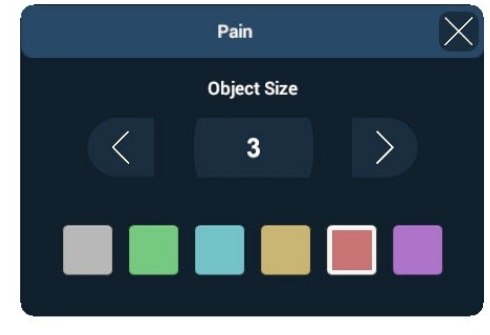

Click on the '**Slice**' icon from the '**Tools**' section on the left side panel and open the menu. Click and drag the mouse or your finger over the point you need to Slice. A green line will appear.

## Slice

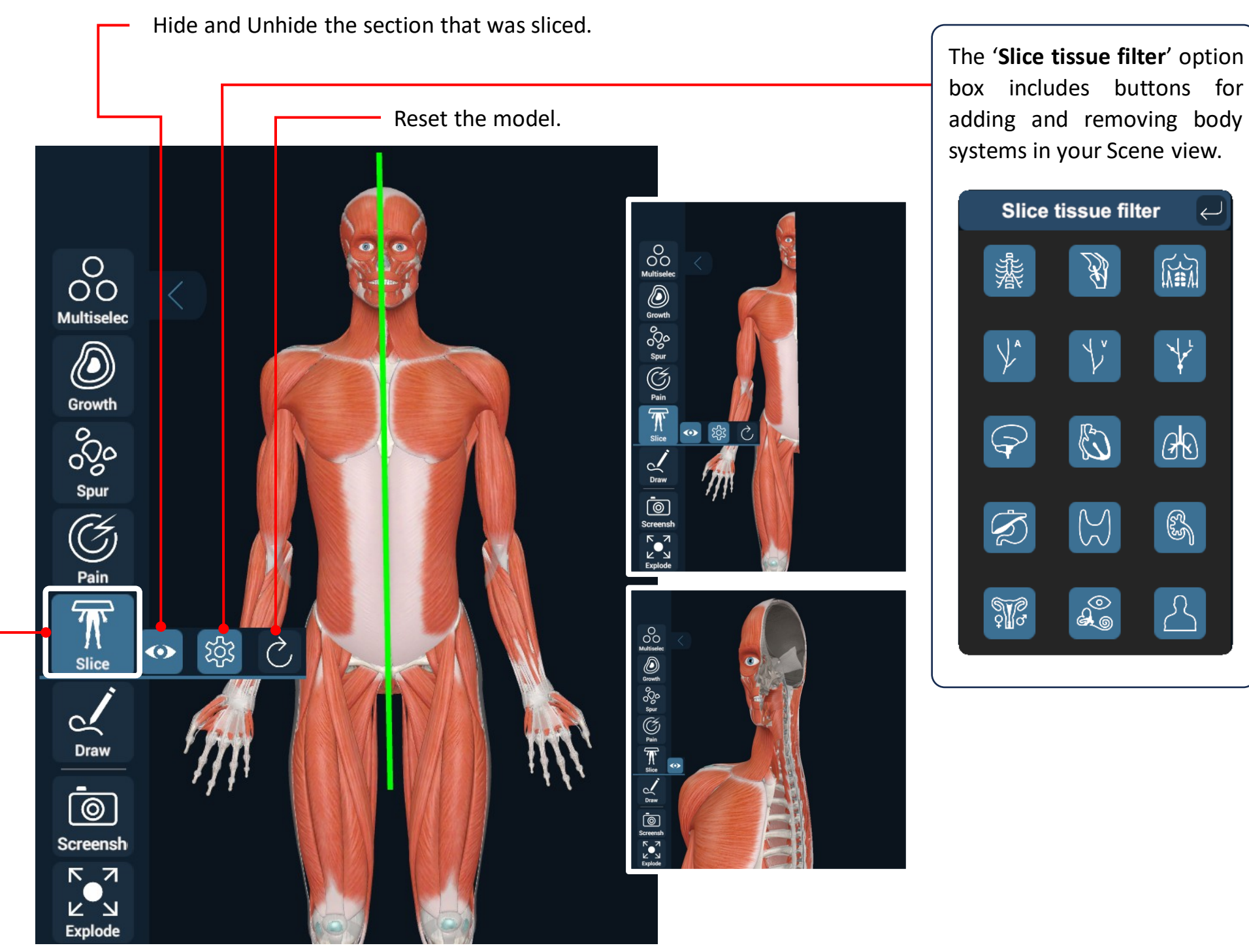

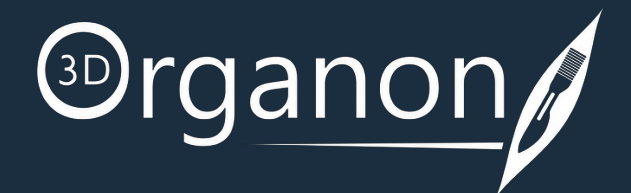

# <span id="page-34-0"></span>Tools

Click on the '**Draw**' icon from the '**Tools**' selection on the left side panel, if you want to draw on top of the present scene view.

#### Drawing Tool

It is possible to adjust the thickness and color of the line

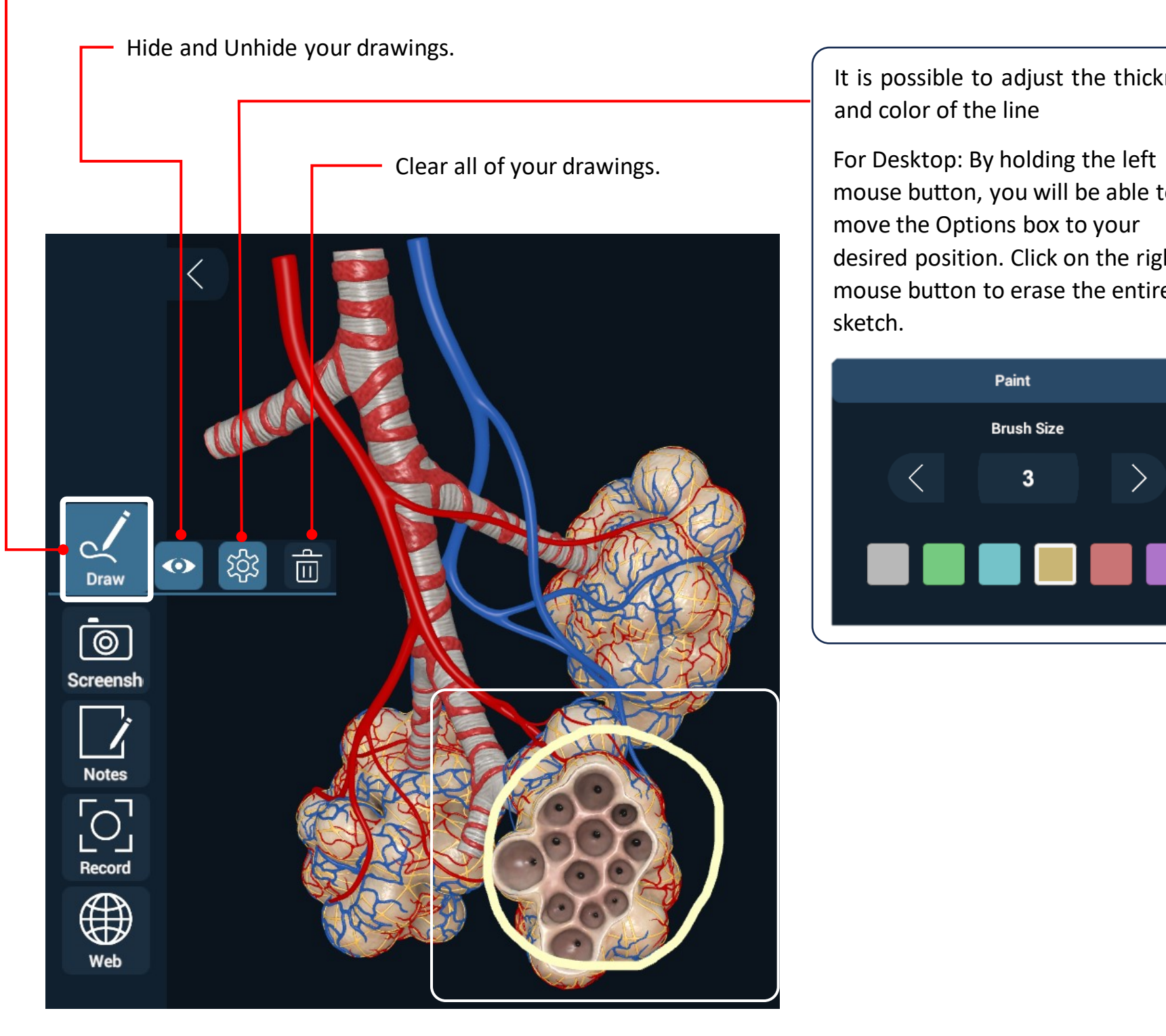

mouse button, you will be able to move the Options box to your desired position. Click on the right mouse button to erase the entire sketch.

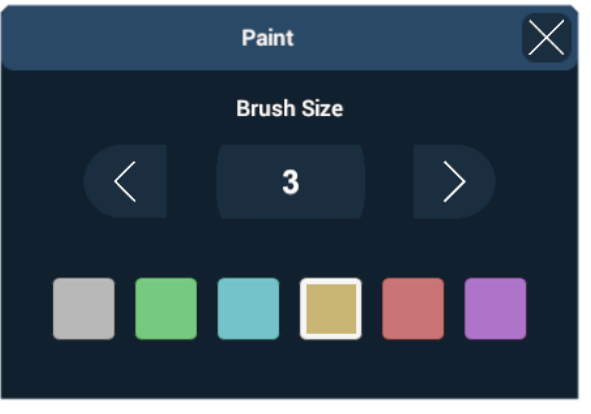

## <span id="page-35-0"></span>Tools

To take a screenshot of the current scene, click on the '**Screenshot**' icon from the '**Tools**' section on the left side panel.

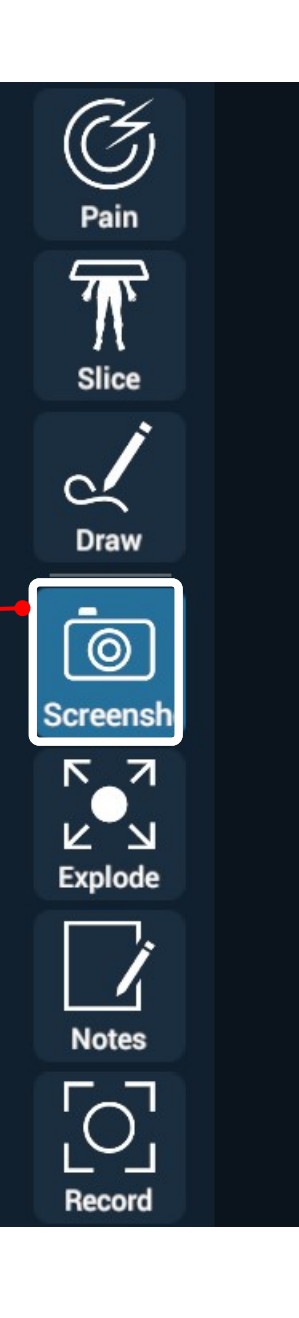

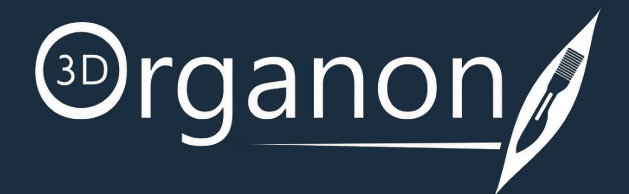

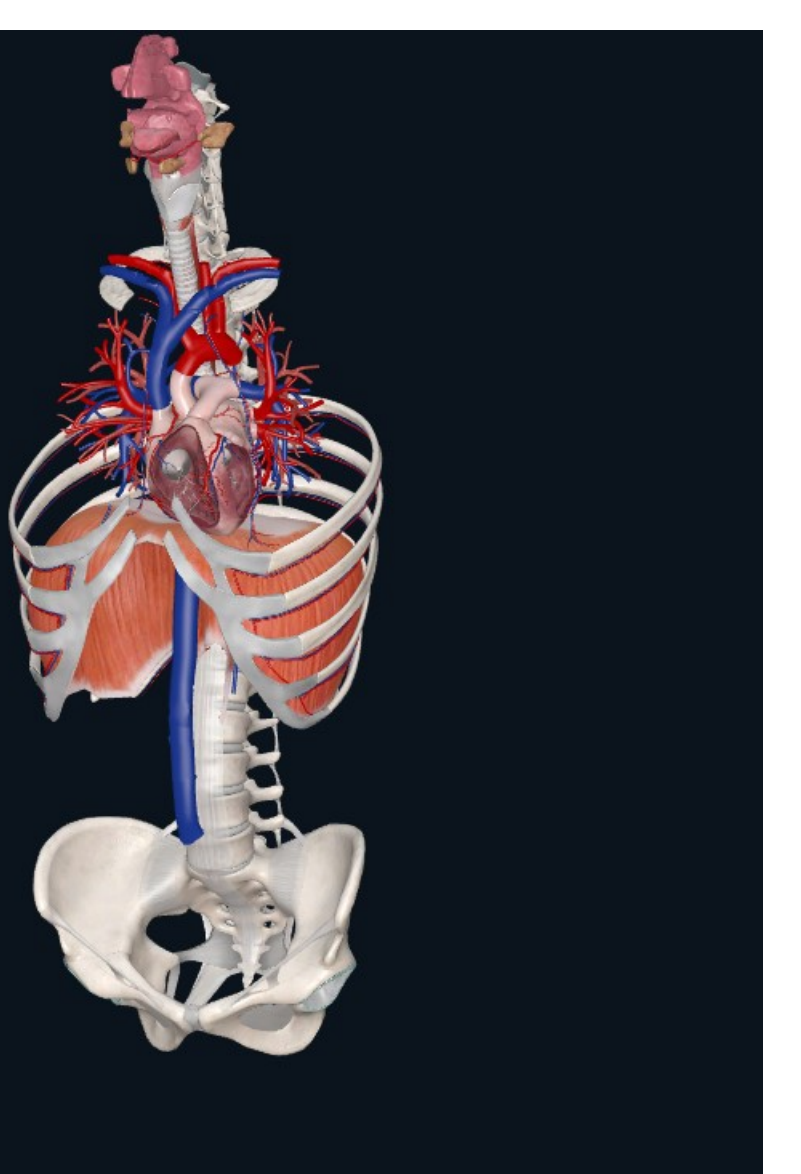

## Screenshot

To find the Screenshot click on the Start button and then click on Pictures.

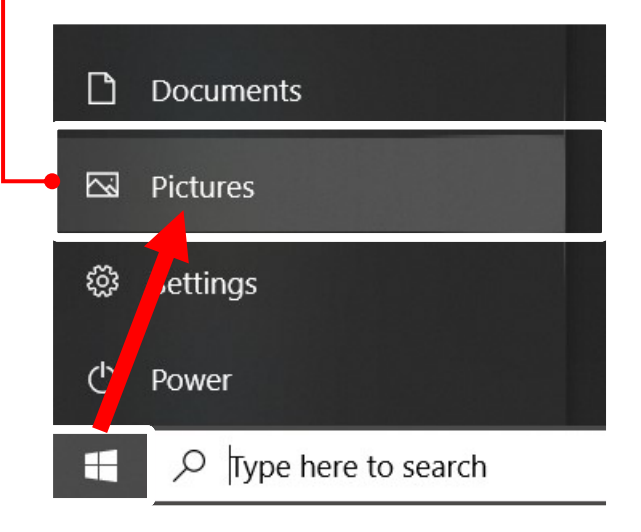

Click on the '**Explode**' icon from the '**Tools**' section on the left side panel, if you want to expand the parts of a body system.

## Explode

To observe how the parts of a body system expand from one

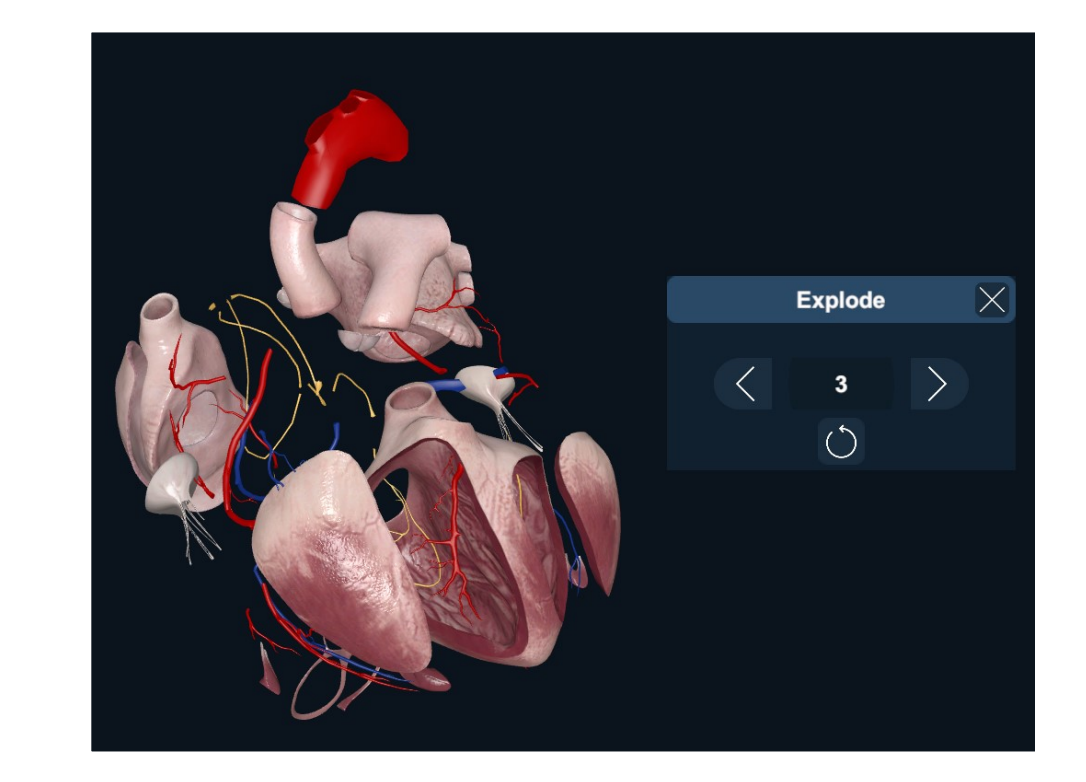

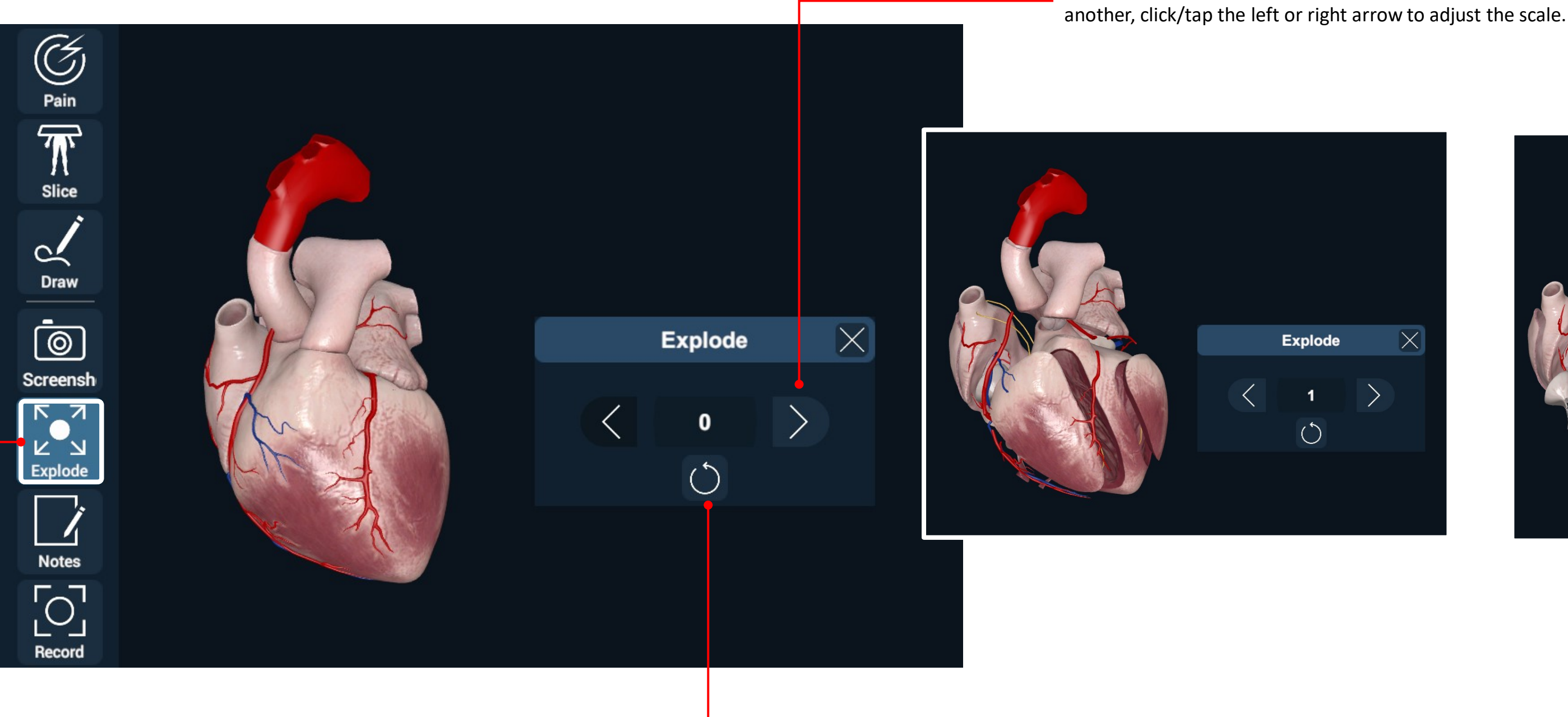

## <span id="page-36-0"></span>Tools

To watch the pieces fit back together, click/tap the reset icon.

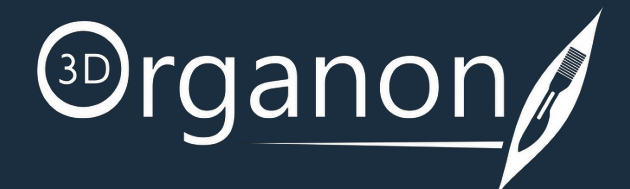

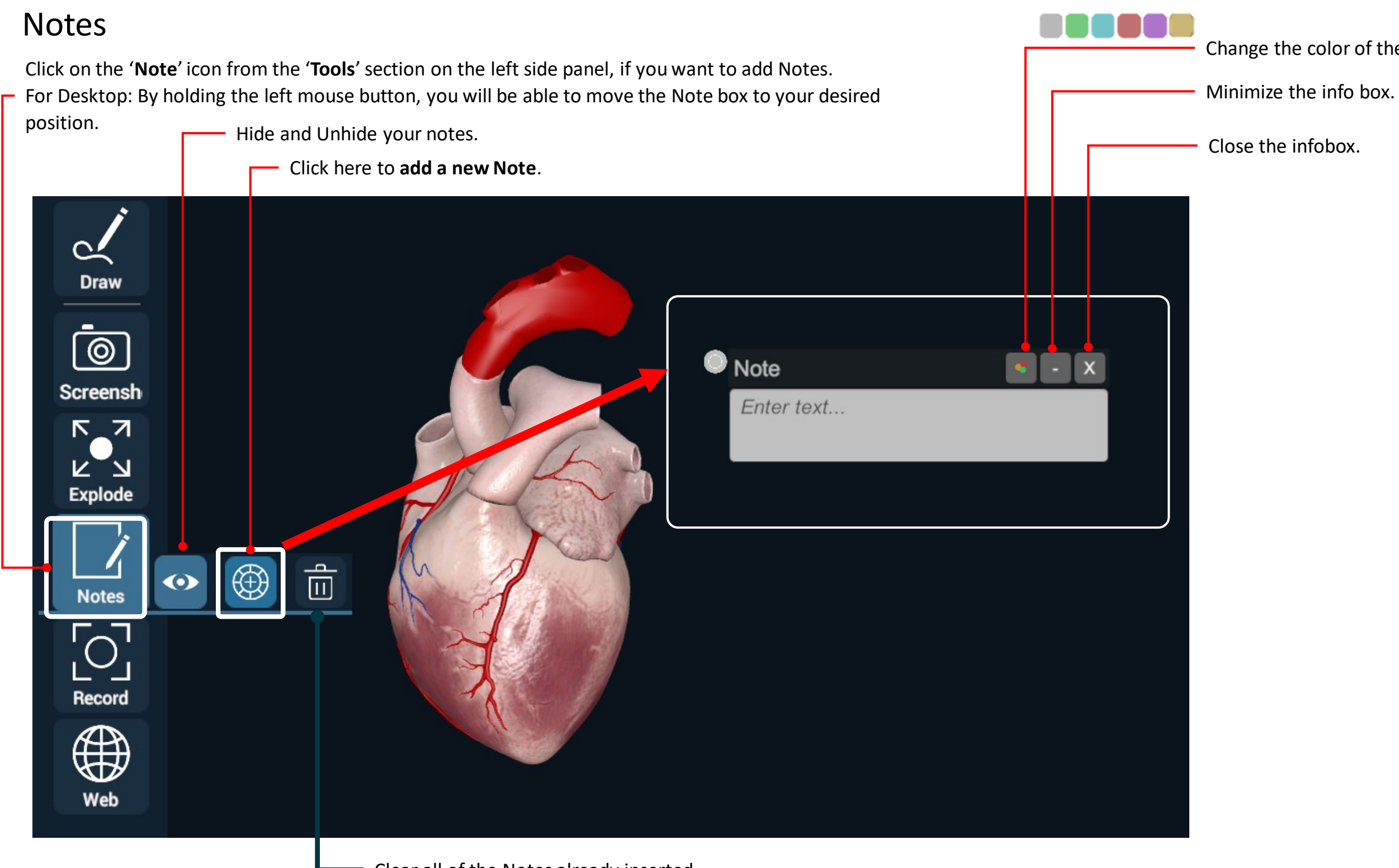

## <span id="page-37-0"></span>Tools

Change the color of the infobox.

Press and hold the circular button, then drag it to the desired location on the 3D Model, to indicate an Anatomical structure that is associated to your '**Note**'.

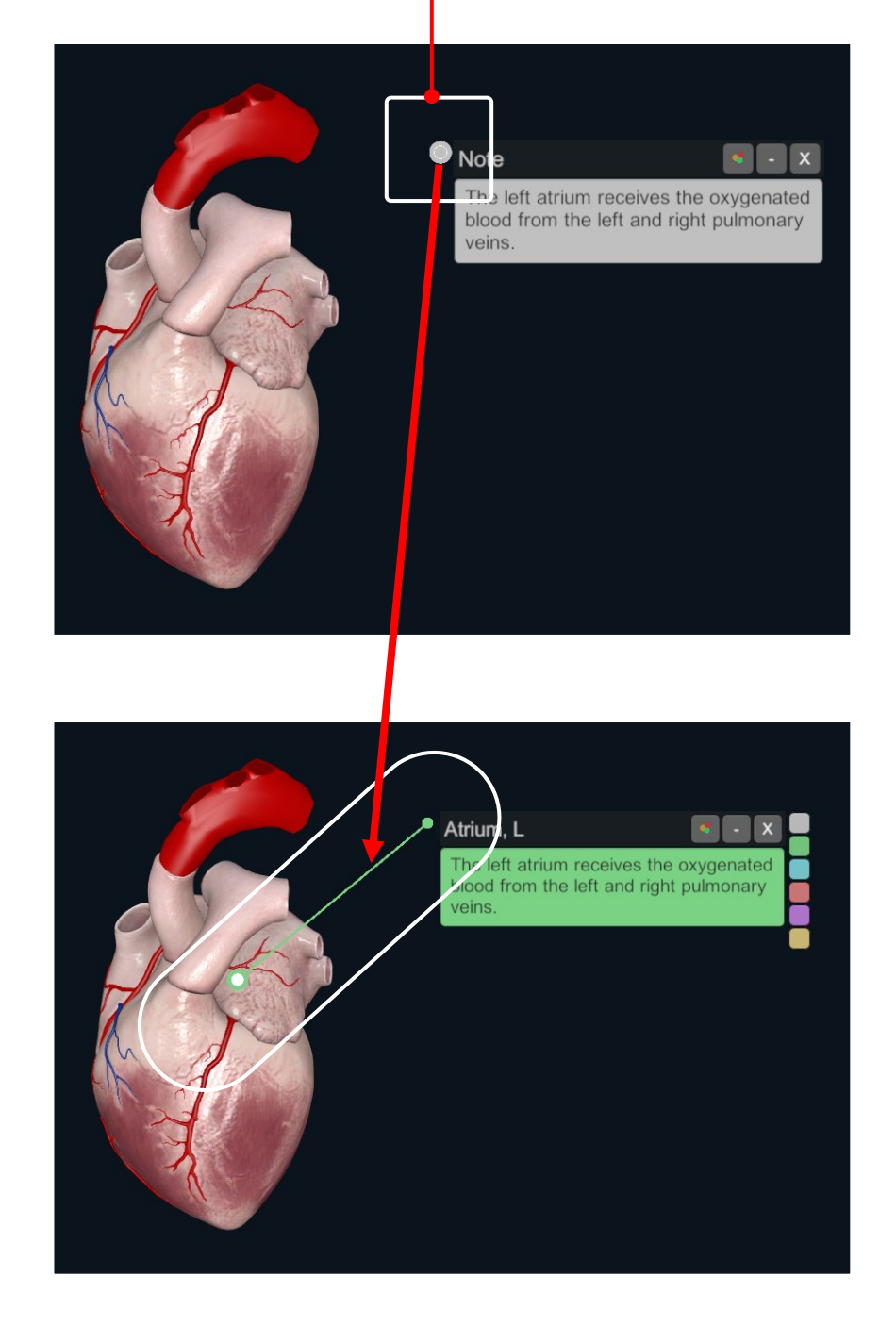

Clear all of the Notes already inserted.

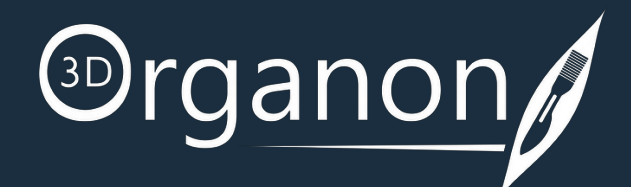

Click on the '**Record**' icon from the '**Tools**' section on the left side panel. Record your screen action or lecture to use for sharing and editing. The recorded files are saved into the 3D Organon library.

## Record

## <span id="page-38-0"></span>Tools

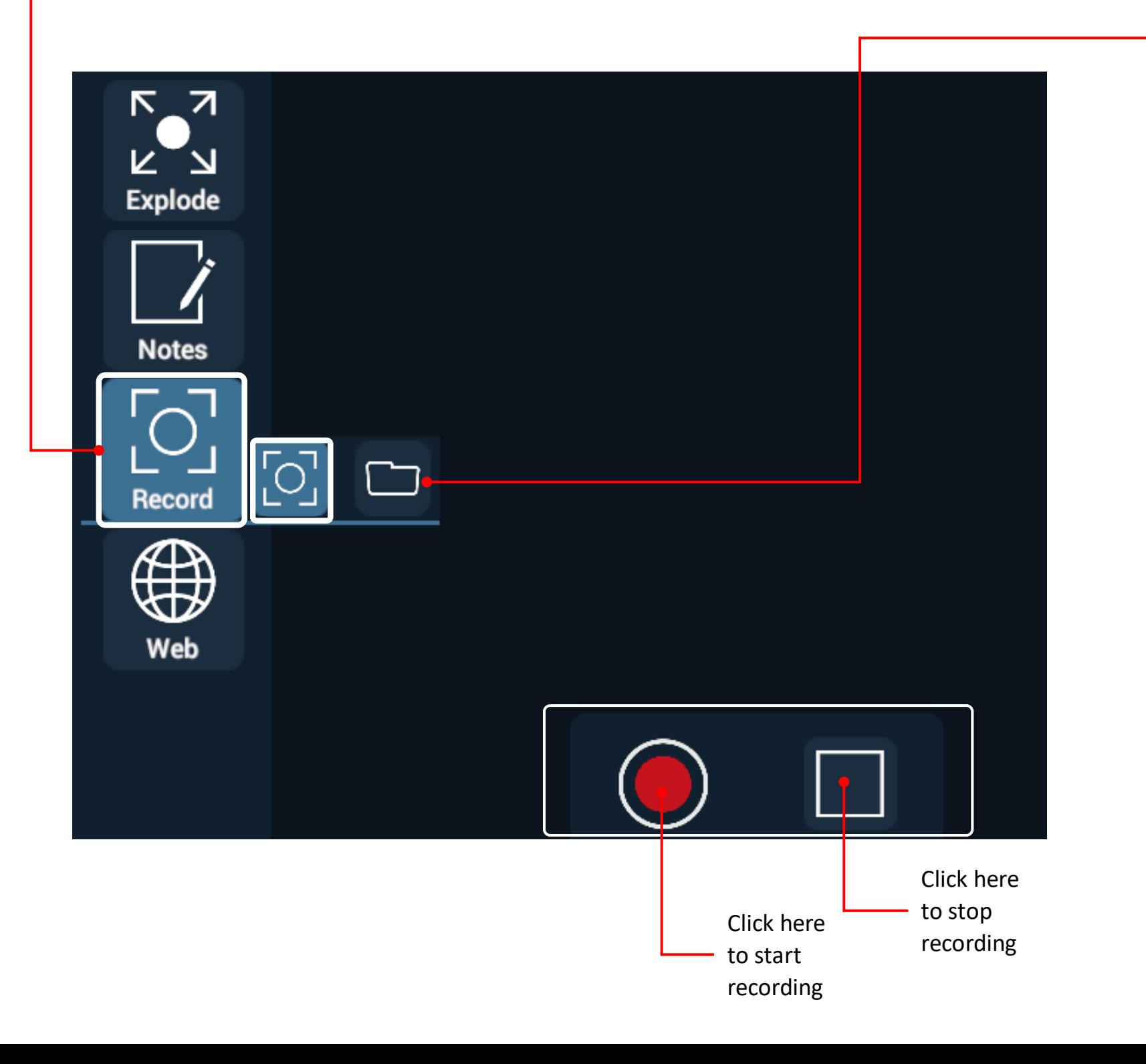

 $\bigotimes_{i=1}^{\infty}\frac{1}{2}\bigotimes_{i=1}^{\infty}\frac{1}{2}\bigotimes_{i=1}^{\infty}\frac{1}{2}\bigotimes_{i=1}^{\infty}\bigotimes_{i=1}^{\infty}\bigotimes_{i=1}^{\infty}\bigotimes_{i=1}^{\infty}\bigotimes_{i=1}^{\infty}\bigotimes_{i=1}^{\infty}\bigotimes_{i=1}^{\infty}\bigotimes_{i=1}^{\infty}\bigotimes_{i=1}^{\infty}\bigotimes_{i=1}^{\infty}\bigotimes_{i=1}^{\infty}\bigotimes_{i=1}^{\infty}\bigotimes_{i=$  $\begin{picture}(48,17) \put(0,0){\line(1,0){15}} \put(15,17){\line(1,0){15}} \put(15,17){\line(1,0){15}} \put(15,17){\line(1,0){15}} \put(15,17){\line(1,0){15}} \put(15,17){\line(1,0){15}} \put(15,17){\line(1,0){15}} \put(15,17){\line(1,0){15}} \put(15,17){\line(1,0){15}} \put(15,17){\line(1,0){15}} \put(15,17){\line(1,0){15}} \put$  $\triangleright$  $\Box$ 

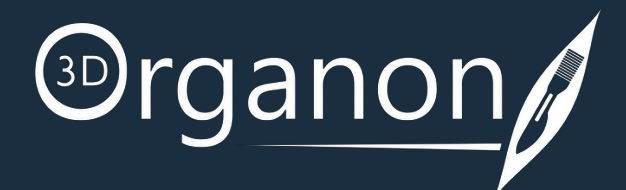

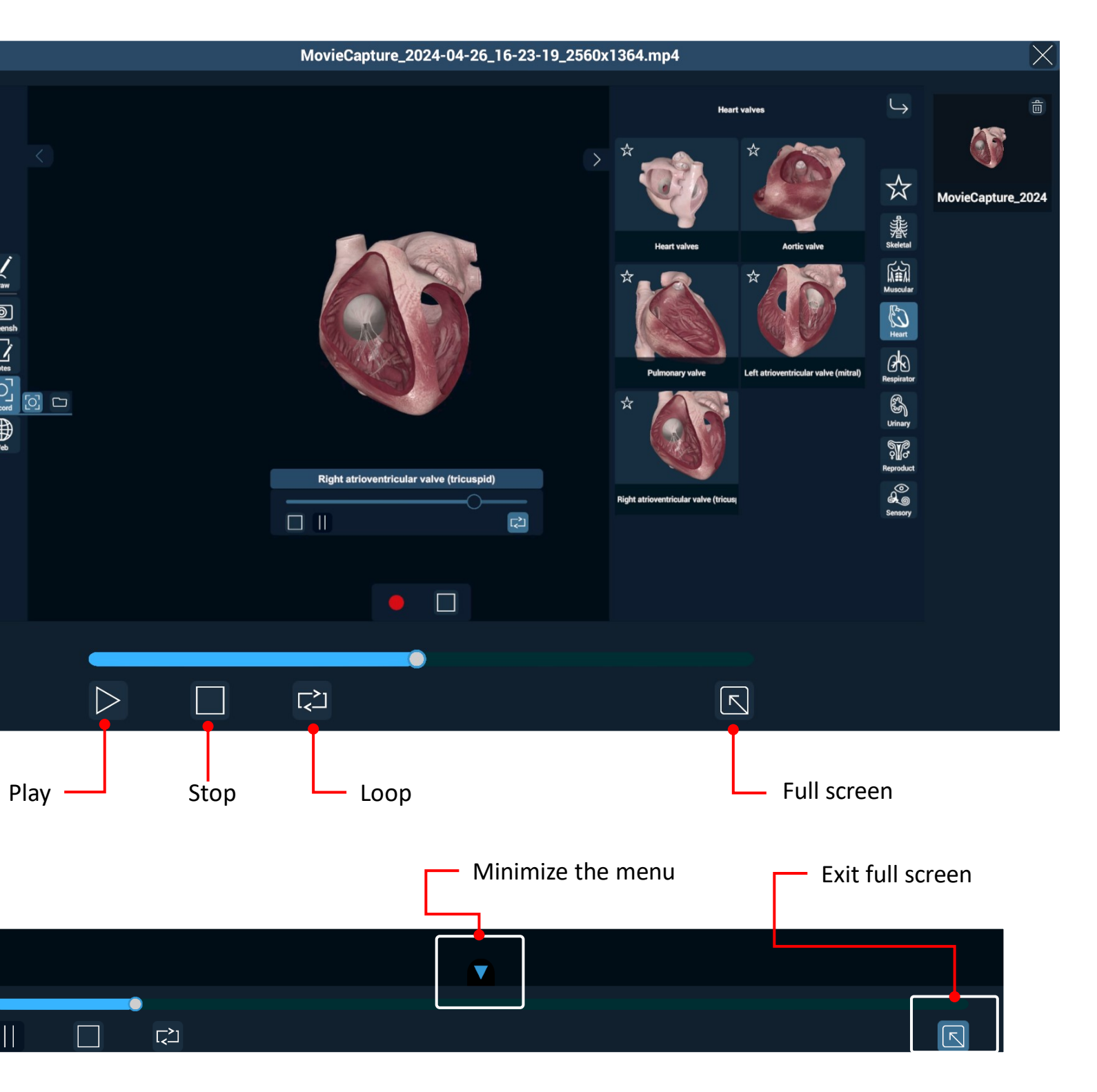

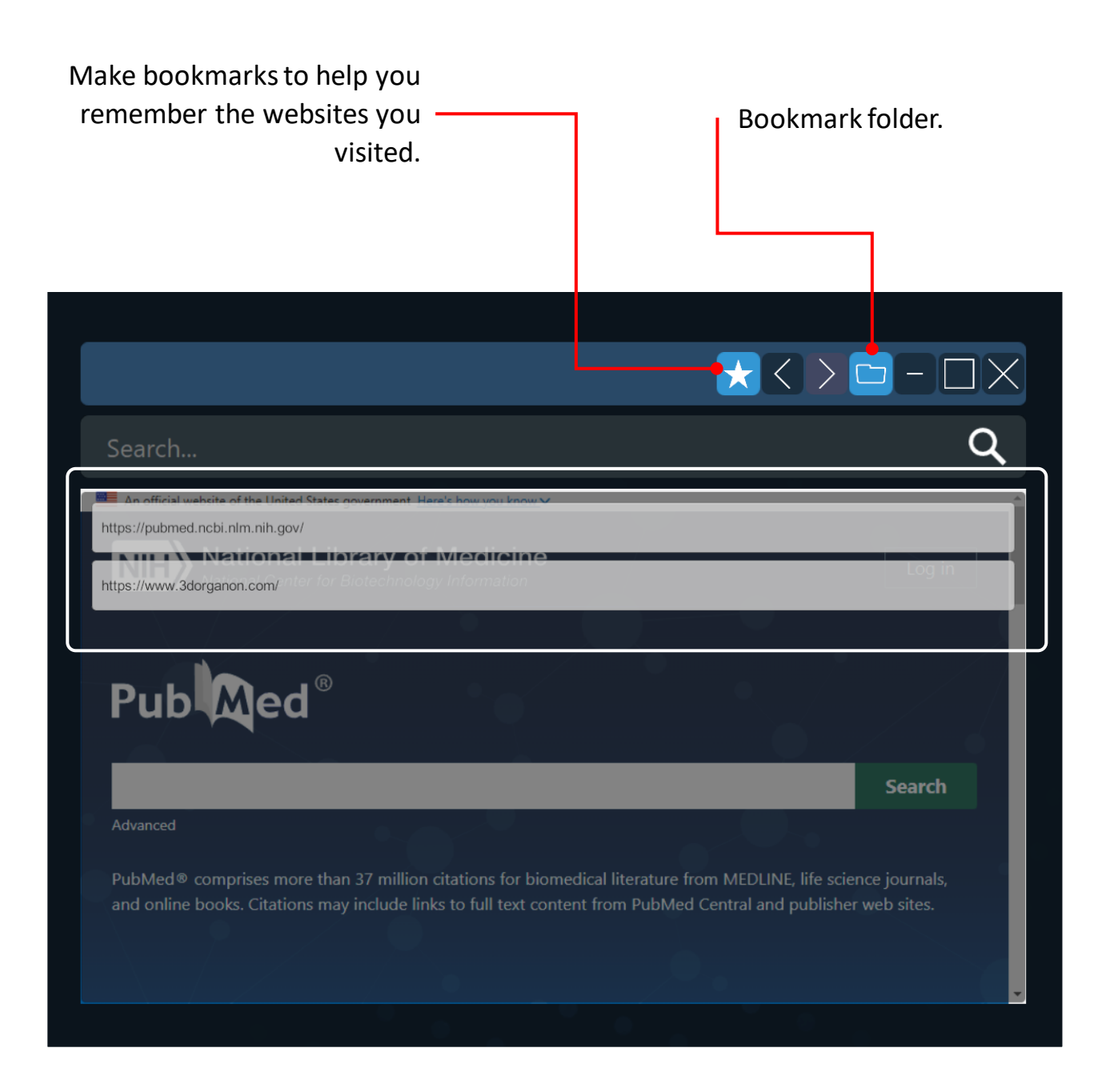

## <span id="page-39-0"></span>Tools

To access and explore the vast resources the Web has to offer, click on the '**Web**' icon.

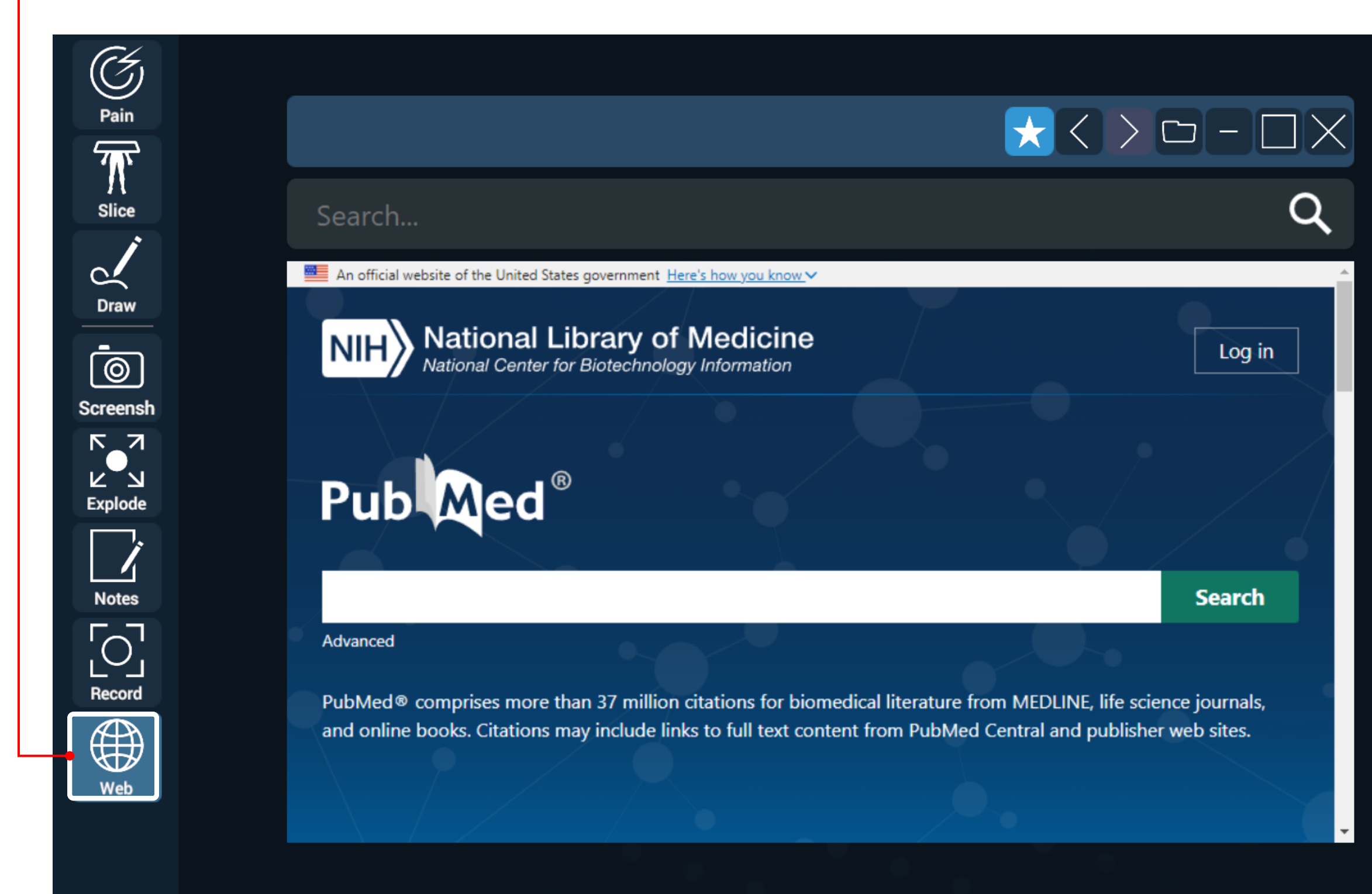

## Web

The webpage in the example above (https://pubmed.ncbi.nlm.nih.gov/) is copyrighted by Pub Med.

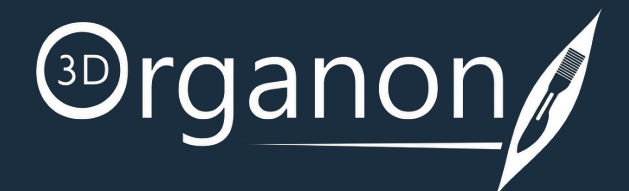

# <span id="page-40-0"></span>Body Actions

The Actions module includes animations of joints, muscles, and other organs. Animations of the Skeletal system and Connective tissues are included for free in Guest mode. All other animations require an active 3D Organon license.

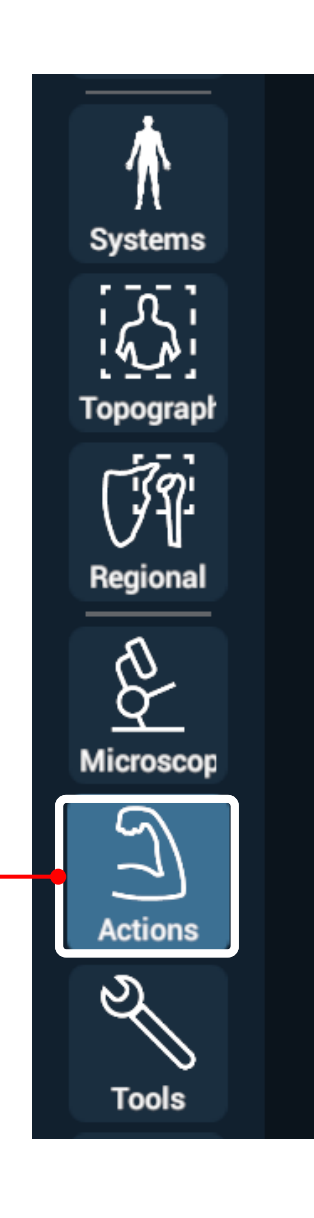

#### Select and Play an Action

To include a tile in your custom Favorites list, click on the '**Star**' icon.

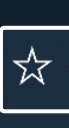

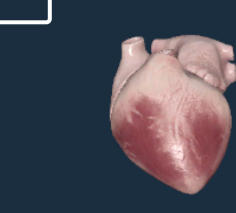

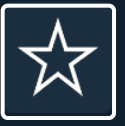

Heart contraction (regular rhythm)

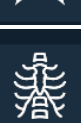

**Skeletal** 

Muscular

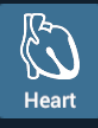

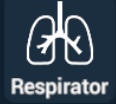

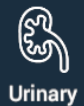

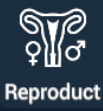

 $a_{\circ}^{\circ}$ Sensory

#### **Favorites List**

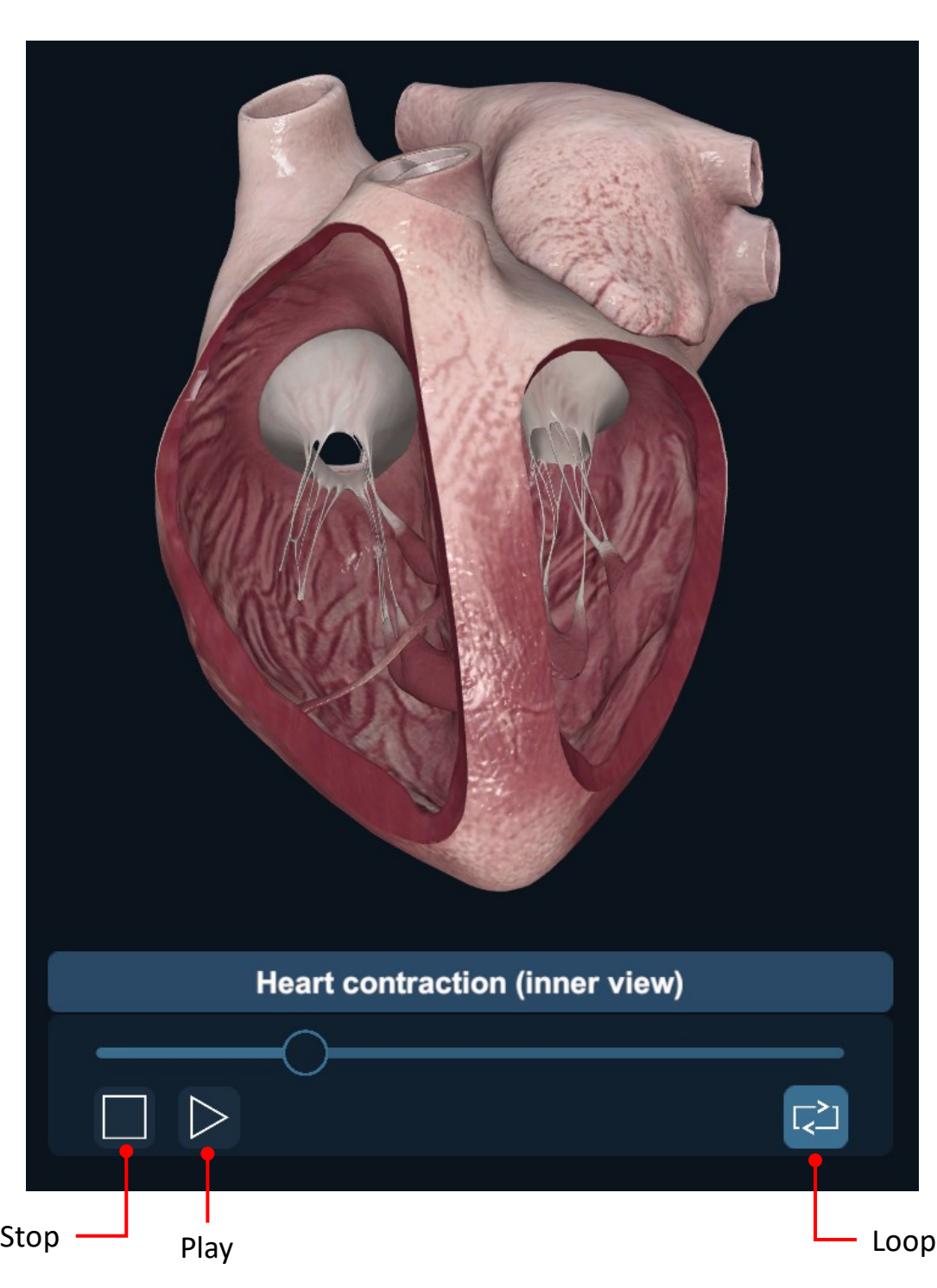

Pectoralis major muscle (flexion)  $\Box$  $\overline{L}^{\geq 1}$ 

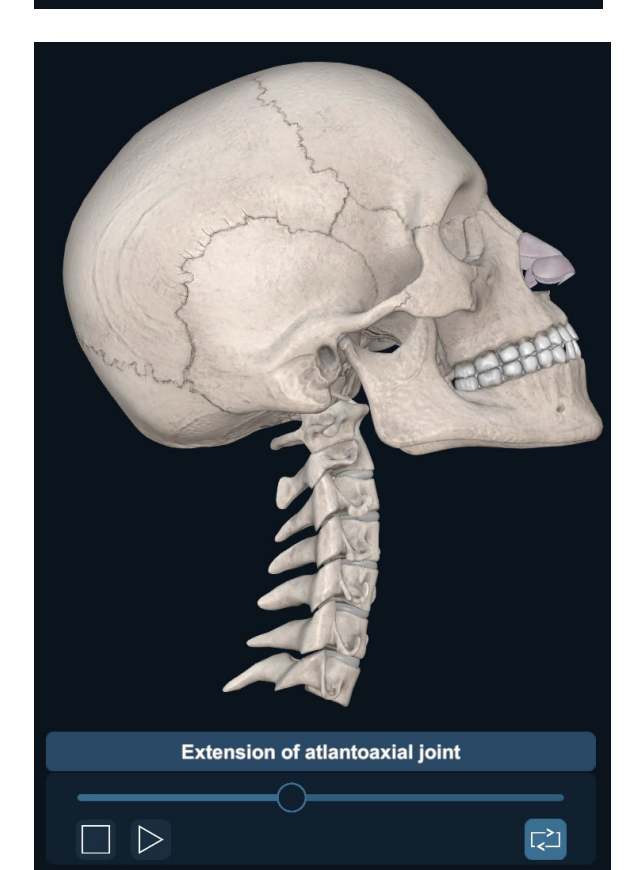

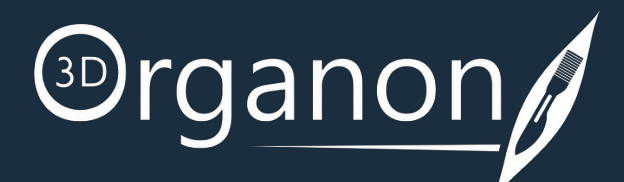

#### **Examples**

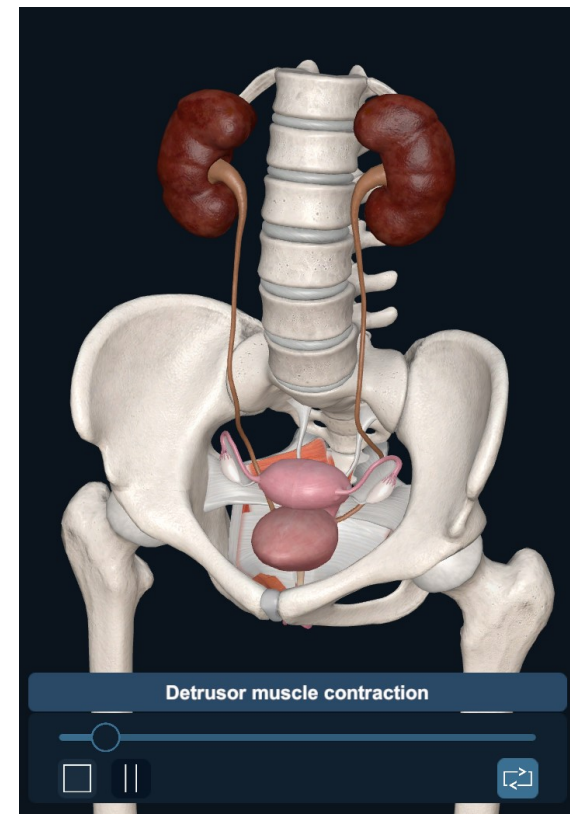

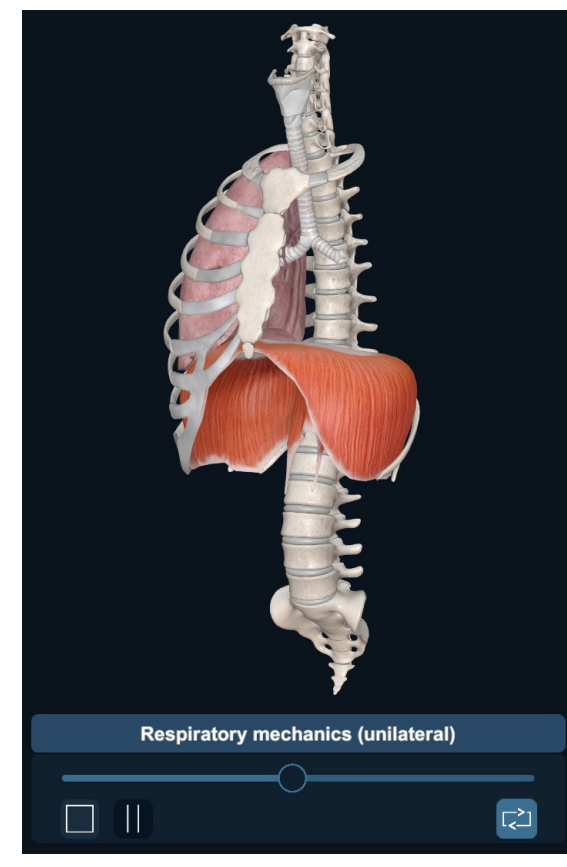

## <span id="page-41-0"></span>Scenes

To Save your current custom scene, click on the '**Scenes**' icon on the left side panel.

#### How to save your Scene

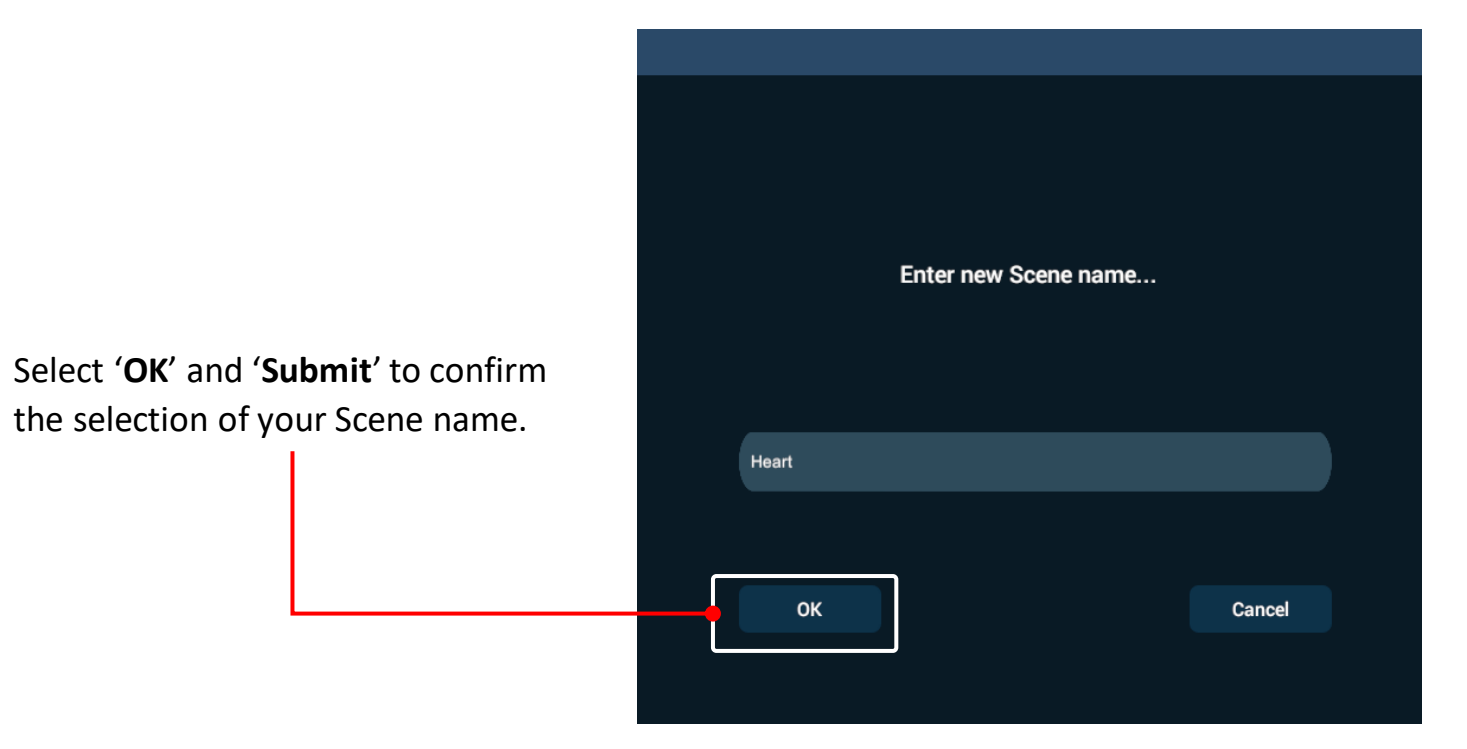

You can use the saved Scene as a reference for your work.

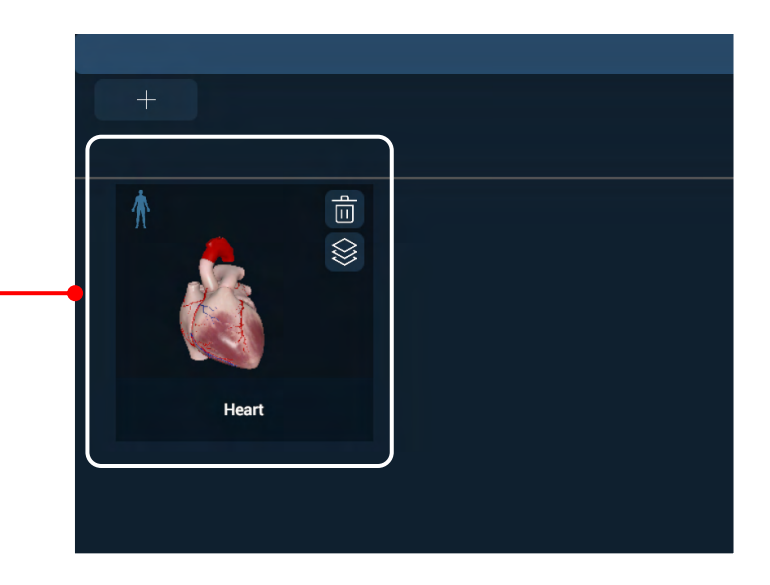

Click '**Save**' or '**Save As**' to name your Scene.

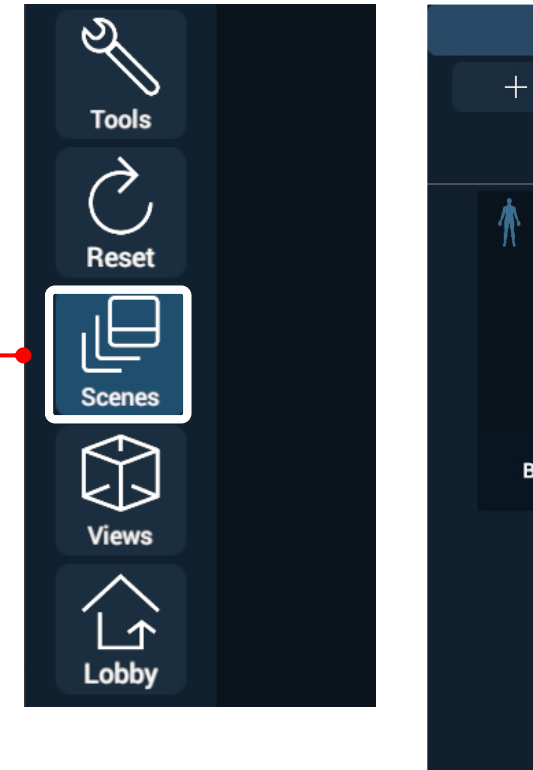

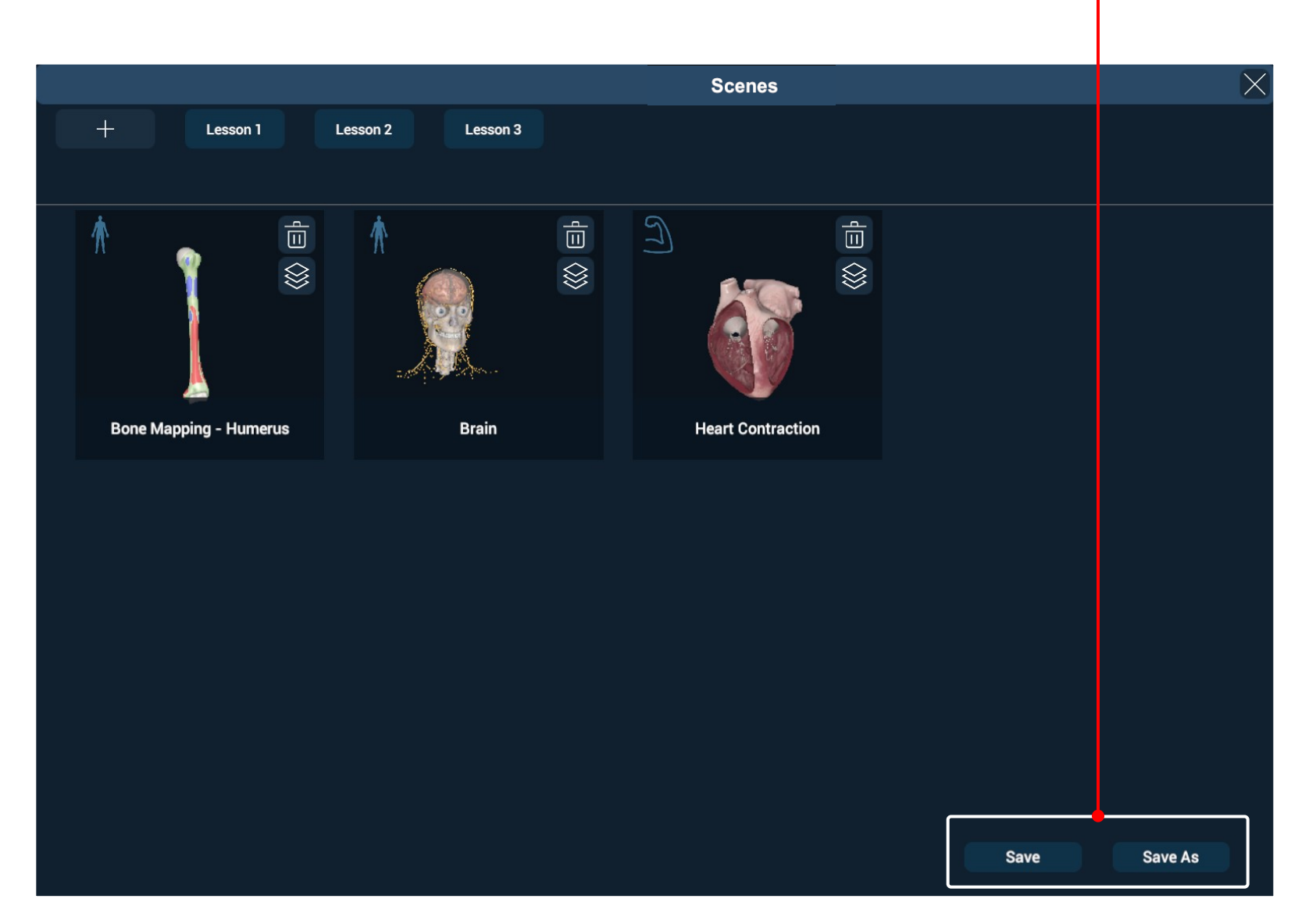

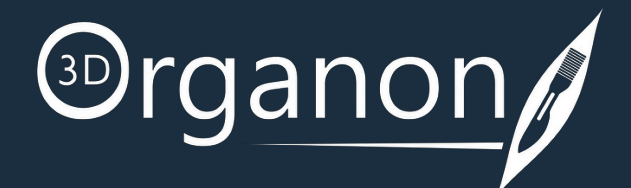

## <span id="page-42-0"></span>Scenes

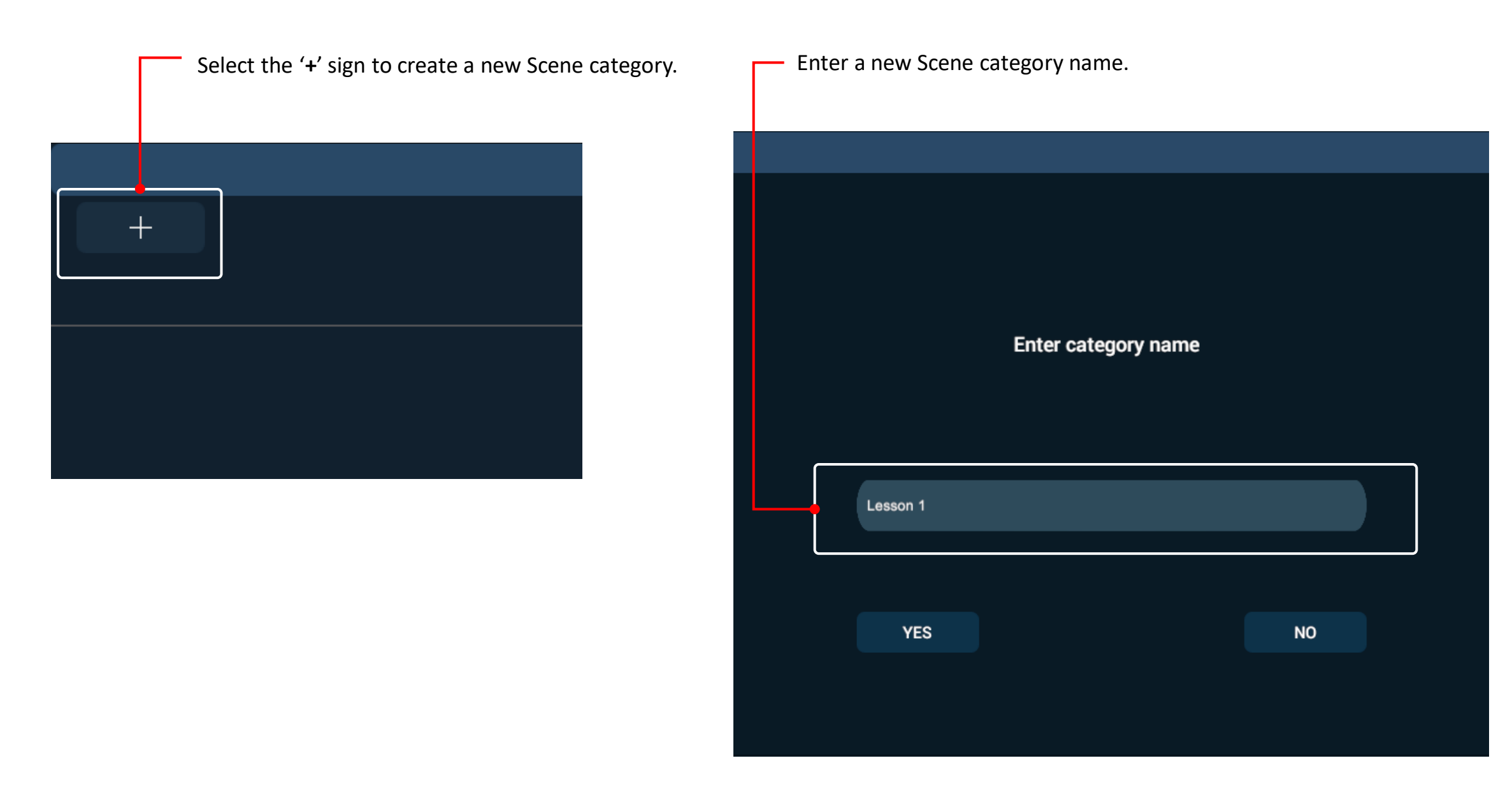

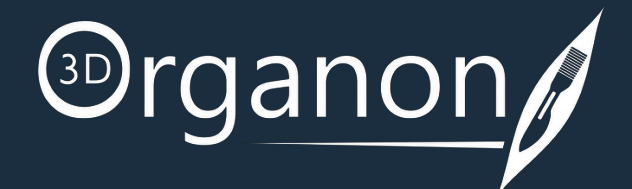

#### How to save your Scene Category

#### You can switch between Scene categories to deliver your lesson plans.

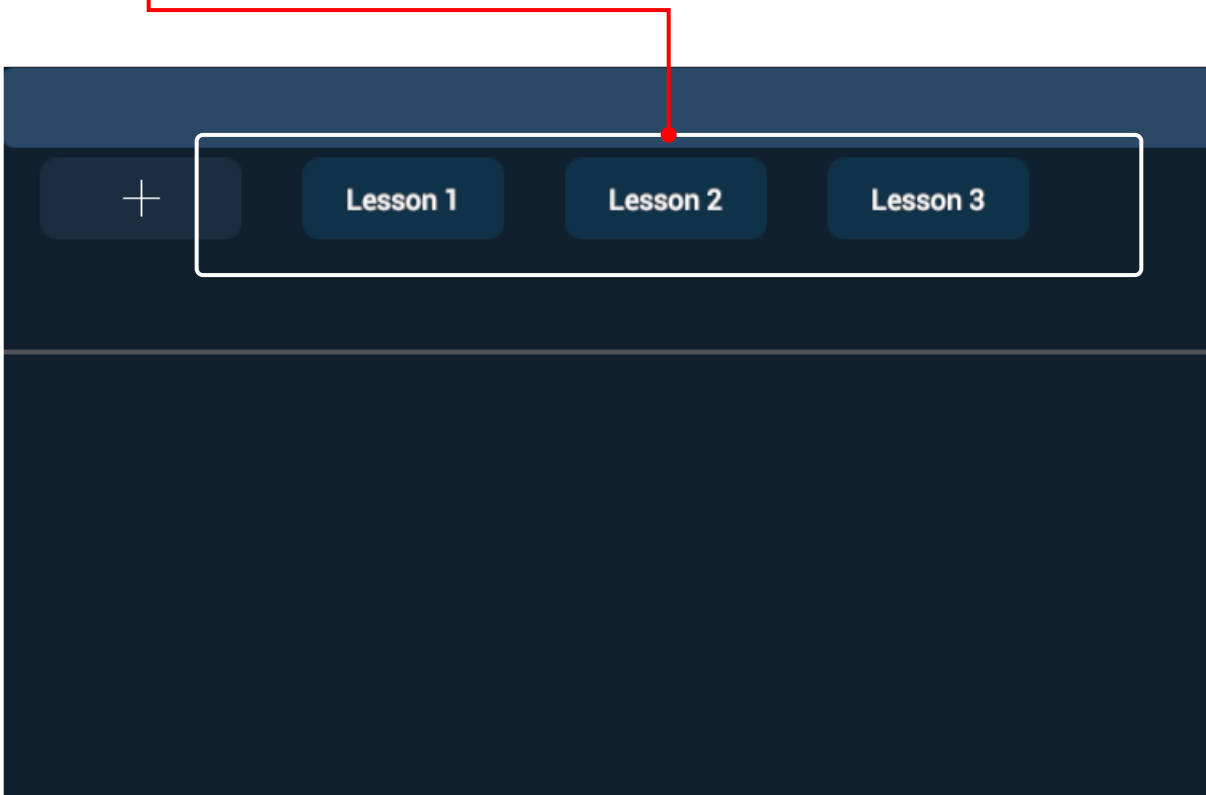

You may want to organize your saved scenes into separate folders.

## <span id="page-43-0"></span>Scenes

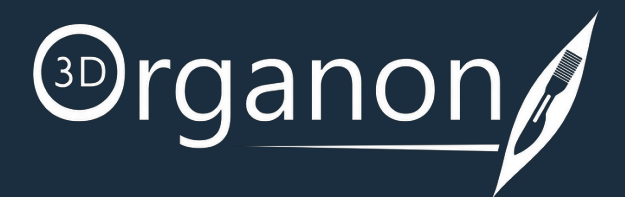

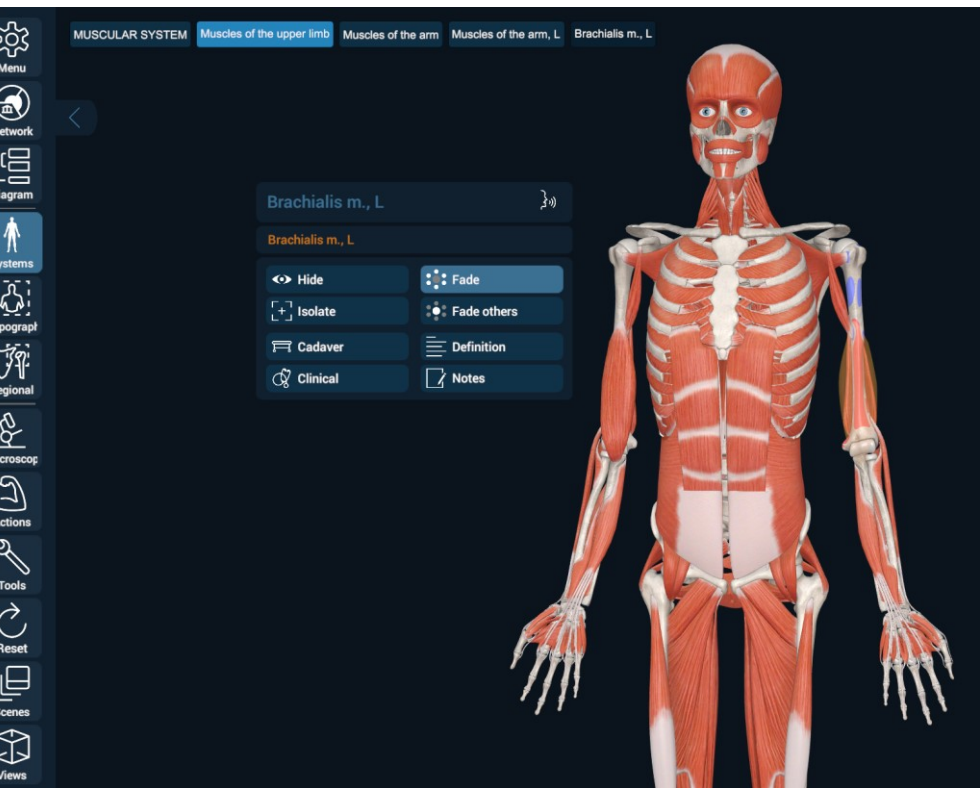

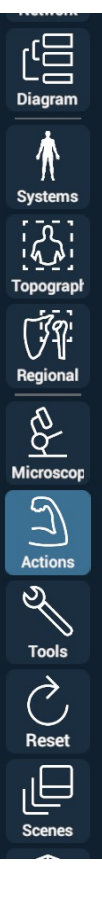

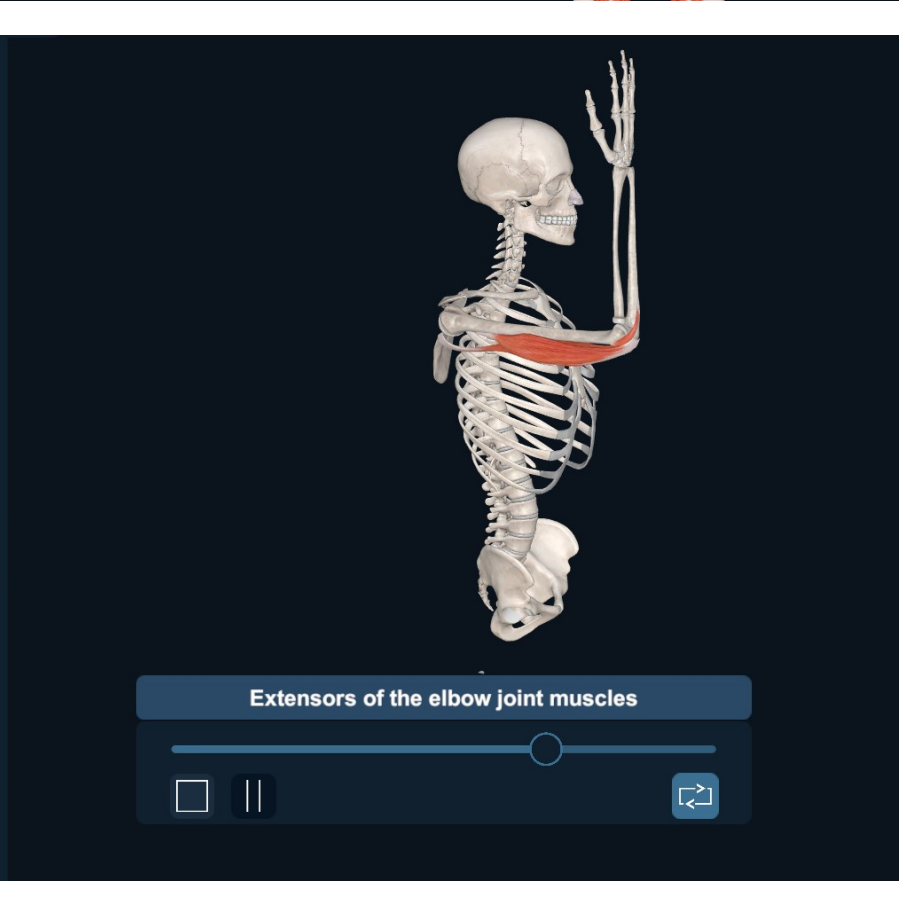

Page 44 of 50

#### How to Open a New Scene

Once you've clicked on a Scene, anything that was previously saved will be available.

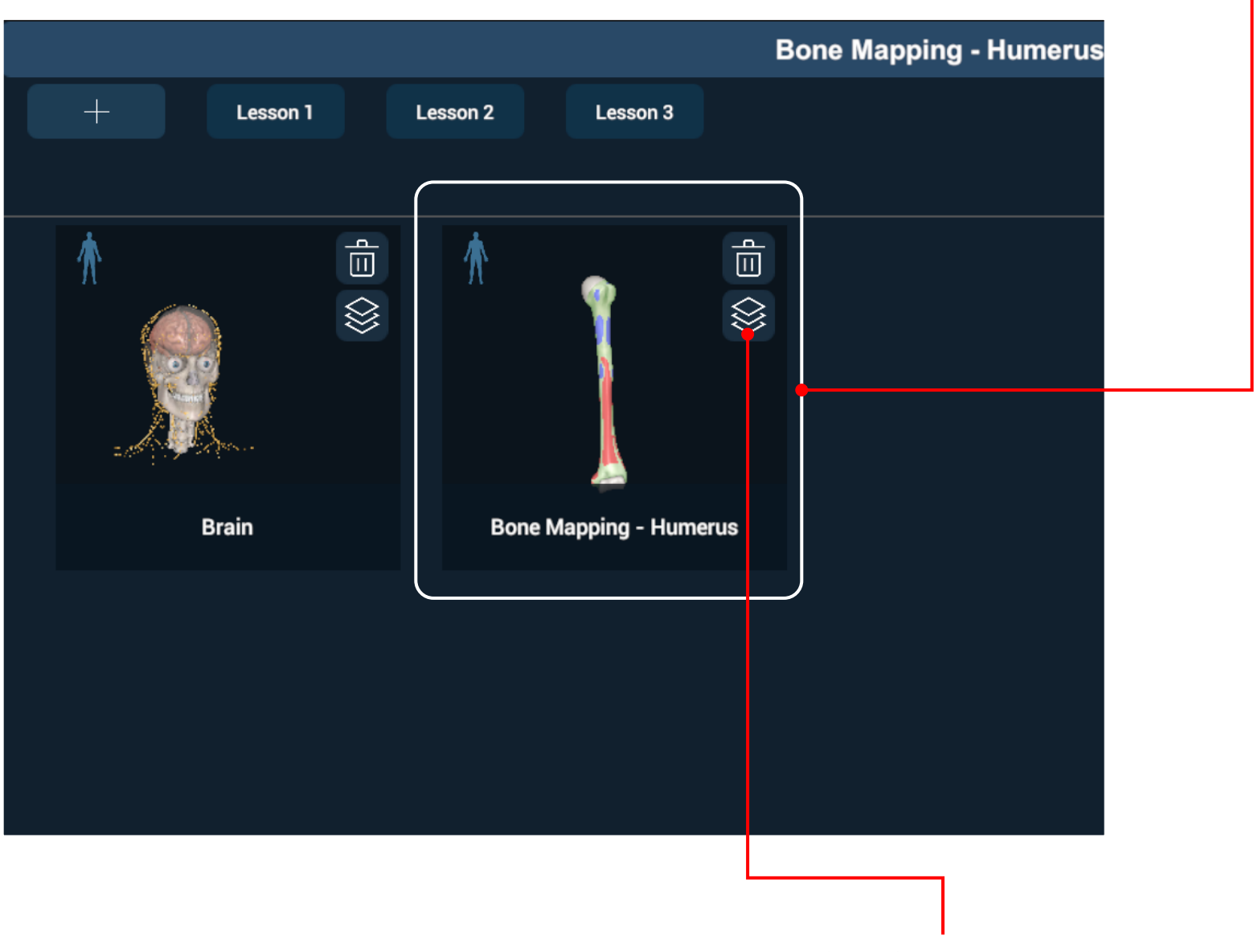

You can re-assign a Scene to a new Scene category.

# <span id="page-44-0"></span>Views Tool

Click on the '**Views**' icon on the bottom of the left side panel.

You can center the model in the scene view by actuating the 'C' button option.

Select from the other available options to modify the view perspective of the model, e.g. superior, inferior, anterior, posterior, right lateral, and left lateral.

For Desktop: By clicking and holding the right or the left mouse buttons, you can reposition the "Views" icon to a desired location.

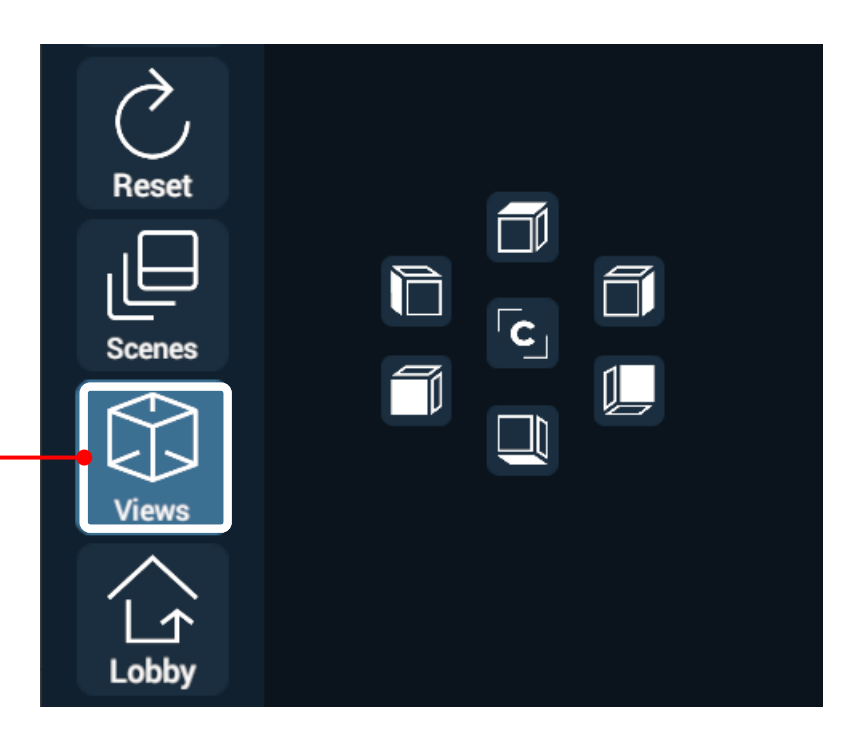

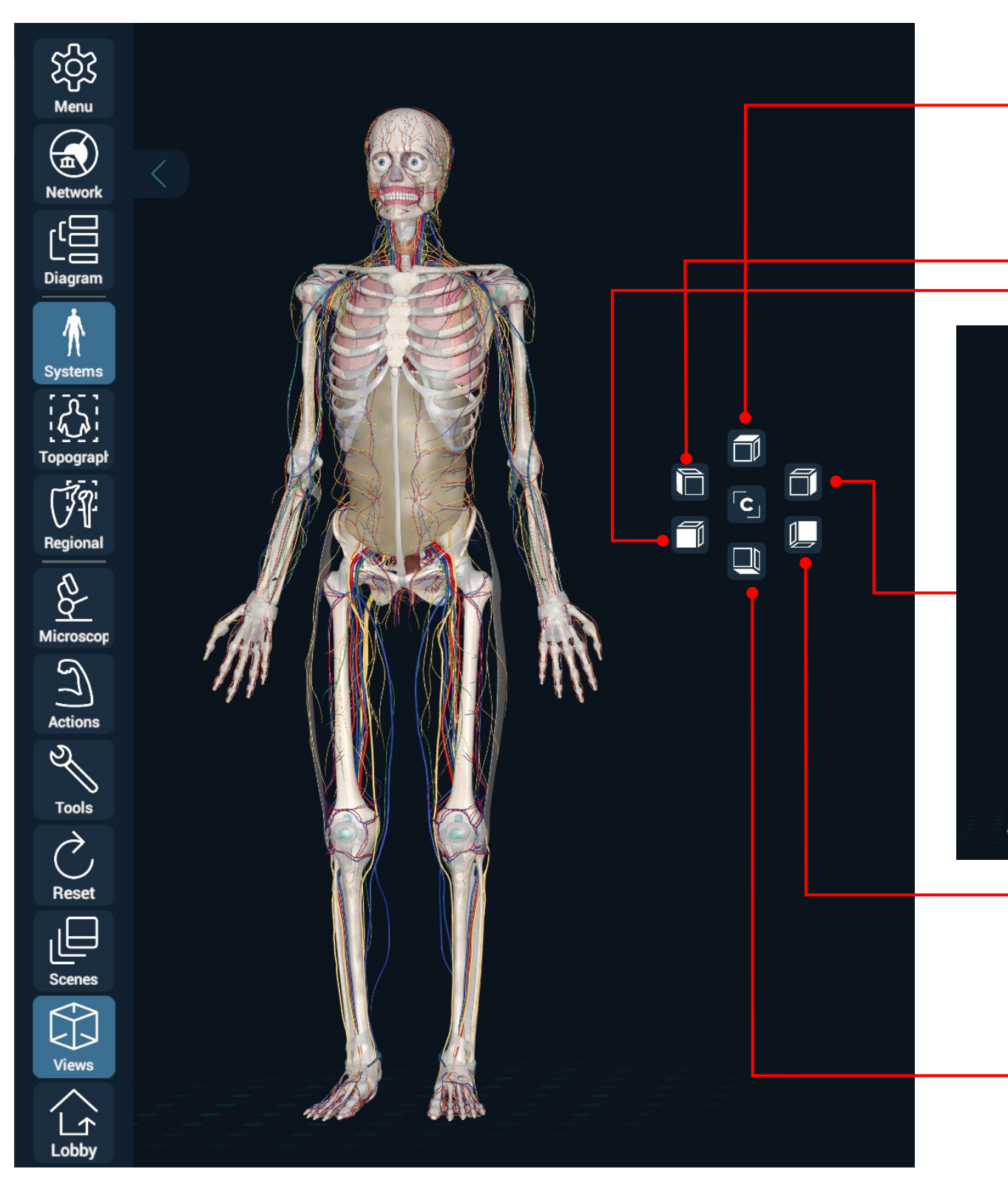

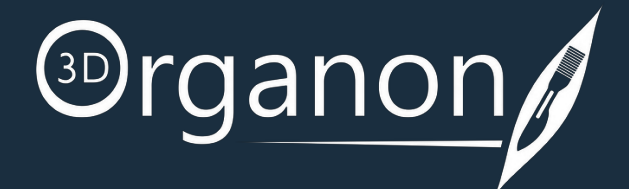

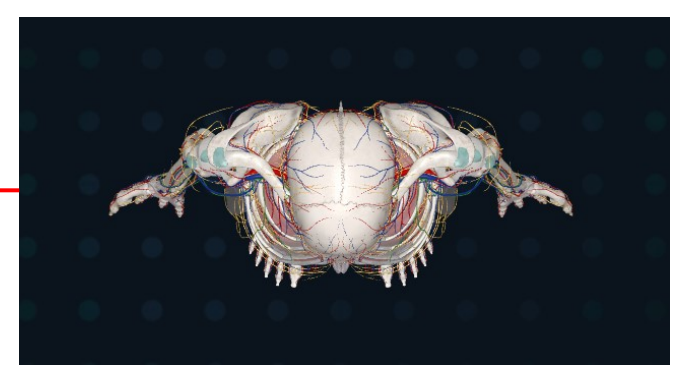

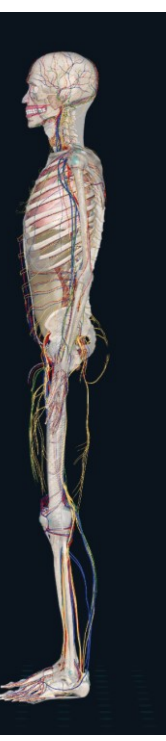

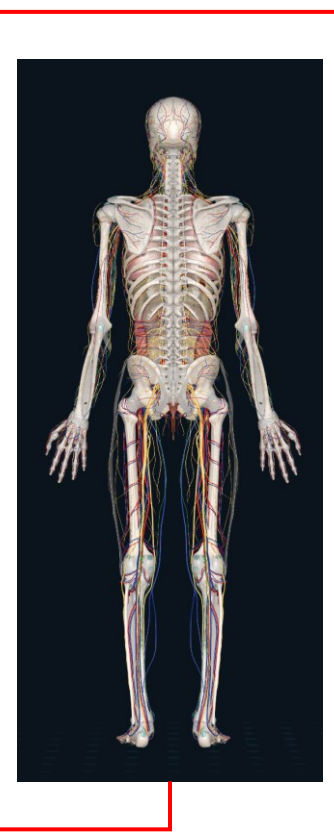

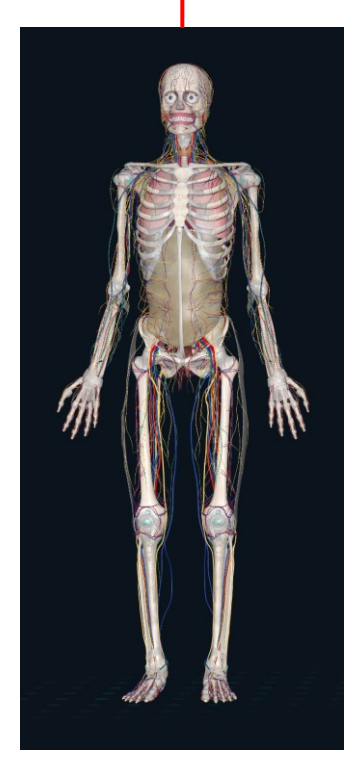

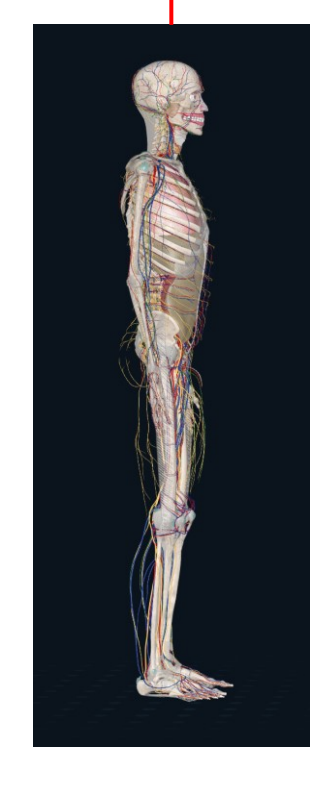

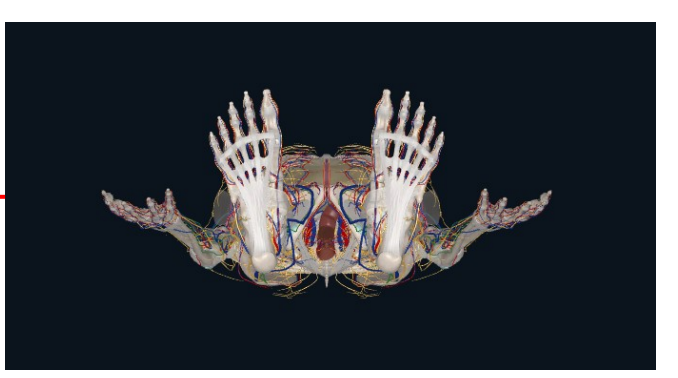

#### Views

Click on the '**Network**' icon on the left side panel. Select from the list of the available rooms and press '**JOIN**'. You can follow the session as presented by the tutor and communicate using voice and text chat functions. <u>స్</u>ట్లో  $|\overline{\times}|$ **Network Rooms**  $\mathcal{L}_{\pmb{\alpha}}^{\mathsf{O}}$ 包 **Host name Clients** Room name **Access**  $\begin{array}{c} \begin{array}{c} \begin{array}{c} \begin{array}{c} \end{array}\\ \end{array}\\ \begin{array}{c} \end{array}\\ \begin{array}{c} \end{array}\\ \begin$  $1/11$ **Medis JOIN James**  $\bigwedge$ **Systems**  $\begin{bmatrix} \sqrt{2} & 1 \\ 1 & 1 \end{bmatrix}$ **Topograpl** UT. Regional

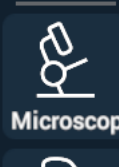

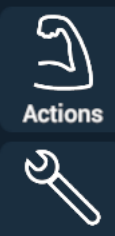

**Tools** 

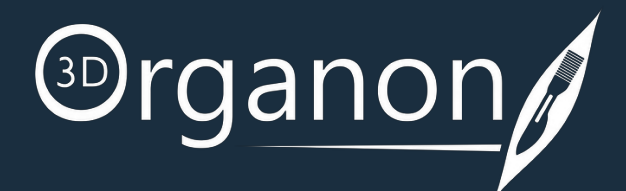

<span id="page-45-0"></span>**Owners of 3D Organon apps can join a multi-user anatomy training session, deployed by an owner of a Premium license or Institution. You can also join a multi-user session in Guest mode.**

#### Join a session

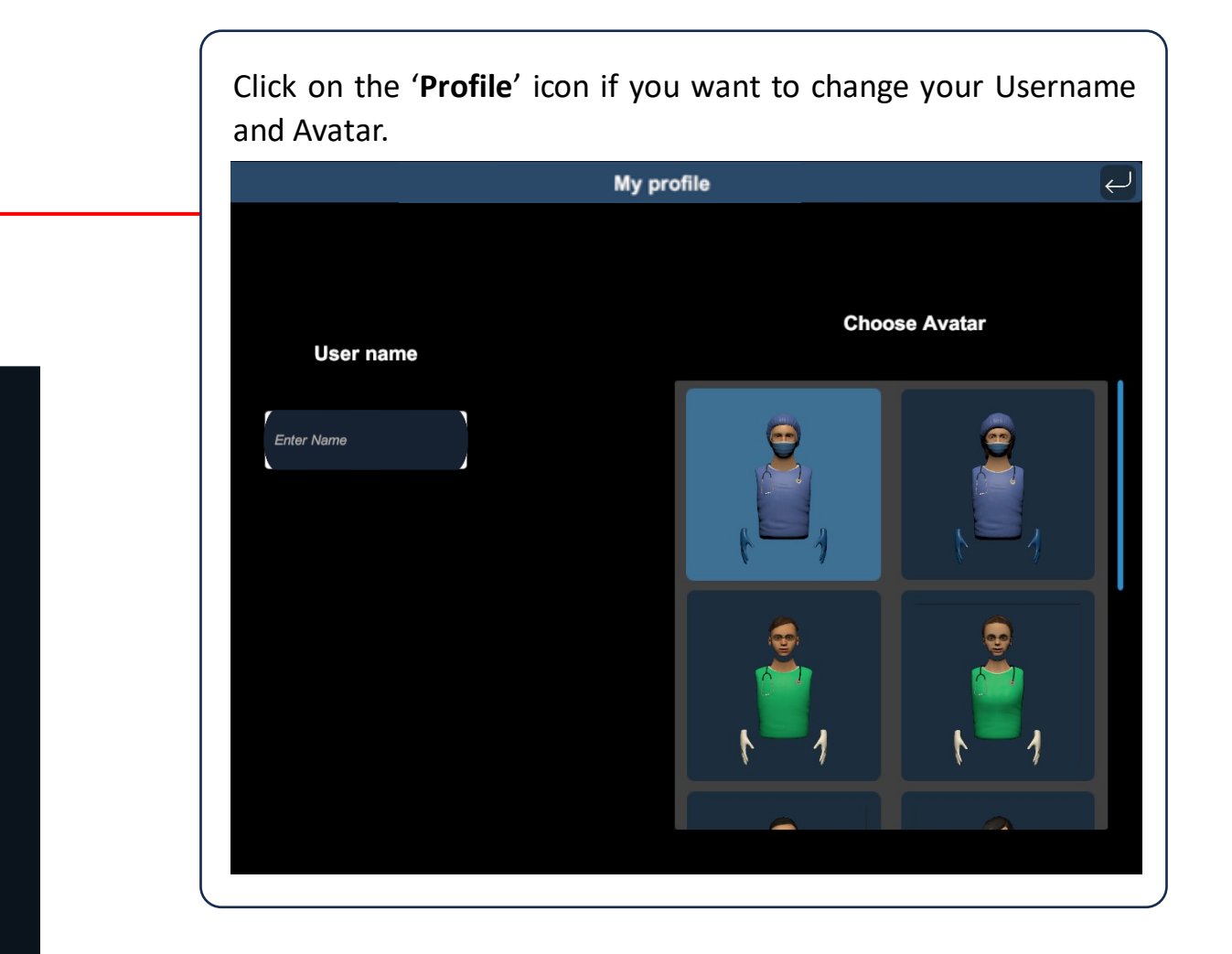

If a password is required to join a particular room, please contact your institution/instructor.

<span id="page-46-0"></span>**Owners of the Premium edition are also able to create virtual rooms and host remote delivery training sessions. Other users with access to the internet can join a session from anywhere in the world.**

#### Create a session

Click on the '**Network**' icon on the left side panel. To create a room, click on the '**+**' button.

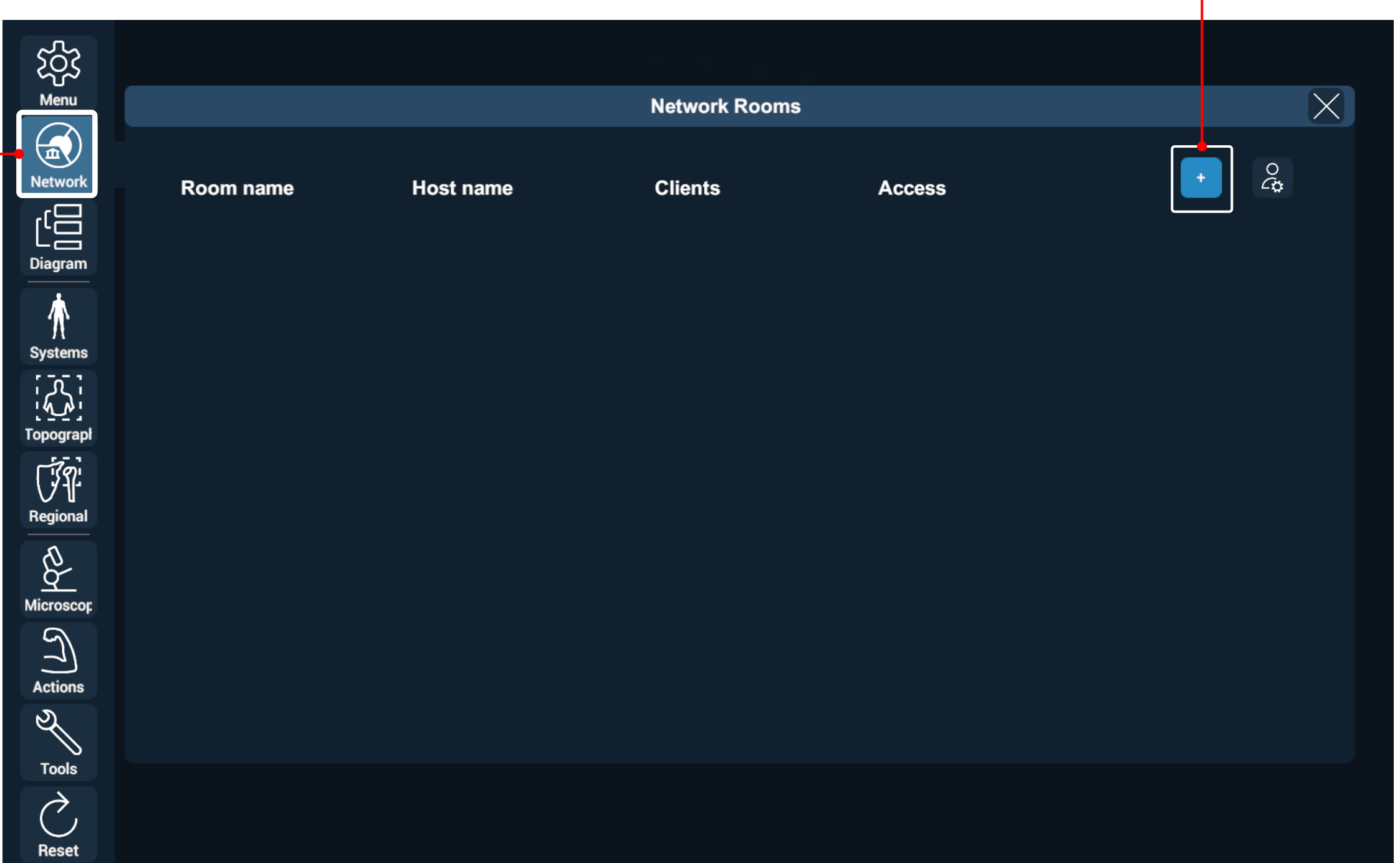

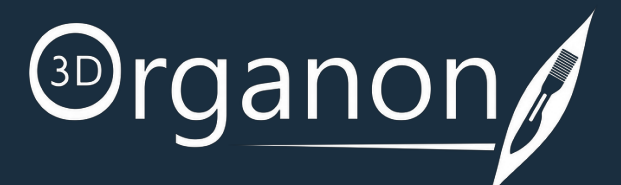

Enter the desired Room name, number of supported Clients, room visibility (Private/Public), and an optional Password.

Press the '**CREATE SESSION**' button to initiate your session.

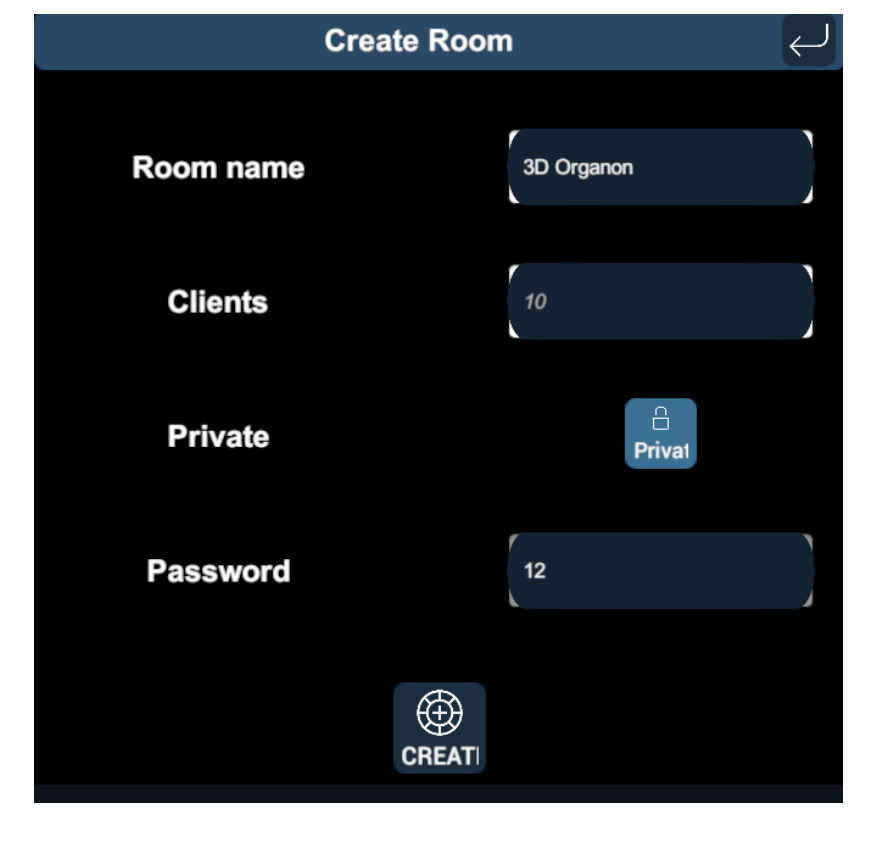

<span id="page-47-0"></span>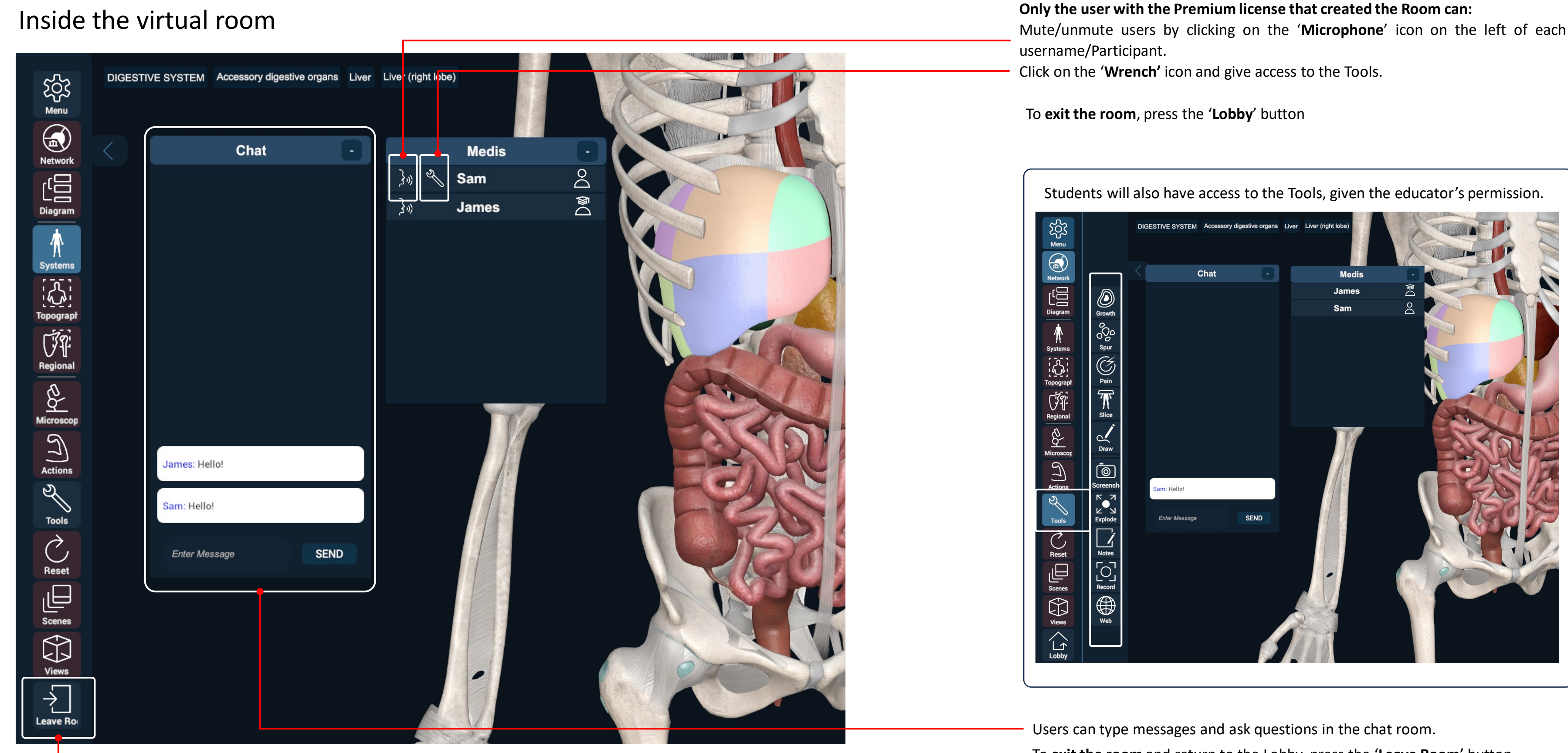

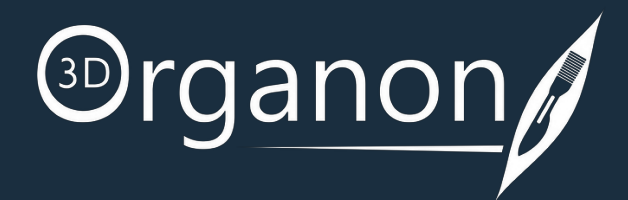

To **exit the room** and return to the Lobby, press the '**Leave Room**' button.

#### <span id="page-48-0"></span>**Network Services Documentation**

By default, the multi-user function in 3D Organon Anatomy uses three essential services. These services include 3D models, voice chat, and text chat synchronization across users and educators in a virtual anatomy training session.

Ensure you allow the following ports and protocolsfor full access to 3D Organon networking services: **TCP**: 843, 943, 4520, 4530-4532, 4540, 9090-9092 **UDP**: 5055-5058

Please ensure you allow traffic to and from the following domains: **license.3dorganon.com def.3dorganon.com download.3dorganon.com**

Chinese clients need to white-list the following domain on their local network: **license-cn.3dorganon.com**

Please ensure these ports are open in your router/firewall AND the firewall in your operating system (e.g., Windows firewall). In case you are experiencing problems with either of these services, please contact the IT helpdesk in your institution. They will know your network infrastructure requirements and have access to modify firewall settings.

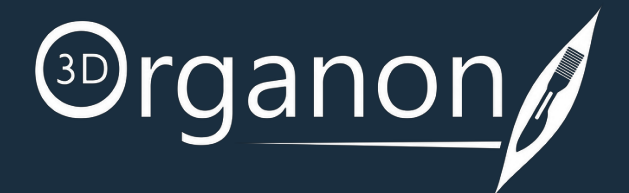

For any questions or feedback, please contact our Local Distributor or reach us at: **support@3dorganon.com**

Check out our **Help Center** for more information about 3D Organon, at any time!

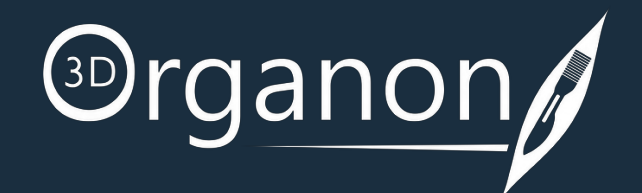

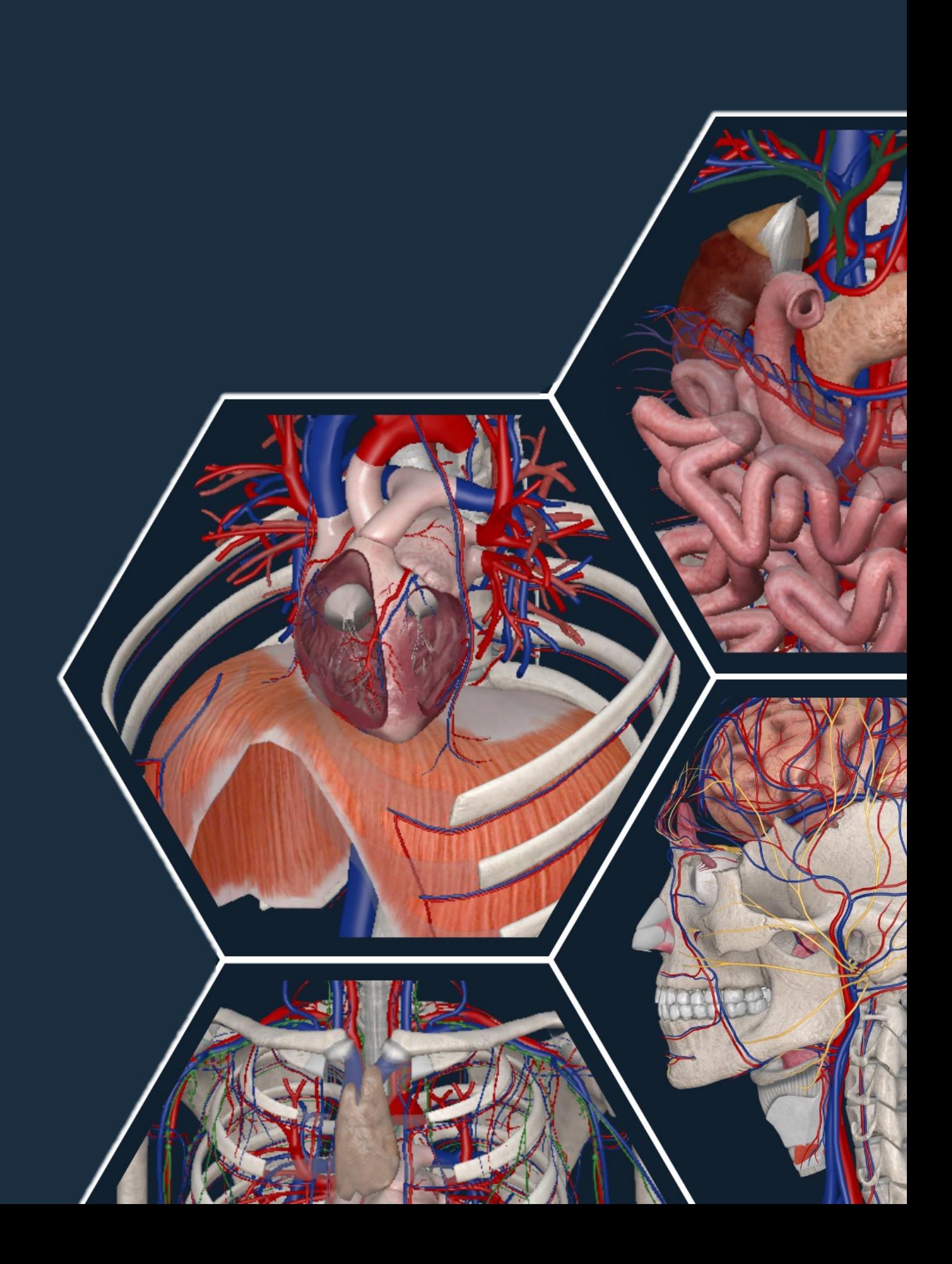